# **Wiki-Benutzerhandbuch**

Dieses Dokument wurde erzeugt mit BlueSpice

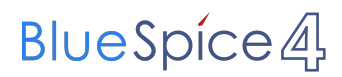

## Seiten ohne Freigabemechanismus

Mitmachen im Wiki

Erste Schritte im Wiki

Regeln im Umgang miteinander

- Datenschutz ist wichtig
- Tipps für einen guten Artikel
- Die Hilfe im Überblick
- Navigation im Wiki
- Visueller Editor und Quellcode
- Responsive Design
- Seiten erstellen und bearbeiten
- Seitenlayout
- Texte formatieren
- Links einfügen
- Bilder und Dateien einfügen
- Kategorien zuordnen
- Unterseiten im Wiki
- Vorlagen nutzen

## Inhaltsverzeichnis

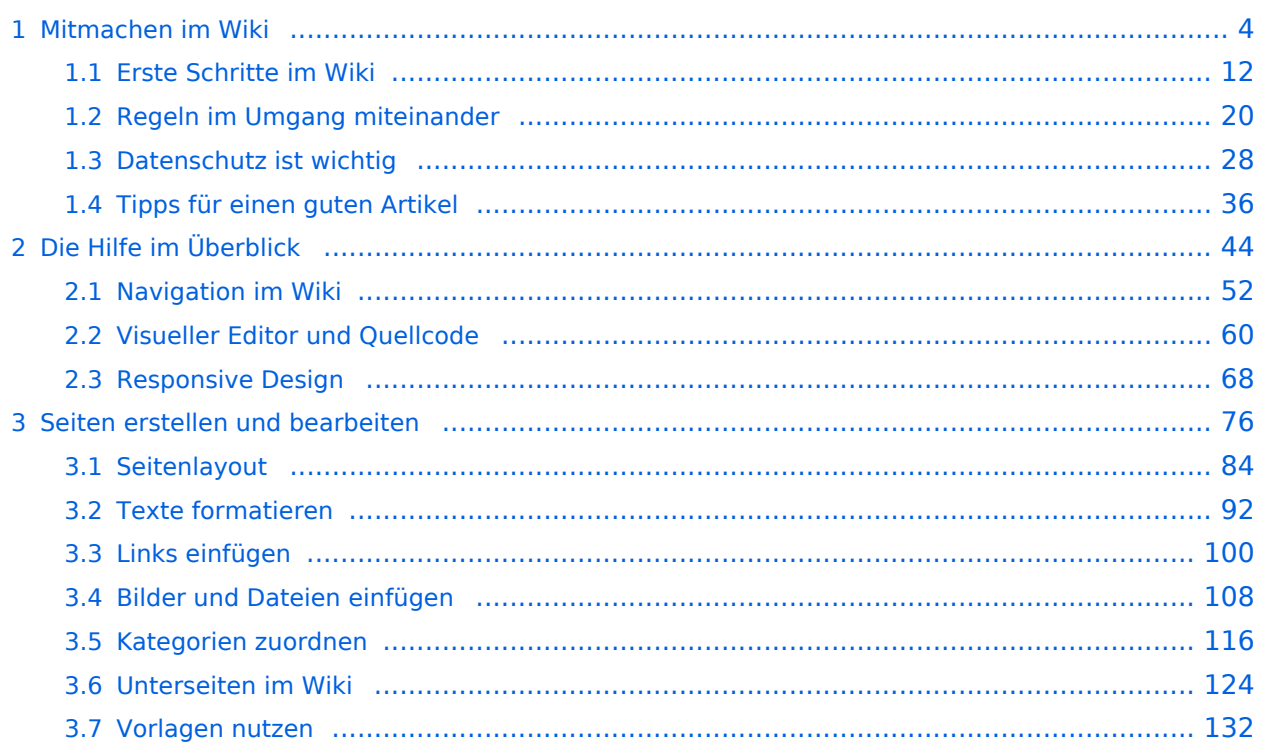

# <span id="page-3-0"></span>**1 Mitmachen im Wiki**

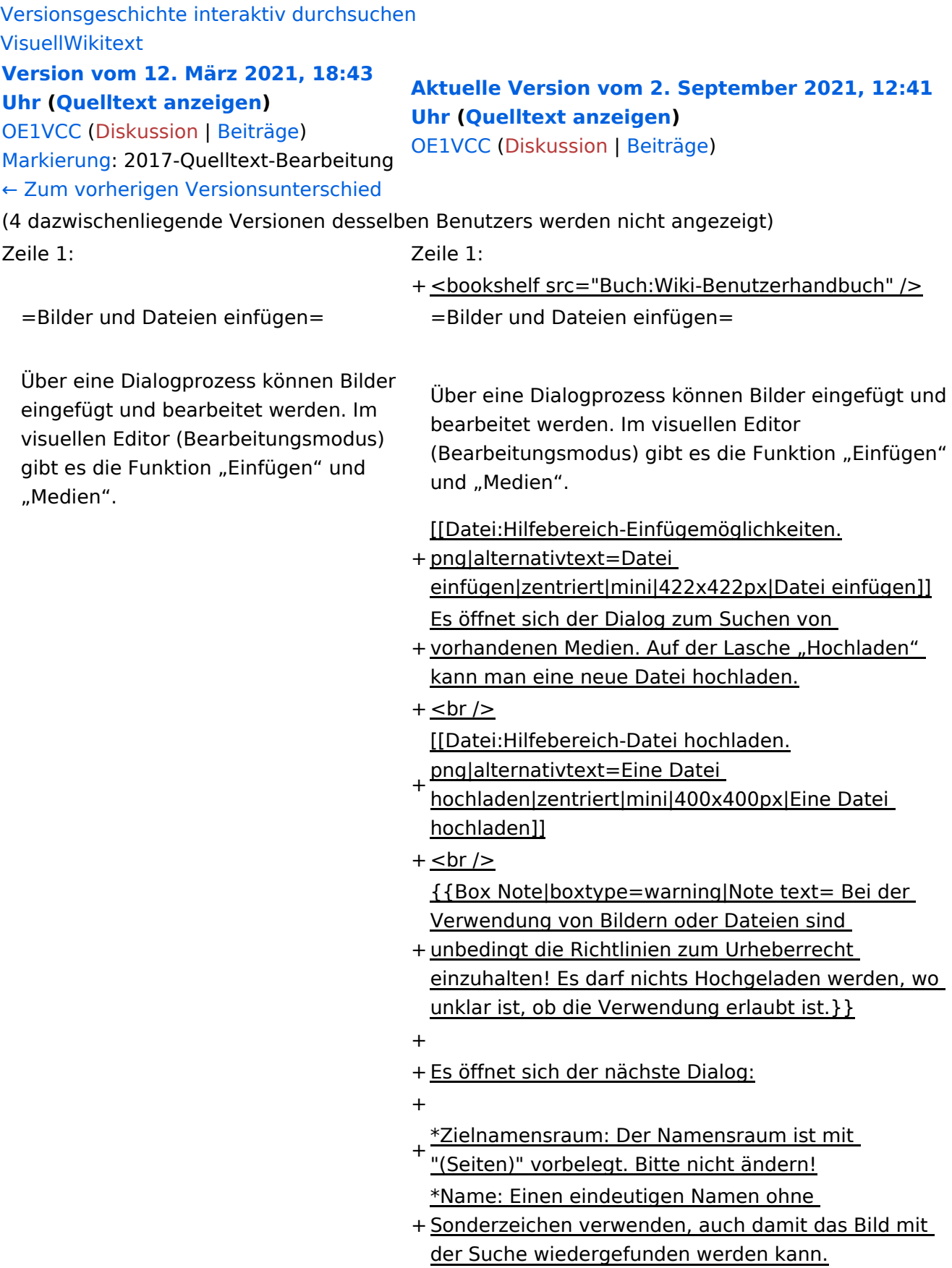

- \*Beschreibung: Kurze und hilfreiche Erklärung zu Bild
- + oder Dokument, wenn der Name den Inhalt nicht ausreichend beschreibt.
- + \*Kategorien: Ist optional und nur zu befüllen, wenn es sinnvoll ist.

#### − Es öffnet sich der Dialog zum Suchen von vorhandenen Medien. Auf der Lasche "Hochladen" kann man eine neue Datei hochladen.

+ Anschließend auf "Speichern" klicken.

+ {{Box Note|boxtype=note|Note text= Wenn eine Fehlermeldung beim Speichern auftritt, kann es sein, dass die Datei bereits existiert. Die Fehlermeldung bitte genau lesen.}}

+

- + Im nächsten Dialog werden die Medieneinstellungen
	- festgelegt für die Anzeige in der Wiki-Seite.

+

- + ===Allgemeine Medieneinstellungen===
- + png|alt=Allgemeine [[Datei:Hilfebereich-Medieneinstellungen-Allgemein.
- Medieneinstellungen|zentriert|mini|600px|Allgemeine Medieneinstellungen]]

 $+$ 

- \*'''Beschriftung:''' Eine hier eingefügte Bezeichnung
- wird neben dem Element in der Seite angezeigt, um den Lesern und Leserinnen zu erklären, warum es in diesem Kontext relevant ist.

\*'''Alternativtext:''' Hier handelt es sich um eine Textbeschreibung für Menschen mit

- + Beeinträchtigungen des Sehens. Sie soll eine kurze Information zum besseren Verständnis schaffen, wenn eine Screenreader-Software oder ein Nur-Text-Browser verwendet wird.
- $+$
- + ===Erweiterte Medieneinstellungen=== [[Datei:Hilfebereich-Medieneinstellungen-Erweitert.
- $+\frac{png|alt}{r}$ ErweiterteMedieneinstellungen|zentriert|mini|600px| Erweiterte Medieneinstellungen]]

+

+ \*'''Text um dieses Objekt umbrechen:''' In einer Zeile mit Seitentext kann man damit das Bild umgebend erscheinen lassen. <u>Bitte mit dieser Einstellung sparsam umgehen</u>, da es den Textfluss aufbricht, wenn Du die Markierung dieses Kästchens aufhebst. + Seiten konsistent. Das ist sozusagen eine sehr gute \*'''Bildtyp:''' Das Vorschaubild ist mit den meisten Wahl. + von 300px an. Die Einstellung kann mit \*'''Bildgröße:''' Der Standard zeigt ein Bild mit Breite benutzerdefinierten Werten weiter optimiert werden. + + + verschiedene Bildtypen zum Vergleich angezeigt ''Anmerkung: Hier werden in Kürze noch werden.'' + + ===Bild-Formatierungen im Wiki-Text (Quellcode) === + png|alt=Alternativer Die Syntax für die Anzeige eines Bildes: <code><nowiki>[[Datei:Dateiname.</code> Text|zentriert|mini|600px|Bildunterschrift]]< /nowiki></code> + + ===Nützliche Informationen=== + Siehe auch [[https://www.mediawiki.org/wiki/Help: Images/de Hilfe: Bilder - Mediawiki]]

− {{Box Note|boxtype=tip|Note text= Bei der Verwendung von Bildern oder Dateien sind unbedingt die Richtlinien zum Urheberrecht einzuhalten! Es darf nichts Hochgeladen werden, wo unklar ist, ob die Verwendung erlaubt ist.}}

−<del>−NOTOC</del>

\_\_NOSTASH\_\_ \_\_NOSTASH\_\_ NODISCUSSION NODISCUSSION + HIDETITLE

# Aktuelle Version vom 2. September 2021, 12:41 Uhr

## Inhaltsverzeichnis

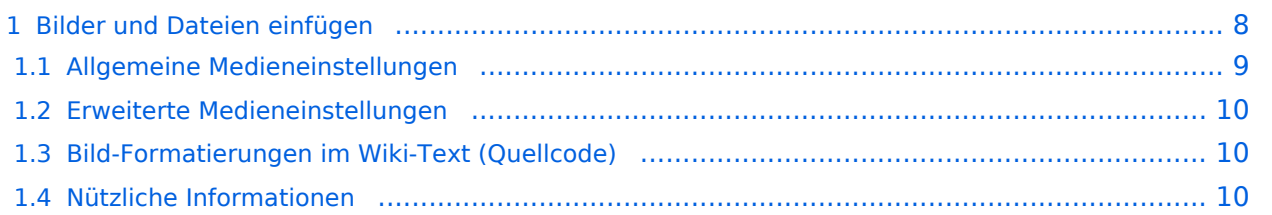

# <span id="page-7-0"></span>**Bilder und Dateien einfügen**

Über eine Dialogprozess können Bilder eingefügt und bearbeitet werden. Im visuellen Editor (Bearbeitungsmodus) gibt es die Funktion "Einfügen" und "Medien".

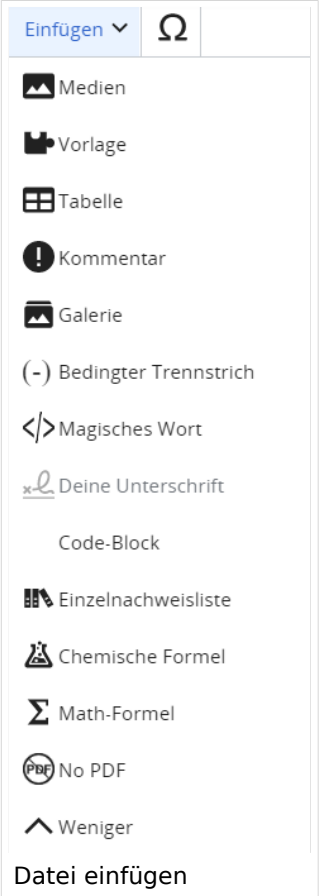

Es öffnet sich der Dialog zum Suchen von vorhandenen Medien. Auf der Lasche "Hochladen" kann man eine neue Datei hochladen.

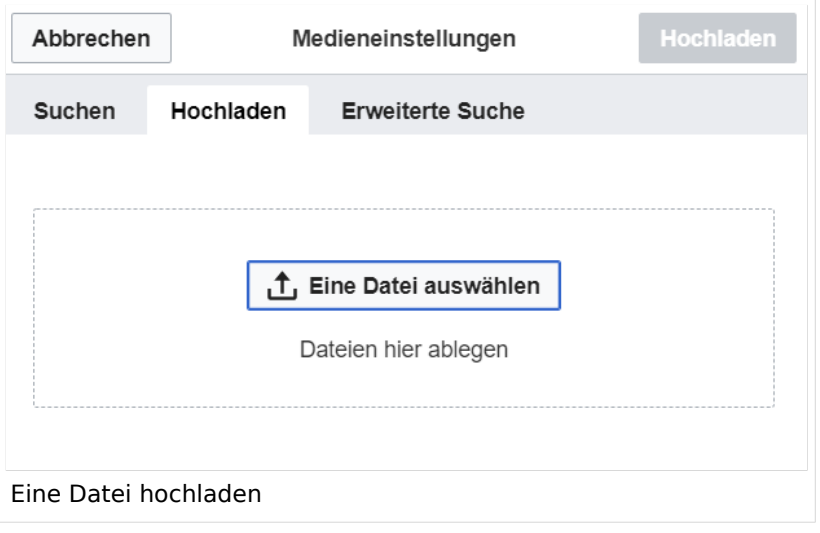

**Achtung:** Bei der Verwendung von Bildern oder Dateien sind unbedingt die Richtlinien zum Urheberrecht einzuhalten! Es darf nichts Hochgeladen werden, wo unklar ist, ob die Verwendung erlaubt ist.

Es öffnet sich der nächste Dialog:

- Zielnamensraum: Der Namensraum ist mit "(Seiten)" vorbelegt. Bitte nicht ändern!
- Name: Einen eindeutigen Namen ohne Sonderzeichen verwenden, auch damit das Bild mit der Suche wiedergefunden werden kann.
- Beschreibung: Kurze und hilfreiche Erklärung zu Bild oder Dokument, wenn der Name den Inhalt nicht ausreichend beschreibt.
- Kategorien: Ist optional und nur zu befüllen, wenn es sinnvoll ist.

Anschließend auf "Speichern" klicken.

**Hinweis:** Wenn eine Fehlermeldung beim Speichern auftritt, kann es sein, dass die Datei bereits existiert. Die Fehlermeldung bitte genau lesen.

Im nächsten Dialog werden die Medieneinstellungen festgelegt für die Anzeige in der Wiki-Seite.

## <span id="page-8-0"></span>**Allgemeine Medieneinstellungen**

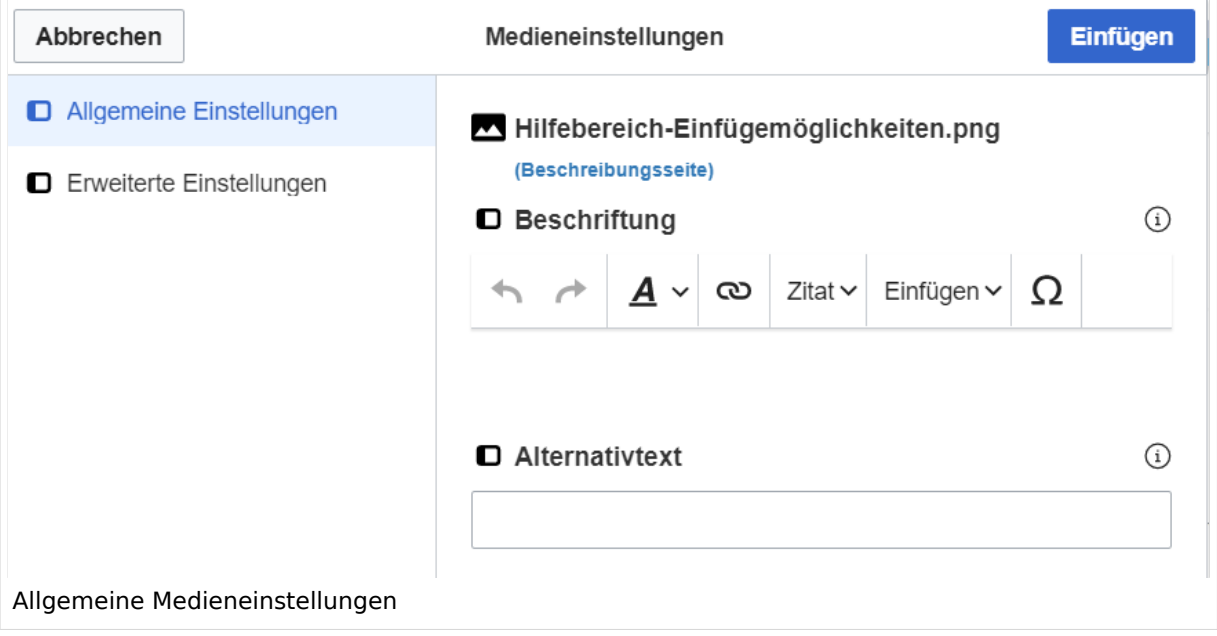

**Beschriftung:** Eine hier eingefügte Bezeichnung wird neben dem Element in der Seite angezeigt, um den Lesern und Leserinnen zu erklären, warum es in diesem Kontext relevant ist.

**Alternativtext:** Hier handelt es sich um eine Textbeschreibung für Menschen mit Beeinträchtigungen des Sehens. Sie soll eine kurze Information zum besseren Verständnis schaffen, wenn eine Screenreader-Software oder ein Nur-Text-Browser verwendet wird.

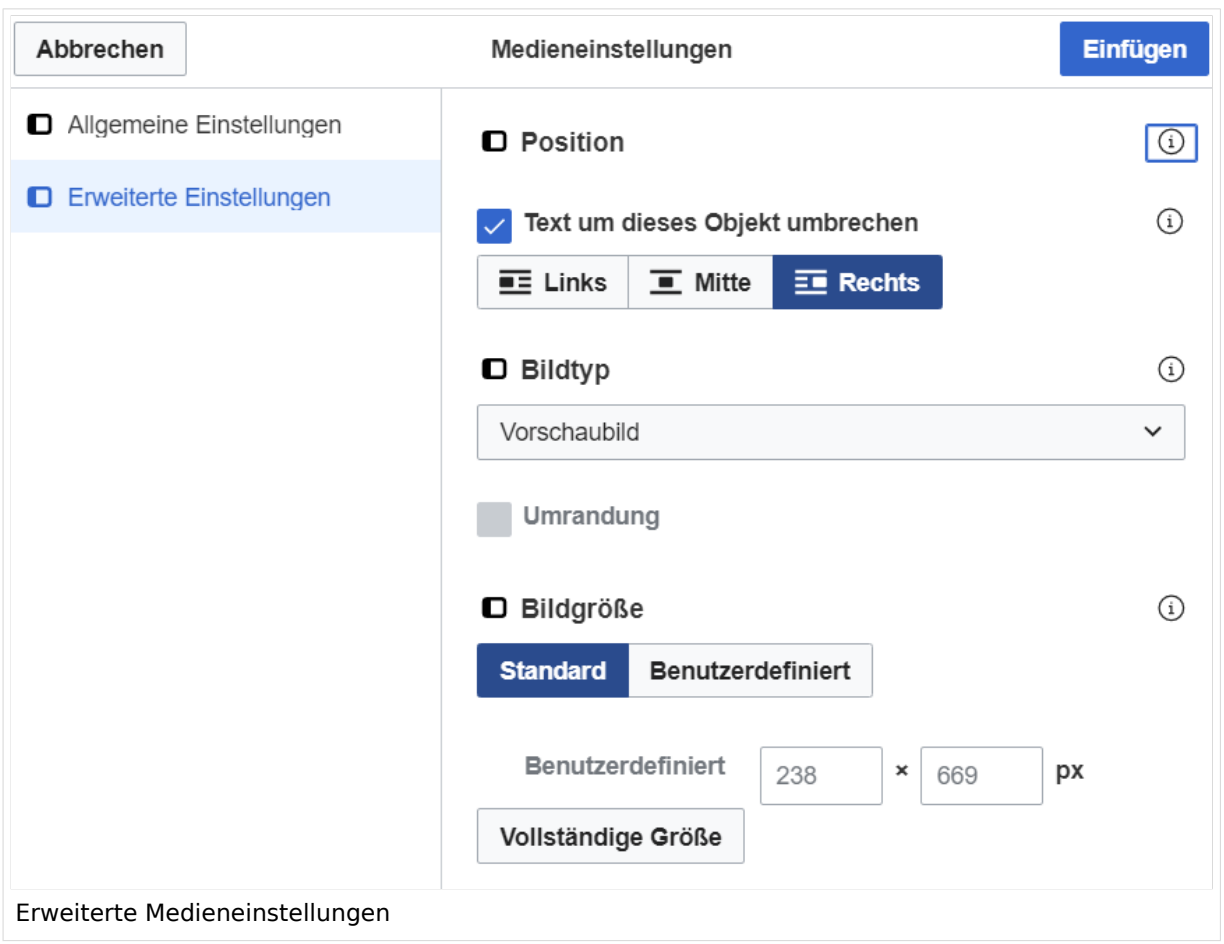

## <span id="page-9-0"></span>**Erweiterte Medieneinstellungen**

- **Text um dieses Objekt umbrechen:** In einer Zeile mit Seitentext kann man damit das Bild umgebend erscheinen lassen. Bitte mit dieser Einstellung sparsam umgehen, da es den Textfluss aufbricht, wenn Du die Markierung dieses Kästchens aufhebst.
- **Bildtyp:** Das Vorschaubild ist mit den meisten Seiten konsistent. Das ist sozusagen eine sehr gute Wahl.
- **Bildgröße:** Der Standard zeigt ein Bild mit Breite von 300px an. Die Einstellung kann mit benutzerdefinierten Werten weiter optimiert werden.

*Anmerkung: Hier werden in Kürze noch verschiedene Bildtypen zum Vergleich angezeigt werden.*

## <span id="page-9-1"></span>**Bild-Formatierungen im Wiki-Text (Quellcode)**

Die Syntax für die Anzeige eines Bildes: [[Datei:Dateiname.png|alt=Alternativer Text|zentriert|mini|600px|Bildunterschrift]]

## <span id="page-9-2"></span>**Nützliche Informationen**

Siehe auch [[Hilfe: Bilder - Mediawiki\]](https://www.mediawiki.org/wiki/Help:Images/de)

## <span id="page-11-0"></span>**1.1 Erste Schritte im Wiki**

[Versionsgeschichte interaktiv durchsuchen](https://wiki.oevsv.at) [VisuellWikitext](https://wiki.oevsv.at)

#### **[Version vom 12. März 2021, 18:43](#page-107-0)  [Uhr](#page-107-0) ([Quelltext anzeigen](#page-107-0))**

[OE1VCC](https://wiki.oevsv.at/wiki/Benutzerin:OE1VCC) ([Diskussion](https://wiki.oevsv.at/w/index.php?title=Benutzerin_Diskussion:OE1VCC&action=view) | [Beiträge\)](https://wiki.oevsv.at/wiki/Spezial:Beitr%C3%A4ge/OE1VCC)

**[Aktuelle Version vom 2. September 2021, 12:41](#page-107-0)  [Uhr](#page-107-0) ([Quelltext anzeigen](#page-107-0))**

[OE1VCC](https://wiki.oevsv.at/wiki/Benutzerin:OE1VCC) ([Diskussion](https://wiki.oevsv.at/w/index.php?title=Benutzerin_Diskussion:OE1VCC&action=view) | [Beiträge\)](https://wiki.oevsv.at/wiki/Spezial:Beitr%C3%A4ge/OE1VCC)

[Markierung](https://wiki.oevsv.at/wiki/Spezial:Markierungen): 2017-Quelltext-Bearbeitung [← Zum vorherigen Versionsunterschied](#page-107-0)

(4 dazwischenliegende Versionen desselben Benutzers werden nicht angezeigt) Zeile 1: Zeile 1:

+ <bookshelf src="Buch:Wiki-Benutzerhandbuch" />  $=$ Bilder und Dateien einfügen $=$   $=$ Bilder und Dateien einfügen $=$ 

Über eine Dialogprozess können Bilder eingefügt und bearbeitet werden. Im visuellen Editor (Bearbeitungsmodus) gibt es die Funktion "Einfügen" und "Medien".

Über eine Dialogprozess können Bilder eingefügt und bearbeitet werden. Im visuellen Editor (Bearbeitungsmodus) gibt es die Funktion "Einfügen" und "Medien".

[[Datei:Hilfebereich-Einfügemöglichkeiten.

- + png|alternativtext=Datei einfügen|zentriert|mini|422x422px|Datei einfügen]] Es öffnet sich der Dialog zum Suchen von
- + vorhandenen Medien. Auf der Lasche "Hochladen" kann man eine neue Datei hochladen.
- $+$   $tr /$

[[Datei:Hilfebereich-Datei hochladen.

- + png|alternativtext=Eine Datei
- hochladen|zentriert|mini|400x400px|Eine Datei hochladen]]
- $+$   **/** $>$

{{Box Note|boxtype=warning|Note text= Bei der Verwendung von Bildern oder Dateien sind

- + unbedingt die Richtlinien zum Urheberrecht einzuhalten! Es darf nichts Hochgeladen werden, wo unklar ist, ob die Verwendung erlaubt ist.}}
- +

+ Es öffnet sich der nächste Dialog:

- $+$
- + \*Zielnamensraum: Der Namensraum ist mit "(Seiten)" vorbelegt. Bitte nicht ändern! \*Name: Einen eindeutigen Namen ohne
- + Sonderzeichen verwenden, auch damit das Bild mit der Suche wiedergefunden werden kann.
- \*Beschreibung: Kurze und hilfreiche Erklärung zu Bild
- + oder Dokument, wenn der Name den Inhalt nicht ausreichend beschreibt.
- + \*Kategorien: Ist optional und nur zu befüllen, wenn es sinnvoll ist.

#### − Es öffnet sich der Dialog zum Suchen von vorhandenen Medien. Auf der Lasche "Hochladen" kann man eine neue Datei hochladen.

+ Anschließend auf "Speichern" klicken.

+ {{Box Note|boxtype=note|Note text= Wenn eine Fehlermeldung beim Speichern auftritt, kann es sein, dass die Datei bereits existiert. Die Fehlermeldung bitte genau lesen.}}

+

- + Im nächsten Dialog werden die Medieneinstellungen
	- festgelegt für die Anzeige in der Wiki-Seite.

+

- + ===Allgemeine Medieneinstellungen===
- + png|alt=Allgemeine [[Datei:Hilfebereich-Medieneinstellungen-Allgemein.
- Medieneinstellungen|zentriert|mini|600px|Allgemeine Medieneinstellungen]]

 $+$ 

- \*'''Beschriftung:''' Eine hier eingefügte Bezeichnung
- wird neben dem Element in der Seite angezeigt, um den Lesern und Leserinnen zu erklären, warum es in diesem Kontext relevant ist.

\*'''Alternativtext:''' Hier handelt es sich um eine Textbeschreibung für Menschen mit

- + Beeinträchtigungen des Sehens. Sie soll eine kurze Information zum besseren Verständnis schaffen, wenn eine Screenreader-Software oder ein Nur-Text-Browser verwendet wird.
- $+$
- + ===Erweiterte Medieneinstellungen=== [[Datei:Hilfebereich-Medieneinstellungen-Erweitert.
- $+\frac{png|alt}{r}$ ErweiterteMedieneinstellungen|zentriert|mini|600px| Erweiterte Medieneinstellungen]]

+

+ \*'''Text um dieses Objekt umbrechen:''' In einer Zeile mit Seitentext kann man damit das Bild umgebend erscheinen lassen. <u>Bitte mit dieser Einstellung sparsam umgehen</u>, da es den Textfluss aufbricht, wenn Du die Markierung dieses Kästchens aufhebst. + Seiten konsistent. Das ist sozusagen eine sehr gute \*'''Bildtyp:''' Das Vorschaubild ist mit den meisten Wahl. + von 300px an. Die Einstellung kann mit \*'''Bildgröße:''' Der Standard zeigt ein Bild mit Breite benutzerdefinierten Werten weiter optimiert werden. + + + verschiedene Bildtypen zum Vergleich angezeigt ''Anmerkung: Hier werden in Kürze noch werden.'' + + ===Bild-Formatierungen im Wiki-Text (Quellcode) === + png|alt=Alternativer Die Syntax für die Anzeige eines Bildes: <code><nowiki>[[Datei:Dateiname.</code> Text|zentriert|mini|600px|Bildunterschrift]]< /nowiki></code> + + ===Nützliche Informationen=== + Siehe auch [[https://www.mediawiki.org/wiki/Help: Images/de Hilfe: Bilder - Mediawiki]]

− {{Box Note|boxtype=tip|Note text= Bei der Verwendung von Bildern oder Dateien sind unbedingt die Richtlinien zum Urheberrecht einzuhalten! Es darf nichts Hochgeladen werden, wo unklar ist, ob die Verwendung erlaubt ist.}}

−<del>−NOTOC</del>

\_\_NOSTASH\_\_ \_\_NOSTASH\_\_ NODISCUSSION NODISCUSSION + HIDETITLE

# Aktuelle Version vom 2. September 2021, 12:41 Uhr

## Inhaltsverzeichnis

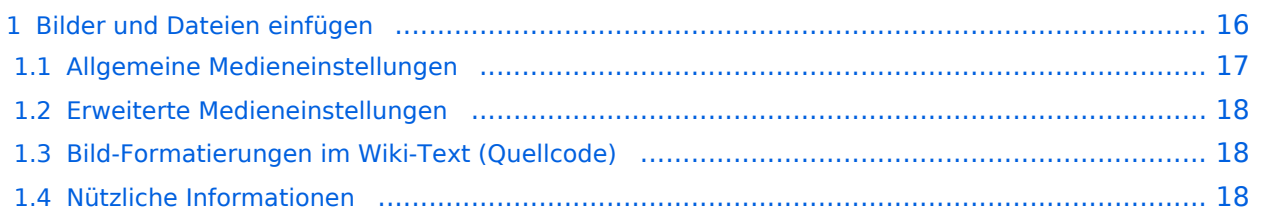

## <span id="page-15-0"></span>**Bilder und Dateien einfügen**

Über eine Dialogprozess können Bilder eingefügt und bearbeitet werden. Im visuellen Editor (Bearbeitungsmodus) gibt es die Funktion "Einfügen" und "Medien".

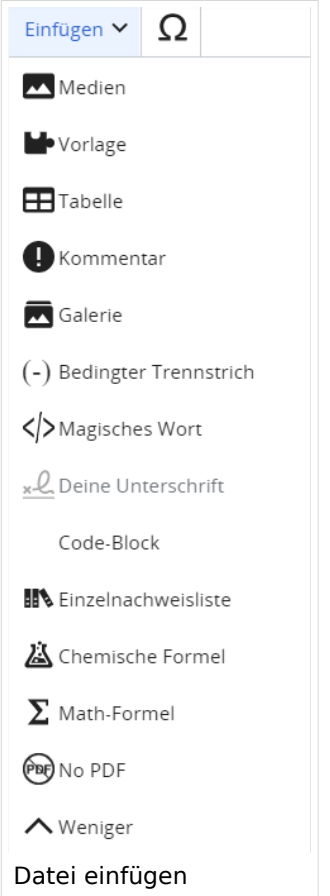

Es öffnet sich der Dialog zum Suchen von vorhandenen Medien. Auf der Lasche "Hochladen" kann man eine neue Datei hochladen.

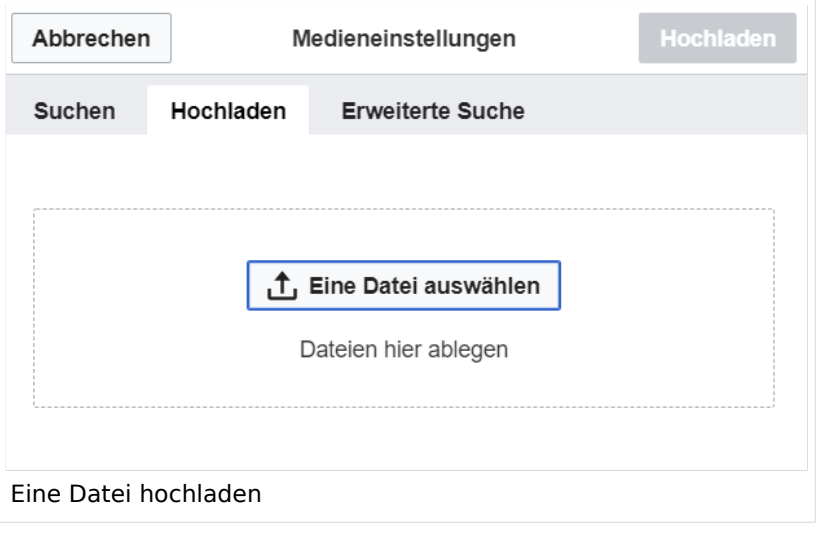

**Achtung:** Bei der Verwendung von Bildern oder Dateien sind unbedingt die Richtlinien zum Urheberrecht einzuhalten! Es darf nichts Hochgeladen werden, wo unklar ist, ob die Verwendung erlaubt ist.

Es öffnet sich der nächste Dialog:

- Zielnamensraum: Der Namensraum ist mit "(Seiten)" vorbelegt. Bitte nicht ändern!
- Name: Einen eindeutigen Namen ohne Sonderzeichen verwenden, auch damit das Bild mit der Suche wiedergefunden werden kann.
- Beschreibung: Kurze und hilfreiche Erklärung zu Bild oder Dokument, wenn der Name den Inhalt nicht ausreichend beschreibt.
- Kategorien: Ist optional und nur zu befüllen, wenn es sinnvoll ist.

Anschließend auf "Speichern" klicken.

**Hinweis:** Wenn eine Fehlermeldung beim Speichern auftritt, kann es sein, dass die Datei bereits existiert. Die Fehlermeldung bitte genau lesen.

Im nächsten Dialog werden die Medieneinstellungen festgelegt für die Anzeige in der Wiki-Seite.

## <span id="page-16-0"></span>**Allgemeine Medieneinstellungen**

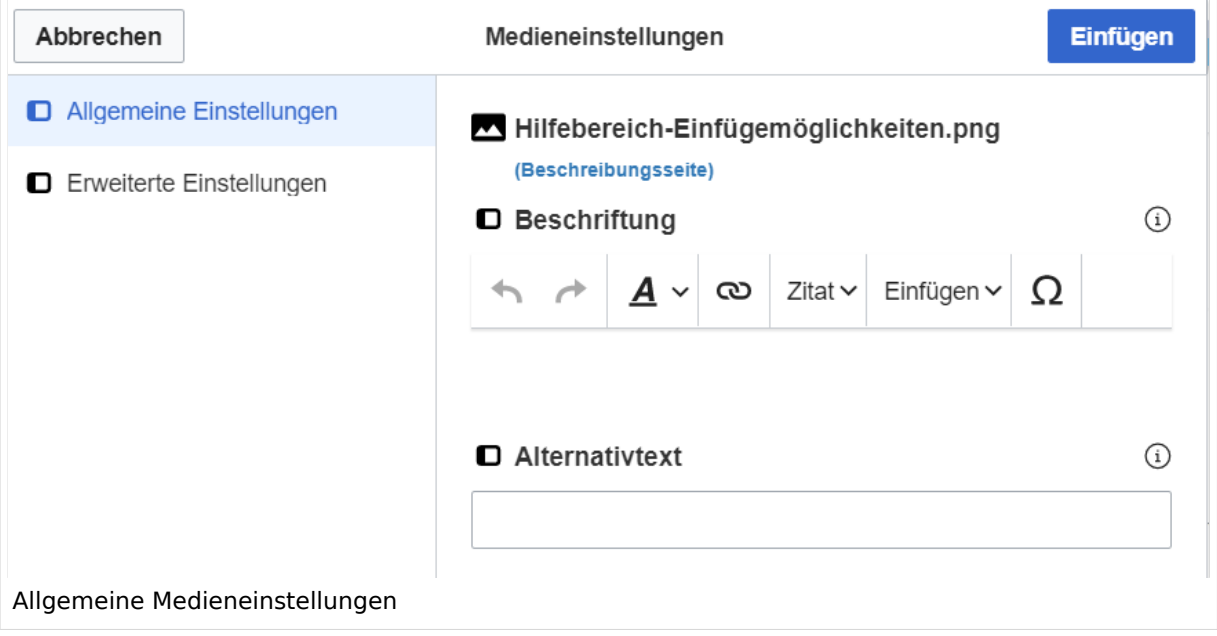

**Beschriftung:** Eine hier eingefügte Bezeichnung wird neben dem Element in der Seite angezeigt, um den Lesern und Leserinnen zu erklären, warum es in diesem Kontext relevant ist.

**Alternativtext:** Hier handelt es sich um eine Textbeschreibung für Menschen mit Beeinträchtigungen des Sehens. Sie soll eine kurze Information zum besseren Verständnis schaffen, wenn eine Screenreader-Software oder ein Nur-Text-Browser verwendet wird.

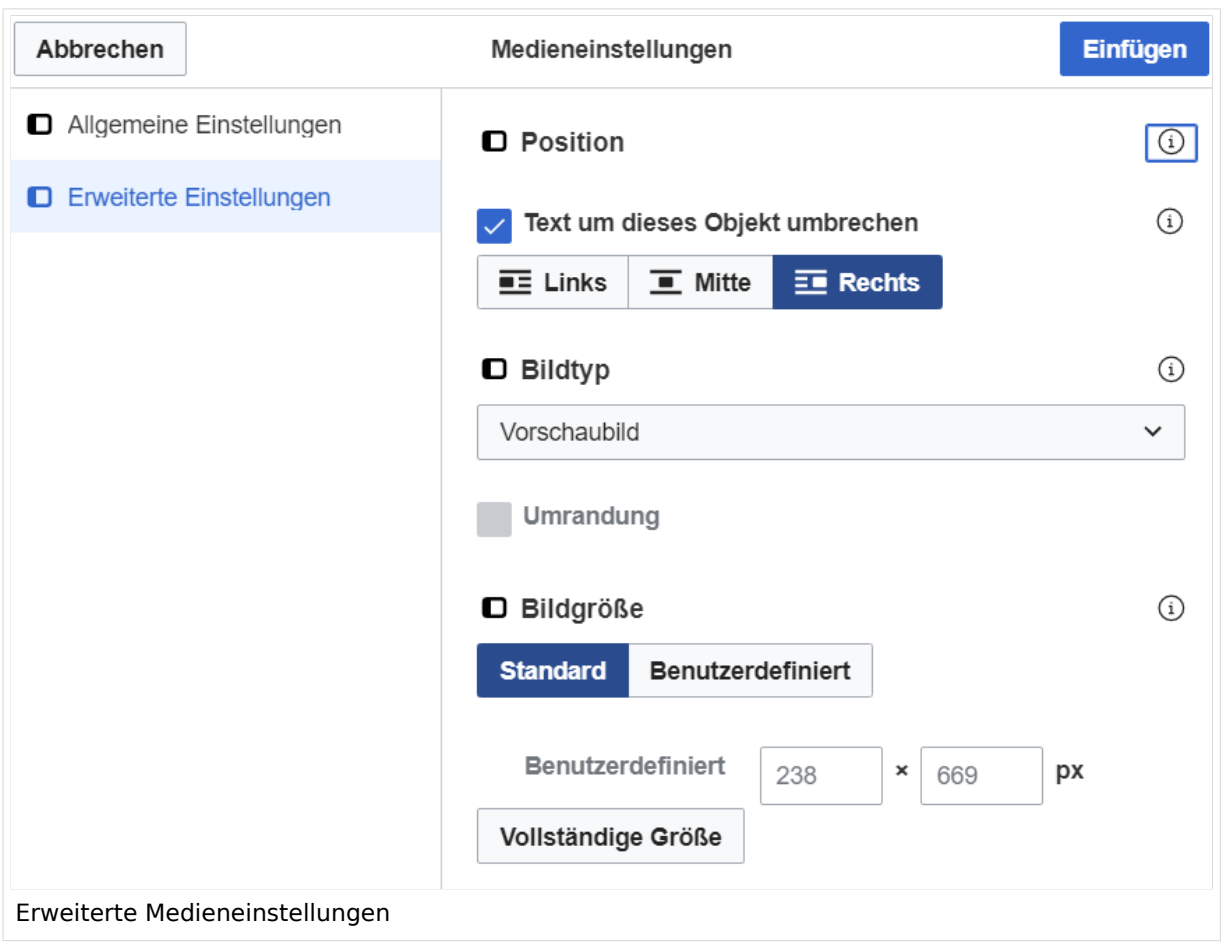

## <span id="page-17-0"></span>**Erweiterte Medieneinstellungen**

- **Text um dieses Objekt umbrechen:** In einer Zeile mit Seitentext kann man damit das Bild umgebend erscheinen lassen. Bitte mit dieser Einstellung sparsam umgehen, da es den Textfluss aufbricht, wenn Du die Markierung dieses Kästchens aufhebst.
- **Bildtyp:** Das Vorschaubild ist mit den meisten Seiten konsistent. Das ist sozusagen eine sehr gute Wahl.
- **Bildgröße:** Der Standard zeigt ein Bild mit Breite von 300px an. Die Einstellung kann mit benutzerdefinierten Werten weiter optimiert werden.

*Anmerkung: Hier werden in Kürze noch verschiedene Bildtypen zum Vergleich angezeigt werden.*

## <span id="page-17-1"></span>**Bild-Formatierungen im Wiki-Text (Quellcode)**

Die Syntax für die Anzeige eines Bildes: [[Datei:Dateiname.png|alt=Alternativer Text|zentriert|mini|600px|Bildunterschrift]]

## <span id="page-17-2"></span>**Nützliche Informationen**

Siehe auch [[Hilfe: Bilder - Mediawiki\]](https://www.mediawiki.org/wiki/Help:Images/de)

# <span id="page-19-0"></span>**1.2 Regeln im Umgang miteinander**

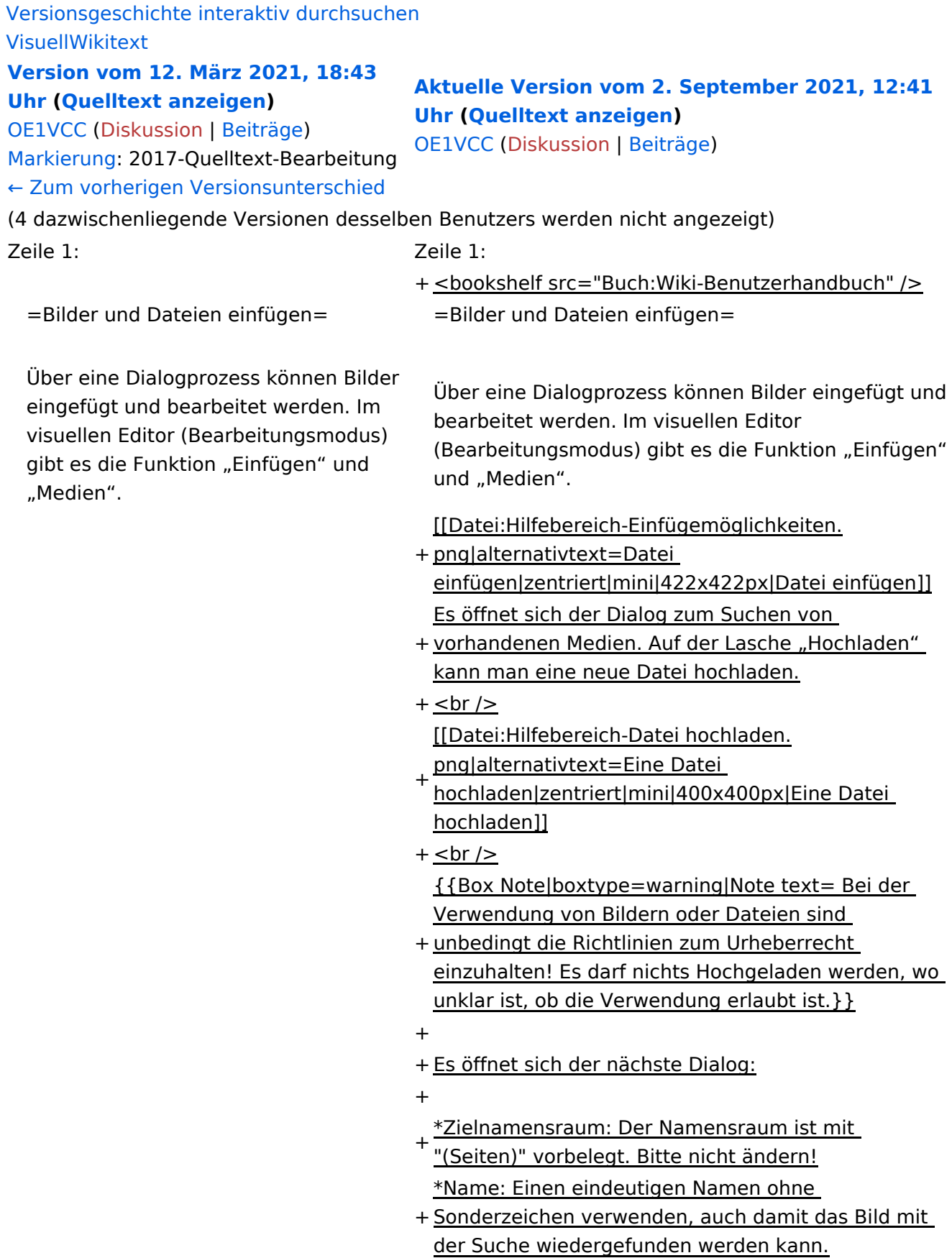

- \*Beschreibung: Kurze und hilfreiche Erklärung zu Bild
- + oder Dokument, wenn der Name den Inhalt nicht ausreichend beschreibt.
- + \*Kategorien: Ist optional und nur zu befüllen, wenn es sinnvoll ist.

#### − Es öffnet sich der Dialog zum Suchen von vorhandenen Medien. Auf der Lasche "Hochladen" kann man eine neue Datei hochladen.

+ Anschließend auf "Speichern" klicken.

+ {{Box Note|boxtype=note|Note text= Wenn eine Fehlermeldung beim Speichern auftritt, kann es sein, dass die Datei bereits existiert. Die Fehlermeldung bitte genau lesen.}}

+

- + Im nächsten Dialog werden die Medieneinstellungen
	- festgelegt für die Anzeige in der Wiki-Seite.

+

+ ===Allgemeine Medieneinstellungen===

+ png|alt=Allgemeine [[Datei:Hilfebereich-Medieneinstellungen-Allgemein.

Medieneinstellungen|zentriert|mini|600px|Allgemeine Medieneinstellungen]]

 $+$ 

- \*'''Beschriftung:''' Eine hier eingefügte Bezeichnung
- wird neben dem Element in der Seite angezeigt, um den Lesern und Leserinnen zu erklären, warum es in diesem Kontext relevant ist.

\*'''Alternativtext:''' Hier handelt es sich um eine Textbeschreibung für Menschen mit

- + Beeinträchtigungen des Sehens. Sie soll eine kurze Information zum besseren Verständnis schaffen, wenn eine Screenreader-Software oder ein Nur-Text-Browser verwendet wird.
- $+$
- + ===Erweiterte Medieneinstellungen=== [[Datei:Hilfebereich-Medieneinstellungen-Erweitert.
- $+\frac{png|alt}{r}$ ErweiterteMedieneinstellungen|zentriert|mini|600px| Erweiterte Medieneinstellungen]]

+

+ \*'''Text um dieses Objekt umbrechen:''' In einer Zeile mit Seitentext kann man damit das Bild umgebend erscheinen lassen. <u>Bitte mit dieser Einstellung sparsam umgehen</u>, da es den Textfluss aufbricht, wenn Du die Markierung dieses Kästchens aufhebst. + Seiten konsistent. Das ist sozusagen eine sehr gute \*'''Bildtyp:''' Das Vorschaubild ist mit den meisten Wahl. + von 300px an. Die Einstellung kann mit \*'''Bildgröße:''' Der Standard zeigt ein Bild mit Breite benutzerdefinierten Werten weiter optimiert werden. + + + verschiedene Bildtypen zum Vergleich angezeigt ''Anmerkung: Hier werden in Kürze noch werden.'' + + ===Bild-Formatierungen im Wiki-Text (Quellcode) === + png|alt=Alternativer Die Syntax für die Anzeige eines Bildes: <code><nowiki>[[Datei:Dateiname.</code> Text|zentriert|mini|600px|Bildunterschrift]]< /nowiki></code> + + ===Nützliche Informationen=== + Siehe auch [[https://www.mediawiki.org/wiki/Help: Images/de Hilfe: Bilder - Mediawiki]]

− {{Box Note|boxtype=tip|Note text= Bei der Verwendung von Bildern oder Dateien sind unbedingt die Richtlinien zum Urheberrecht einzuhalten! Es darf nichts Hochgeladen werden, wo unklar ist, ob die Verwendung erlaubt ist.}}

−<del>−NOTOC</del>

\_\_NOSTASH\_\_ \_\_NOSTASH\_\_ NODISCUSSION NODISCUSSION + HIDETITLE

# Aktuelle Version vom 2. September 2021, 12:41 Uhr

## Inhaltsverzeichnis

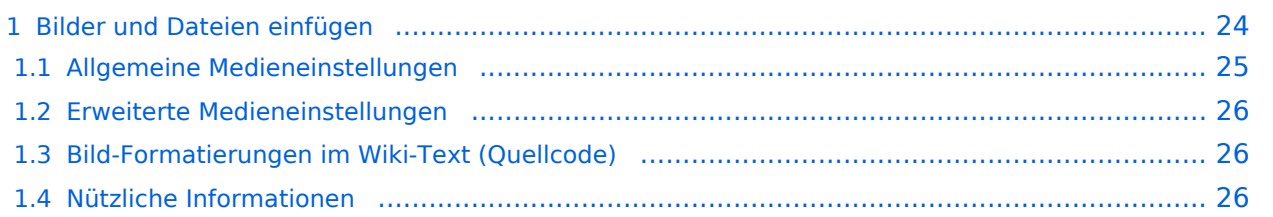

# <span id="page-23-0"></span>**Bilder und Dateien einfügen**

Über eine Dialogprozess können Bilder eingefügt und bearbeitet werden. Im visuellen Editor (Bearbeitungsmodus) gibt es die Funktion "Einfügen" und "Medien".

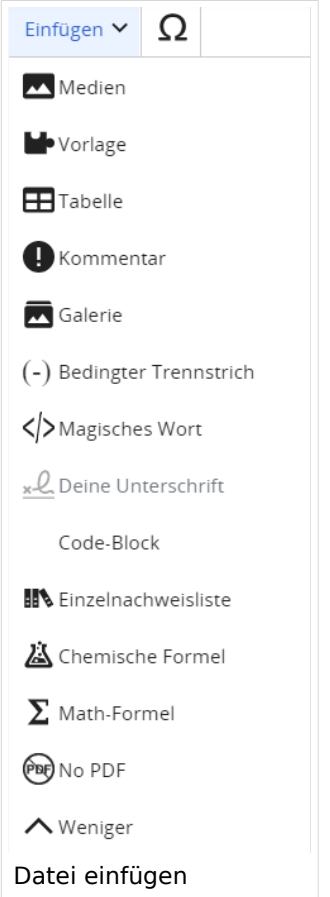

Es öffnet sich der Dialog zum Suchen von vorhandenen Medien. Auf der Lasche "Hochladen" kann man eine neue Datei hochladen.

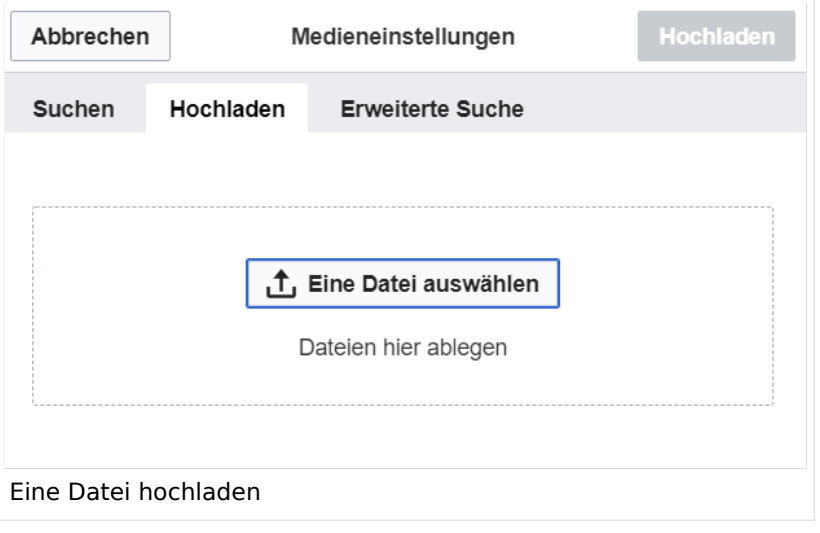

**Achtung:** Bei der Verwendung von Bildern oder Dateien sind unbedingt die Richtlinien zum Urheberrecht einzuhalten! Es darf nichts Hochgeladen werden, wo unklar ist, ob die Verwendung erlaubt ist.

Es öffnet sich der nächste Dialog:

- Zielnamensraum: Der Namensraum ist mit "(Seiten)" vorbelegt. Bitte nicht ändern!
- Name: Einen eindeutigen Namen ohne Sonderzeichen verwenden, auch damit das Bild mit der Suche wiedergefunden werden kann.
- Beschreibung: Kurze und hilfreiche Erklärung zu Bild oder Dokument, wenn der Name den Inhalt nicht ausreichend beschreibt.
- Kategorien: Ist optional und nur zu befüllen, wenn es sinnvoll ist.

Anschließend auf "Speichern" klicken.

**Hinweis:** Wenn eine Fehlermeldung beim Speichern auftritt, kann es sein, dass die Datei bereits existiert. Die Fehlermeldung bitte genau lesen.

Im nächsten Dialog werden die Medieneinstellungen festgelegt für die Anzeige in der Wiki-Seite.

## <span id="page-24-0"></span>**Allgemeine Medieneinstellungen**

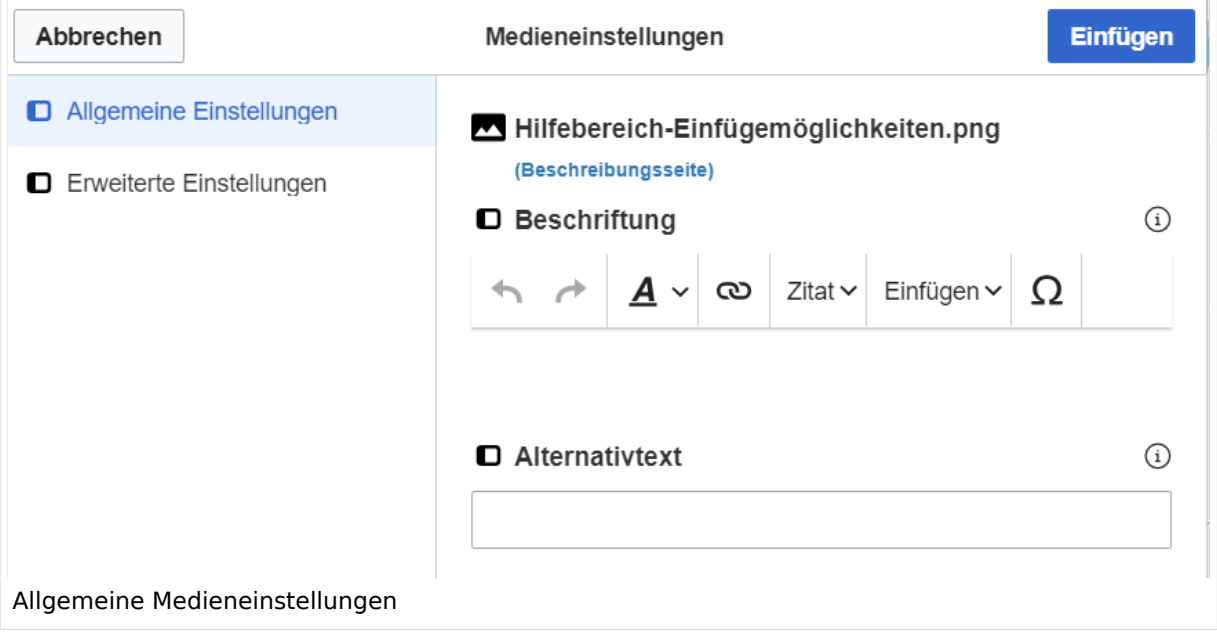

**Beschriftung:** Eine hier eingefügte Bezeichnung wird neben dem Element in der Seite angezeigt, um den Lesern und Leserinnen zu erklären, warum es in diesem Kontext relevant ist.

**Alternativtext:** Hier handelt es sich um eine Textbeschreibung für Menschen mit Beeinträchtigungen des Sehens. Sie soll eine kurze Information zum besseren Verständnis schaffen, wenn eine Screenreader-Software oder ein Nur-Text-Browser verwendet wird.

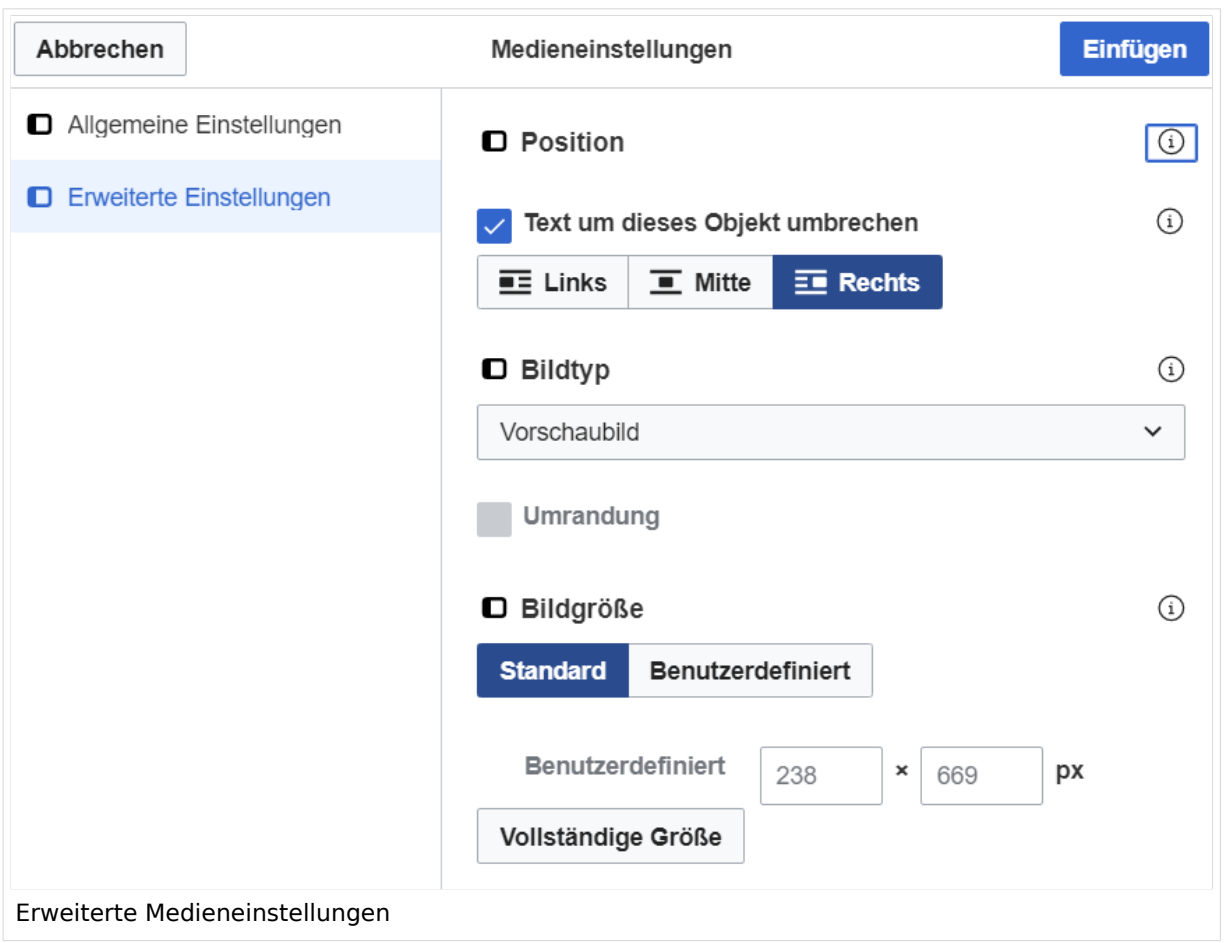

## <span id="page-25-0"></span>**Erweiterte Medieneinstellungen**

- **Text um dieses Objekt umbrechen:** In einer Zeile mit Seitentext kann man damit das Bild umgebend erscheinen lassen. Bitte mit dieser Einstellung sparsam umgehen, da es den Textfluss aufbricht, wenn Du die Markierung dieses Kästchens aufhebst.
- **Bildtyp:** Das Vorschaubild ist mit den meisten Seiten konsistent. Das ist sozusagen eine sehr gute Wahl.
- **Bildgröße:** Der Standard zeigt ein Bild mit Breite von 300px an. Die Einstellung kann mit benutzerdefinierten Werten weiter optimiert werden.

*Anmerkung: Hier werden in Kürze noch verschiedene Bildtypen zum Vergleich angezeigt werden.*

## <span id="page-25-1"></span>**Bild-Formatierungen im Wiki-Text (Quellcode)**

Die Syntax für die Anzeige eines Bildes: [[Datei:Dateiname.png|alt=Alternativer Text|zentriert|mini|600px|Bildunterschrift]]

## <span id="page-25-2"></span>**Nützliche Informationen**

Siehe auch [[Hilfe: Bilder - Mediawiki\]](https://www.mediawiki.org/wiki/Help:Images/de)

## <span id="page-27-0"></span>**1.3 Datenschutz ist wichtig**

[Versionsgeschichte interaktiv durchsuchen](https://wiki.oevsv.at) [VisuellWikitext](https://wiki.oevsv.at)

#### **[Version vom 12. März 2021, 18:43](#page-107-0)  [Uhr](#page-107-0) ([Quelltext anzeigen](#page-107-0))**

[OE1VCC](https://wiki.oevsv.at/wiki/Benutzerin:OE1VCC) ([Diskussion](https://wiki.oevsv.at/w/index.php?title=Benutzerin_Diskussion:OE1VCC&action=view) | [Beiträge\)](https://wiki.oevsv.at/wiki/Spezial:Beitr%C3%A4ge/OE1VCC)

**[Aktuelle Version vom 2. September 2021, 12:41](#page-107-0)  [Uhr](#page-107-0) ([Quelltext anzeigen](#page-107-0))**

[OE1VCC](https://wiki.oevsv.at/wiki/Benutzerin:OE1VCC) ([Diskussion](https://wiki.oevsv.at/w/index.php?title=Benutzerin_Diskussion:OE1VCC&action=view) | [Beiträge\)](https://wiki.oevsv.at/wiki/Spezial:Beitr%C3%A4ge/OE1VCC)

[Markierung](https://wiki.oevsv.at/wiki/Spezial:Markierungen): 2017-Quelltext-Bearbeitung [← Zum vorherigen Versionsunterschied](#page-107-0)

(4 dazwischenliegende Versionen desselben Benutzers werden nicht angezeigt) Zeile 1: Zeile 1:

+ <bookshelf src="Buch:Wiki-Benutzerhandbuch" />  $=$ Bilder und Dateien einfügen $=$   $=$ Bilder und Dateien einfügen $=$ 

Über eine Dialogprozess können Bilder eingefügt und bearbeitet werden. Im visuellen Editor (Bearbeitungsmodus) gibt es die Funktion "Einfügen" und "Medien".

Über eine Dialogprozess können Bilder eingefügt und bearbeitet werden. Im visuellen Editor (Bearbeitungsmodus) gibt es die Funktion "Einfügen" und "Medien".

[[Datei:Hilfebereich-Einfügemöglichkeiten.

- + png|alternativtext=Datei einfügen|zentriert|mini|422x422px|Datei einfügen]] Es öffnet sich der Dialog zum Suchen von
- + vorhandenen Medien. Auf der Lasche "Hochladen" kann man eine neue Datei hochladen.
- $+$   $tr /$

[[Datei:Hilfebereich-Datei hochladen.

- + png|alternativtext=Eine Datei
- hochladen|zentriert|mini|400x400px|Eine Datei hochladen]]
- $+$   **/** $>$

```
{{Box Note|boxtype=warning|Note text= Bei der 
Verwendung von Bildern oder Dateien sind
```
- + unbedingt die Richtlinien zum Urheberrecht einzuhalten! Es darf nichts Hochgeladen werden, wo unklar ist, ob die Verwendung erlaubt ist.}}
- +
- + Es öffnet sich der nächste Dialog:
- $+$
- + \*Zielnamensraum: Der Namensraum ist mit "(Seiten)" vorbelegt. Bitte nicht ändern! \*Name: Einen eindeutigen Namen ohne
- + Sonderzeichen verwenden, auch damit das Bild mit der Suche wiedergefunden werden kann.
- \*Beschreibung: Kurze und hilfreiche Erklärung zu Bild
- + oder Dokument, wenn der Name den Inhalt nicht ausreichend beschreibt.
- + \*Kategorien: Ist optional und nur zu befüllen, wenn es sinnvoll ist.

#### − Es öffnet sich der Dialog zum Suchen von vorhandenen Medien. Auf der Lasche "Hochladen" kann man eine neue Datei hochladen.

+ Anschließend auf "Speichern" klicken.

+ {{Box Note|boxtype=note|Note text= Wenn eine Fehlermeldung beim Speichern auftritt, kann es sein, dass die Datei bereits existiert. Die Fehlermeldung bitte genau lesen.}}

+

- + Im nächsten Dialog werden die Medieneinstellungen
	- festgelegt für die Anzeige in der Wiki-Seite.

+

+ ===Allgemeine Medieneinstellungen===

+ png|alt=Allgemeine [[Datei:Hilfebereich-Medieneinstellungen-Allgemein.

Medieneinstellungen|zentriert|mini|600px|Allgemeine Medieneinstellungen]]

 $+$ 

- \*'''Beschriftung:''' Eine hier eingefügte Bezeichnung
- wird neben dem Element in der Seite angezeigt, um den Lesern und Leserinnen zu erklären, warum es in diesem Kontext relevant ist.

\*'''Alternativtext:''' Hier handelt es sich um eine Textbeschreibung für Menschen mit

- + Beeinträchtigungen des Sehens. Sie soll eine kurze Information zum besseren Verständnis schaffen, wenn eine Screenreader-Software oder ein Nur-Text-Browser verwendet wird.
- $+$
- + ===Erweiterte Medieneinstellungen=== [[Datei:Hilfebereich-Medieneinstellungen-Erweitert.
- $+\frac{png|alt}{r}$ ErweiterteMedieneinstellungen|zentriert|mini|600px| Erweiterte Medieneinstellungen]]

+

+ \*'''Text um dieses Objekt umbrechen:''' In einer Zeile mit Seitentext kann man damit das Bild umgebend erscheinen lassen. <u>Bitte mit dieser Einstellung sparsam umgehen</u>, da es den Textfluss aufbricht, wenn Du die Markierung dieses Kästchens aufhebst. + Seiten konsistent. Das ist sozusagen eine sehr gute \*'''Bildtyp:''' Das Vorschaubild ist mit den meisten Wahl. + von 300px an. Die Einstellung kann mit \*'''Bildgröße:''' Der Standard zeigt ein Bild mit Breite benutzerdefinierten Werten weiter optimiert werden. + + + verschiedene Bildtypen zum Vergleich angezeigt ''Anmerkung: Hier werden in Kürze noch werden.'' + + ===Bild-Formatierungen im Wiki-Text (Quellcode) === + png|alt=Alternativer Die Syntax für die Anzeige eines Bildes: <code><nowiki>[[Datei:Dateiname.</code> Text|zentriert|mini|600px|Bildunterschrift]]< /nowiki></code> + + ===Nützliche Informationen=== + Siehe auch [[https://www.mediawiki.org/wiki/Help: Images/de Hilfe: Bilder - Mediawiki]]

− {{Box Note|boxtype=tip|Note text= Bei der Verwendung von Bildern oder Dateien sind unbedingt die Richtlinien zum Urheberrecht einzuhalten! Es darf nichts Hochgeladen werden, wo unklar ist, ob die Verwendung erlaubt ist.}}

−<del>−NOTOC</del>

\_\_NOSTASH\_\_ \_\_NOSTASH\_\_ NODISCUSSION NODISCUSSION + HIDETITLE

# Aktuelle Version vom 2. September 2021, 12:41 Uhr

## Inhaltsverzeichnis

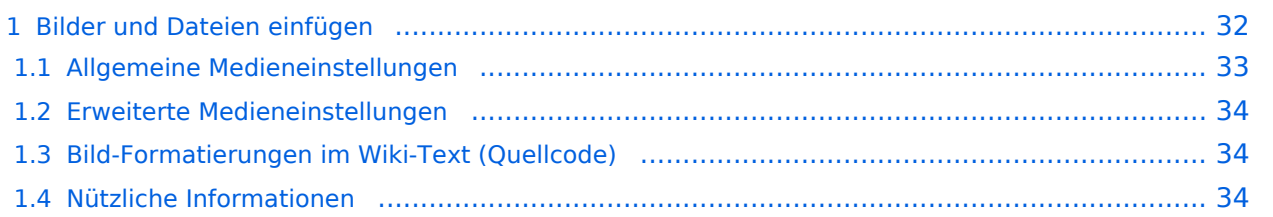

# <span id="page-31-0"></span>**Bilder und Dateien einfügen**

Über eine Dialogprozess können Bilder eingefügt und bearbeitet werden. Im visuellen Editor (Bearbeitungsmodus) gibt es die Funktion "Einfügen" und "Medien".

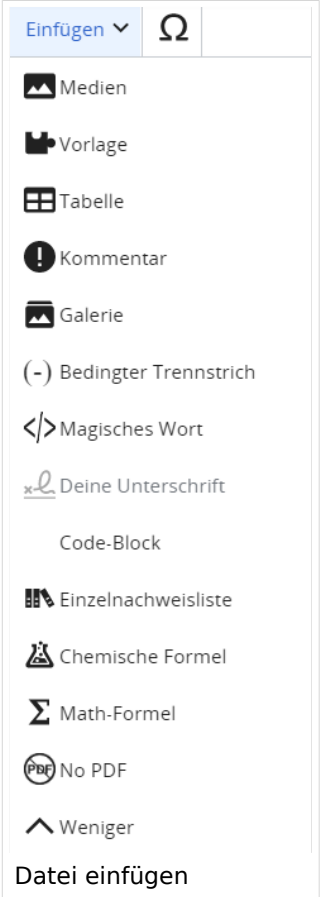

Es öffnet sich der Dialog zum Suchen von vorhandenen Medien. Auf der Lasche "Hochladen" kann man eine neue Datei hochladen.

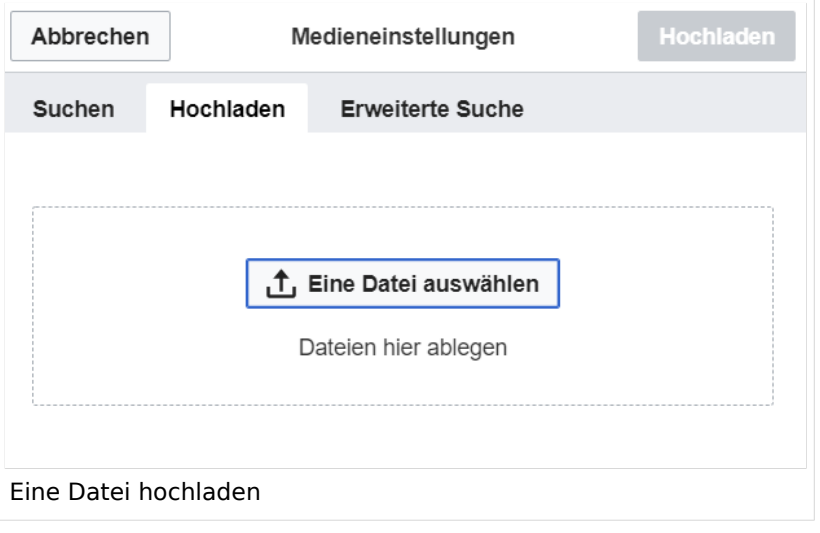

**Achtung:** Bei der Verwendung von Bildern oder Dateien sind unbedingt die Richtlinien zum Urheberrecht einzuhalten! Es darf nichts Hochgeladen werden, wo unklar ist, ob die Verwendung erlaubt ist.

Es öffnet sich der nächste Dialog:

- Zielnamensraum: Der Namensraum ist mit "(Seiten)" vorbelegt. Bitte nicht ändern!
- Name: Einen eindeutigen Namen ohne Sonderzeichen verwenden, auch damit das Bild mit der Suche wiedergefunden werden kann.
- Beschreibung: Kurze und hilfreiche Erklärung zu Bild oder Dokument, wenn der Name den Inhalt nicht ausreichend beschreibt.
- Kategorien: Ist optional und nur zu befüllen, wenn es sinnvoll ist.

Anschließend auf "Speichern" klicken.

**Hinweis:** Wenn eine Fehlermeldung beim Speichern auftritt, kann es sein, dass die Datei bereits existiert. Die Fehlermeldung bitte genau lesen.

Im nächsten Dialog werden die Medieneinstellungen festgelegt für die Anzeige in der Wiki-Seite.

## <span id="page-32-0"></span>**Allgemeine Medieneinstellungen**

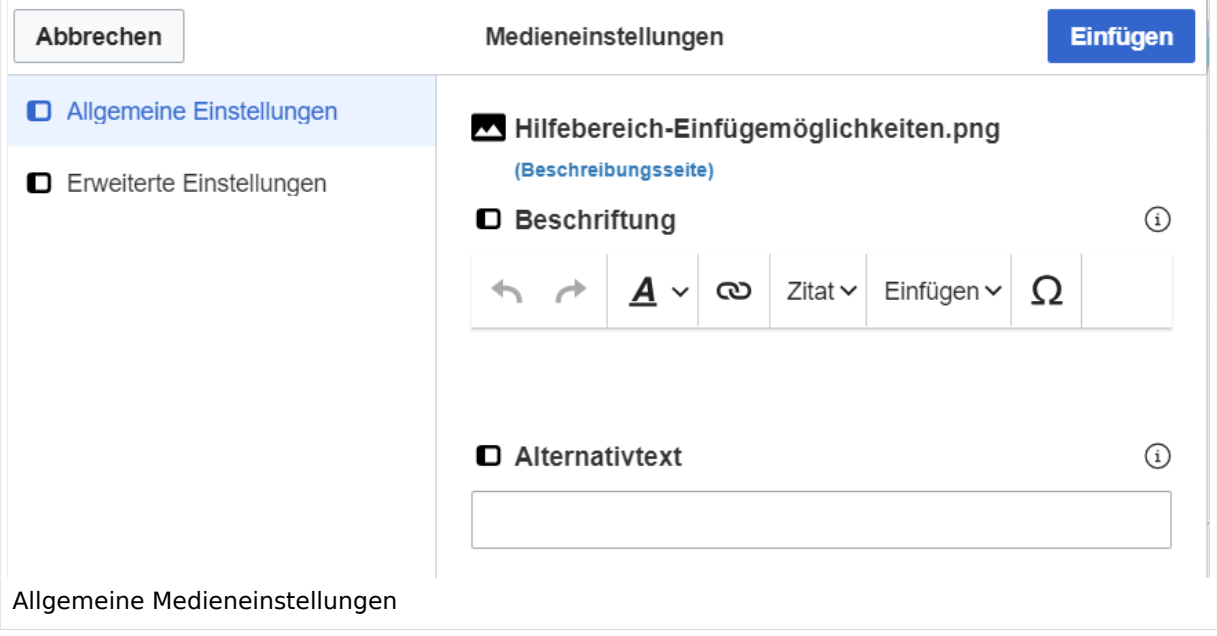

**Beschriftung:** Eine hier eingefügte Bezeichnung wird neben dem Element in der Seite angezeigt, um den Lesern und Leserinnen zu erklären, warum es in diesem Kontext relevant ist.

**Alternativtext:** Hier handelt es sich um eine Textbeschreibung für Menschen mit Beeinträchtigungen des Sehens. Sie soll eine kurze Information zum besseren Verständnis schaffen, wenn eine Screenreader-Software oder ein Nur-Text-Browser verwendet wird.

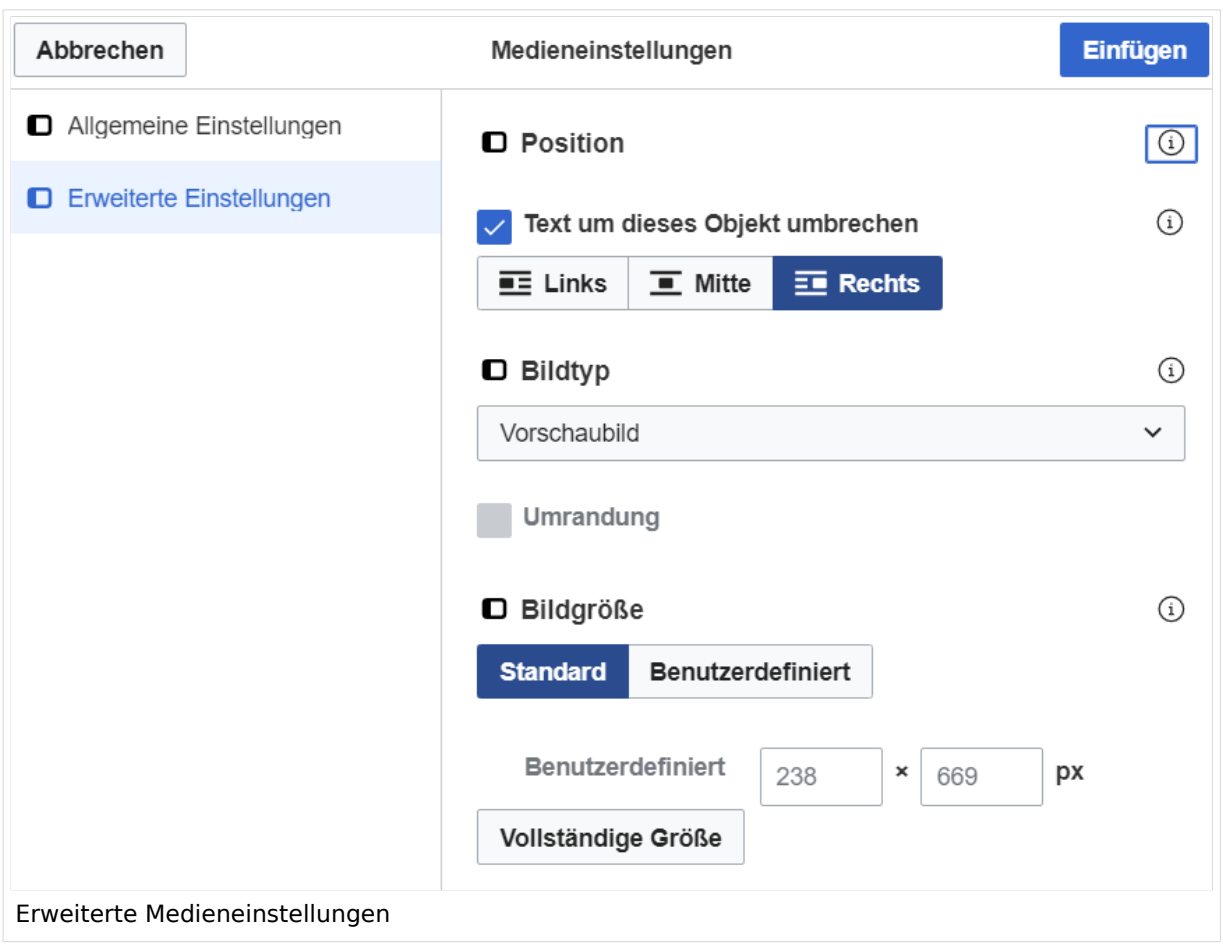

## <span id="page-33-0"></span>**Erweiterte Medieneinstellungen**

- **Text um dieses Objekt umbrechen:** In einer Zeile mit Seitentext kann man damit das Bild umgebend erscheinen lassen. Bitte mit dieser Einstellung sparsam umgehen, da es den Textfluss aufbricht, wenn Du die Markierung dieses Kästchens aufhebst.
- **Bildtyp:** Das Vorschaubild ist mit den meisten Seiten konsistent. Das ist sozusagen eine sehr gute Wahl.
- **Bildgröße:** Der Standard zeigt ein Bild mit Breite von 300px an. Die Einstellung kann mit benutzerdefinierten Werten weiter optimiert werden.

*Anmerkung: Hier werden in Kürze noch verschiedene Bildtypen zum Vergleich angezeigt werden.*

## <span id="page-33-1"></span>**Bild-Formatierungen im Wiki-Text (Quellcode)**

Die Syntax für die Anzeige eines Bildes: [[Datei:Dateiname.png|alt=Alternativer Text|zentriert|mini|600px|Bildunterschrift]]

## <span id="page-33-2"></span>**Nützliche Informationen**

Siehe auch [[Hilfe: Bilder - Mediawiki\]](https://www.mediawiki.org/wiki/Help:Images/de)

## <span id="page-35-0"></span>**1.4 Tipps für einen guten Artikel**

[Versionsgeschichte interaktiv durchsuchen](https://wiki.oevsv.at) [VisuellWikitext](https://wiki.oevsv.at) **[Version vom 12. März 2021, 18:43](#page-107-0)  [Uhr](#page-107-0) ([Quelltext anzeigen](#page-107-0))** [OE1VCC](https://wiki.oevsv.at/wiki/Benutzerin:OE1VCC) ([Diskussion](https://wiki.oevsv.at/w/index.php?title=Benutzerin_Diskussion:OE1VCC&action=view) | [Beiträge\)](https://wiki.oevsv.at/wiki/Spezial:Beitr%C3%A4ge/OE1VCC) [Markierung](https://wiki.oevsv.at/wiki/Spezial:Markierungen): 2017-Quelltext-Bearbeitung [← Zum vorherigen Versionsunterschied](#page-107-0) **[Aktuelle Version vom 2. September 2021, 12:41](#page-107-0)  [Uhr](#page-107-0) ([Quelltext anzeigen](#page-107-0))** [OE1VCC](https://wiki.oevsv.at/wiki/Benutzerin:OE1VCC) ([Diskussion](https://wiki.oevsv.at/w/index.php?title=Benutzerin_Diskussion:OE1VCC&action=view) | [Beiträge\)](https://wiki.oevsv.at/wiki/Spezial:Beitr%C3%A4ge/OE1VCC) (4 dazwischenliegende Versionen desselben Benutzers werden nicht angezeigt) Zeile 1: Zeile 1: + <bookshelf src="Buch:Wiki-Benutzerhandbuch" />  $=$ Bilder und Dateien einfügen $=$   $=$ Bilder und Dateien einfügen $=$ Über eine Dialogprozess können Bilder eingefügt und bearbeitet werden. Im visuellen Editor (Bearbeitungsmodus) gibt es die Funktion "Einfügen" und "Medien". Über eine Dialogprozess können Bilder eingefügt und bearbeitet werden. Im visuellen Editor (Bearbeitungsmodus) gibt es die Funktion "Einfügen" und "Medien". + png|alternativtext=Datei [[Datei:Hilfebereich-Einfügemöglichkeiten. einfügen|zentriert|mini|422x422px|Datei einfügen]] + vorhandenen Medien. Auf der Lasche "Hochladen" Es öffnet sich der Dialog zum Suchen von kann man eine neue Datei hochladen.  $+$   **/** $>$ + png|alternativtext=Eine Datei [[Datei:Hilfebereich-Datei hochladen. hochladen|zentriert|mini|400x400px|Eine Datei hochladen]]  $+$   **/** $>$ + unbedingt die Richtlinien zum Urheberrecht {{Box Note|boxtype=warning|Note text= Bei der Verwendung von Bildern oder Dateien sind einzuhalten! Es darf nichts Hochgeladen werden, wo unklar ist, ob die Verwendung erlaubt ist.}} + + Es öffnet sich der nächste Dialog:  $+$ + \*Zielnamensraum: Der Namensraum ist mit "(Seiten)" vorbelegt. Bitte nicht ändern! + Sonderzeichen verwenden, auch damit das Bild mit \*Name: Einen eindeutigen Namen ohne der Suche wiedergefunden werden kann.
- \*Beschreibung: Kurze und hilfreiche Erklärung zu Bild
- + oder Dokument, wenn der Name den Inhalt nicht ausreichend beschreibt.
- + \*Kategorien: Ist optional und nur zu befüllen, wenn es sinnvoll ist.

#### − Es öffnet sich der Dialog zum Suchen von vorhandenen Medien. Auf der Lasche "Hochladen" kann man eine neue Datei hochladen.

+ Anschließend auf "Speichern" klicken.

+ {{Box Note|boxtype=note|Note text= Wenn eine Fehlermeldung beim Speichern auftritt, kann es sein, dass die Datei bereits existiert. Die Fehlermeldung bitte genau lesen.}}

+

- + Im nächsten Dialog werden die Medieneinstellungen
	- festgelegt für die Anzeige in der Wiki-Seite.

+

+ ===Allgemeine Medieneinstellungen===

+ png|alt=Allgemeine [[Datei:Hilfebereich-Medieneinstellungen-Allgemein.

Medieneinstellungen|zentriert|mini|600px|Allgemeine Medieneinstellungen]]

 $+$ 

- \*'''Beschriftung:''' Eine hier eingefügte Bezeichnung
- wird neben dem Element in der Seite angezeigt, um den Lesern und Leserinnen zu erklären, warum es in diesem Kontext relevant ist.

\*'''Alternativtext:''' Hier handelt es sich um eine Textbeschreibung für Menschen mit

- + Beeinträchtigungen des Sehens. Sie soll eine kurze Information zum besseren Verständnis schaffen, wenn eine Screenreader-Software oder ein Nur-Text-Browser verwendet wird.
- $+$
- + ===Erweiterte Medieneinstellungen=== [[Datei:Hilfebereich-Medieneinstellungen-Erweitert.
- $+\frac{png|alt}{r}$ ErweiterteMedieneinstellungen|zentriert|mini|600px| Erweiterte Medieneinstellungen]]

+

+ \*'''Text um dieses Objekt umbrechen:''' In einer Zeile mit Seitentext kann man damit das Bild umgebend erscheinen lassen. <u>Bitte mit dieser Einstellung sparsam umgehen</u>, da es den Textfluss aufbricht, wenn Du die Markierung dieses Kästchens aufhebst. + Seiten konsistent. Das ist sozusagen eine sehr gute \*'''Bildtyp:''' Das Vorschaubild ist mit den meisten Wahl. + von 300px an. Die Einstellung kann mit \*'''Bildgröße:''' Der Standard zeigt ein Bild mit Breite benutzerdefinierten Werten weiter optimiert werden. + + + verschiedene Bildtypen zum Vergleich angezeigt ''Anmerkung: Hier werden in Kürze noch werden.'' + + ===Bild-Formatierungen im Wiki-Text (Quellcode) === + png|alt=Alternativer Die Syntax für die Anzeige eines Bildes: <code><nowiki>[[Datei:Dateiname.</code> Text|zentriert|mini|600px|Bildunterschrift]]< /nowiki></code> + + ===Nützliche Informationen=== + Siehe auch [[https://www.mediawiki.org/wiki/Help: Images/de Hilfe: Bilder - Mediawiki]]

− {{Box Note|boxtype=tip|Note text= Bei der Verwendung von Bildern oder Dateien sind unbedingt die Richtlinien zum Urheberrecht einzuhalten! Es darf nichts Hochgeladen werden, wo unklar ist, ob die Verwendung erlaubt ist.}}

−<del>−NOTOC\_</del>

\_\_NOSTASH\_\_ \_\_NOSTASH\_\_ NODISCUSSION NODISCUSSION + HIDETITLE

# Aktuelle Version vom 2. September 2021, 12:41 Uhr

### Inhaltsverzeichnis

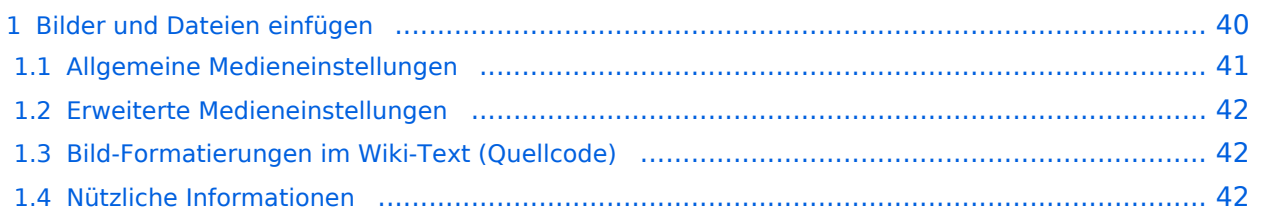

## <span id="page-39-0"></span>**Bilder und Dateien einfügen**

Über eine Dialogprozess können Bilder eingefügt und bearbeitet werden. Im visuellen Editor (Bearbeitungsmodus) gibt es die Funktion "Einfügen" und "Medien".

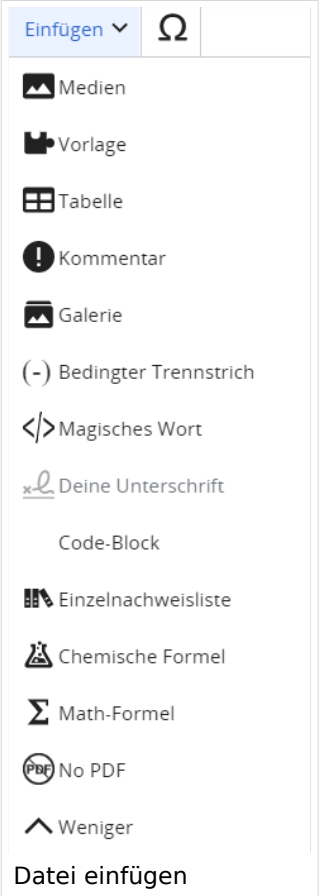

Es öffnet sich der Dialog zum Suchen von vorhandenen Medien. Auf der Lasche "Hochladen" kann man eine neue Datei hochladen.

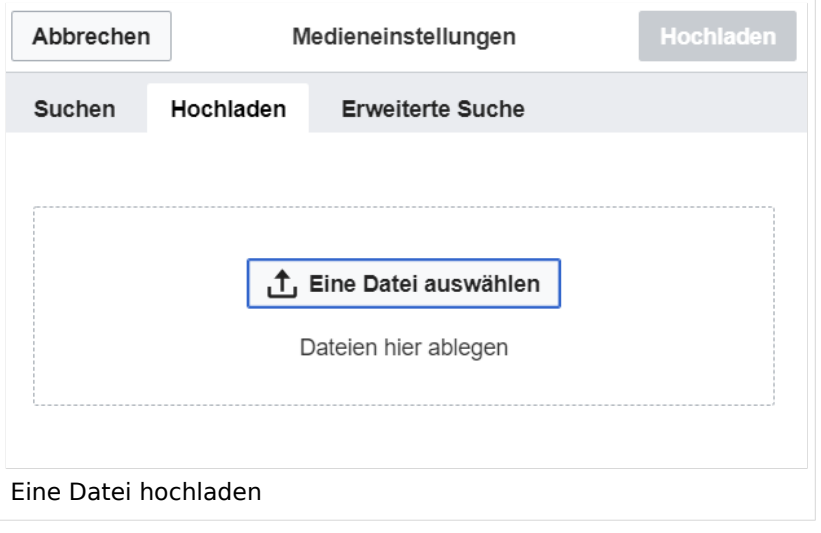

**Achtung:** Bei der Verwendung von Bildern oder Dateien sind unbedingt die Richtlinien zum Urheberrecht einzuhalten! Es darf nichts Hochgeladen werden, wo unklar ist, ob die Verwendung erlaubt ist.

Es öffnet sich der nächste Dialog:

- Zielnamensraum: Der Namensraum ist mit "(Seiten)" vorbelegt. Bitte nicht ändern!
- Name: Einen eindeutigen Namen ohne Sonderzeichen verwenden, auch damit das Bild mit der Suche wiedergefunden werden kann.
- Beschreibung: Kurze und hilfreiche Erklärung zu Bild oder Dokument, wenn der Name den Inhalt nicht ausreichend beschreibt.
- Kategorien: Ist optional und nur zu befüllen, wenn es sinnvoll ist.

Anschließend auf "Speichern" klicken.

**Hinweis:** Wenn eine Fehlermeldung beim Speichern auftritt, kann es sein, dass die Datei bereits existiert. Die Fehlermeldung bitte genau lesen.

Im nächsten Dialog werden die Medieneinstellungen festgelegt für die Anzeige in der Wiki-Seite.

### <span id="page-40-0"></span>**Allgemeine Medieneinstellungen**

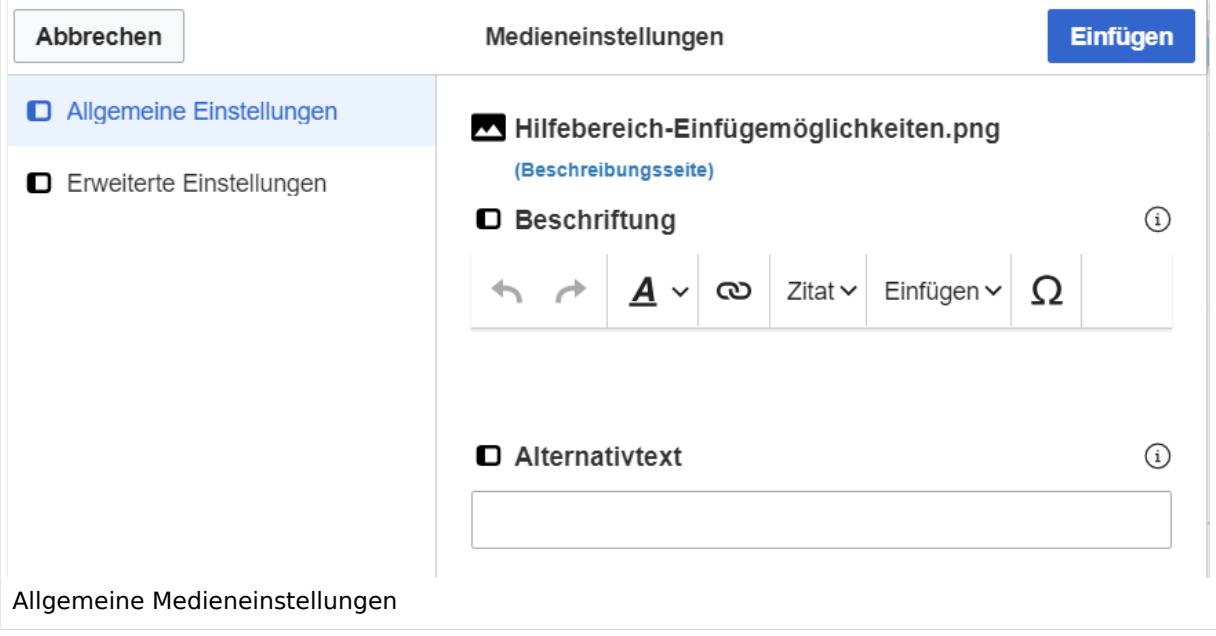

**Beschriftung:** Eine hier eingefügte Bezeichnung wird neben dem Element in der Seite angezeigt, um den Lesern und Leserinnen zu erklären, warum es in diesem Kontext relevant ist.

**Alternativtext:** Hier handelt es sich um eine Textbeschreibung für Menschen mit Beeinträchtigungen des Sehens. Sie soll eine kurze Information zum besseren Verständnis schaffen, wenn eine Screenreader-Software oder ein Nur-Text-Browser verwendet wird.

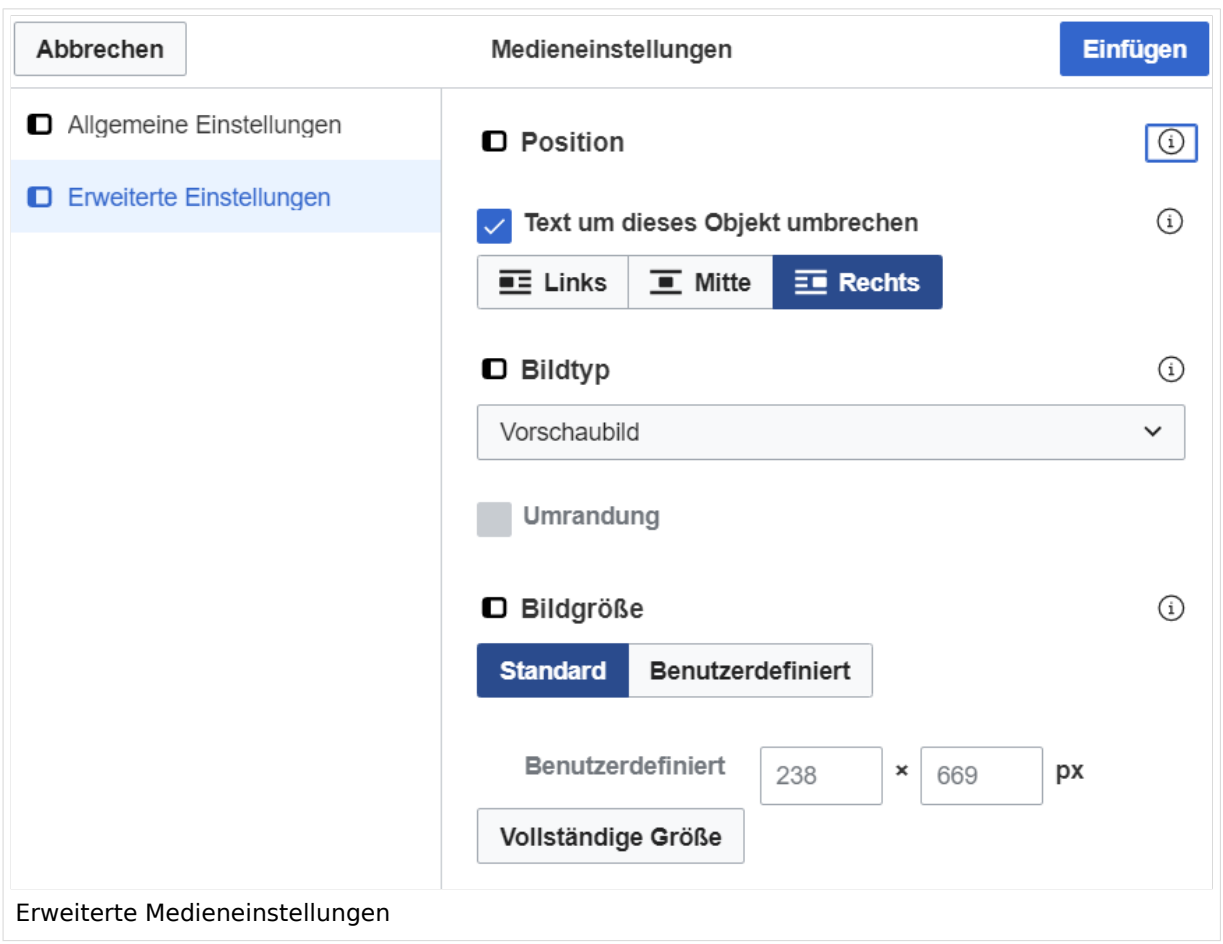

### <span id="page-41-0"></span>**Erweiterte Medieneinstellungen**

- **Text um dieses Objekt umbrechen:** In einer Zeile mit Seitentext kann man damit das Bild umgebend erscheinen lassen. Bitte mit dieser Einstellung sparsam umgehen, da es den Textfluss aufbricht, wenn Du die Markierung dieses Kästchens aufhebst.
- **Bildtyp:** Das Vorschaubild ist mit den meisten Seiten konsistent. Das ist sozusagen eine sehr gute Wahl.
- **Bildgröße:** Der Standard zeigt ein Bild mit Breite von 300px an. Die Einstellung kann mit benutzerdefinierten Werten weiter optimiert werden.

*Anmerkung: Hier werden in Kürze noch verschiedene Bildtypen zum Vergleich angezeigt werden.*

### <span id="page-41-1"></span>**Bild-Formatierungen im Wiki-Text (Quellcode)**

Die Syntax für die Anzeige eines Bildes: [[Datei:Dateiname.png|alt=Alternativer Text|zentriert|mini|600px|Bildunterschrift]]

### <span id="page-41-2"></span>**Nützliche Informationen**

Siehe auch [[Hilfe: Bilder - Mediawiki\]](https://www.mediawiki.org/wiki/Help:Images/de)

# **2 Die Hilfe im Überblick**

[Versionsgeschichte interaktiv durchsuchen](https://wiki.oevsv.at) [VisuellWikitext](https://wiki.oevsv.at)

#### **[Version vom 12. März 2021, 18:43](#page-107-0)  [Uhr](#page-107-0) ([Quelltext anzeigen](#page-107-0))**

[OE1VCC](https://wiki.oevsv.at/wiki/Benutzerin:OE1VCC) ([Diskussion](https://wiki.oevsv.at/w/index.php?title=Benutzerin_Diskussion:OE1VCC&action=view) | [Beiträge\)](https://wiki.oevsv.at/wiki/Spezial:Beitr%C3%A4ge/OE1VCC)

**[Aktuelle Version vom 2. September 2021, 12:41](#page-107-0)  [Uhr](#page-107-0) ([Quelltext anzeigen](#page-107-0))**

[OE1VCC](https://wiki.oevsv.at/wiki/Benutzerin:OE1VCC) ([Diskussion](https://wiki.oevsv.at/w/index.php?title=Benutzerin_Diskussion:OE1VCC&action=view) | [Beiträge\)](https://wiki.oevsv.at/wiki/Spezial:Beitr%C3%A4ge/OE1VCC)

[Markierung](https://wiki.oevsv.at/wiki/Spezial:Markierungen): 2017-Quelltext-Bearbeitung [← Zum vorherigen Versionsunterschied](#page-107-0)

(4 dazwischenliegende Versionen desselben Benutzers werden nicht angezeigt) Zeile 1: Zeile 1: + <bookshelf src="Buch:Wiki-Benutzerhandbuch" />

 $=$ Bilder und Dateien einfügen $=$   $=$ Bilder und Dateien einfügen $=$ 

Über eine Dialogprozess können Bilder eingefügt und bearbeitet werden. Im visuellen Editor (Bearbeitungsmodus) gibt es die Funktion "Einfügen" und "Medien".

Über eine Dialogprozess können Bilder eingefügt und bearbeitet werden. Im visuellen Editor (Bearbeitungsmodus) gibt es die Funktion "Einfügen" und "Medien".

[[Datei:Hilfebereich-Einfügemöglichkeiten.

- + png|alternativtext=Datei einfügen|zentriert|mini|422x422px|Datei einfügen]] Es öffnet sich der Dialog zum Suchen von
- + vorhandenen Medien. Auf der Lasche "Hochladen" kann man eine neue Datei hochladen.
- $+$   **/** $>$

[[Datei:Hilfebereich-Datei hochladen.

- + png|alternativtext=Eine Datei
- hochladen|zentriert|mini|400x400px|Eine Datei hochladen]]
- $+$   **/** $>$

{{Box Note|boxtype=warning|Note text= Bei der Verwendung von Bildern oder Dateien sind

- + unbedingt die Richtlinien zum Urheberrecht einzuhalten! Es darf nichts Hochgeladen werden, wo unklar ist, ob die Verwendung erlaubt ist.}}
- +

+ Es öffnet sich der nächste Dialog:

- $+$
- + \*Zielnamensraum: Der Namensraum ist mit "(Seiten)" vorbelegt. Bitte nicht ändern! \*Name: Einen eindeutigen Namen ohne
- + Sonderzeichen verwenden, auch damit das Bild mit der Suche wiedergefunden werden kann.
- \*Beschreibung: Kurze und hilfreiche Erklärung zu Bild
- + oder Dokument, wenn der Name den Inhalt nicht ausreichend beschreibt.
- + \*Kategorien: Ist optional und nur zu befüllen, wenn es sinnvoll ist.

#### − Es öffnet sich der Dialog zum Suchen von vorhandenen Medien. Auf der Lasche "Hochladen" kann man eine neue Datei hochladen.

+ Anschließend auf "Speichern" klicken.

+ {{Box Note|boxtype=note|Note text= Wenn eine Fehlermeldung beim Speichern auftritt, kann es sein, dass die Datei bereits existiert. Die Fehlermeldung bitte genau lesen.}}

+

- + Im nächsten Dialog werden die Medieneinstellungen
	- festgelegt für die Anzeige in der Wiki-Seite.

+

+ ===Allgemeine Medieneinstellungen===

+ png|alt=Allgemeine [[Datei:Hilfebereich-Medieneinstellungen-Allgemein.

Medieneinstellungen|zentriert|mini|600px|Allgemeine Medieneinstellungen]]

 $+$ 

- \*'''Beschriftung:''' Eine hier eingefügte Bezeichnung
- wird neben dem Element in der Seite angezeigt, um den Lesern und Leserinnen zu erklären, warum es in diesem Kontext relevant ist.

\*'''Alternativtext:''' Hier handelt es sich um eine Textbeschreibung für Menschen mit

- + Beeinträchtigungen des Sehens. Sie soll eine kurze Information zum besseren Verständnis schaffen, wenn eine Screenreader-Software oder ein Nur-Text-Browser verwendet wird.
- $+$
- + ===Erweiterte Medieneinstellungen=== [[Datei:Hilfebereich-Medieneinstellungen-Erweitert.
- $+\frac{png|alt}{r}$ ErweiterteMedieneinstellungen|zentriert|mini|600px| Erweiterte Medieneinstellungen]]

+

+ \*'''Text um dieses Objekt umbrechen:''' In einer Zeile mit Seitentext kann man damit das Bild umgebend erscheinen lassen. <u>Bitte mit dieser Einstellung sparsam umgehen</u>, da es den Textfluss aufbricht, wenn Du die Markierung dieses Kästchens aufhebst. + Seiten konsistent. Das ist sozusagen eine sehr gute \*'''Bildtyp:''' Das Vorschaubild ist mit den meisten Wahl. + von 300px an. Die Einstellung kann mit \*'''Bildgröße:''' Der Standard zeigt ein Bild mit Breite benutzerdefinierten Werten weiter optimiert werden. + + + verschiedene Bildtypen zum Vergleich angezeigt ''Anmerkung: Hier werden in Kürze noch werden.'' + + ===Bild-Formatierungen im Wiki-Text (Quellcode) === + png|alt=Alternativer Die Syntax für die Anzeige eines Bildes: <code><nowiki>[[Datei:Dateiname.</code> Text|zentriert|mini|600px|Bildunterschrift]]< /nowiki></code> + + ===Nützliche Informationen=== + Siehe auch [[https://www.mediawiki.org/wiki/Help: Images/de Hilfe: Bilder - Mediawiki]]

− {{Box Note|boxtype=tip|Note text= Bei der Verwendung von Bildern oder Dateien sind unbedingt die Richtlinien zum Urheberrecht einzuhalten! Es darf nichts Hochgeladen werden, wo unklar ist, ob die Verwendung erlaubt ist.}}

−<del>−NOTOC\_</del>

\_\_NOSTASH\_\_ \_\_NOSTASH\_\_ NODISCUSSION NODISCUSSION + HIDETITLE

# Aktuelle Version vom 2. September 2021, 12:41 Uhr

### Inhaltsverzeichnis

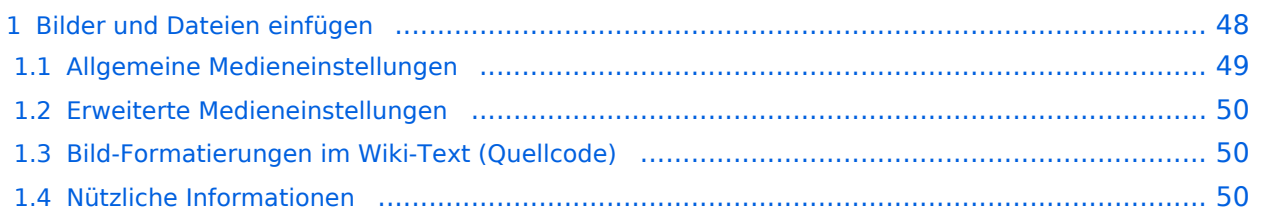

## <span id="page-47-0"></span>**Bilder und Dateien einfügen**

Über eine Dialogprozess können Bilder eingefügt und bearbeitet werden. Im visuellen Editor (Bearbeitungsmodus) gibt es die Funktion "Einfügen" und "Medien".

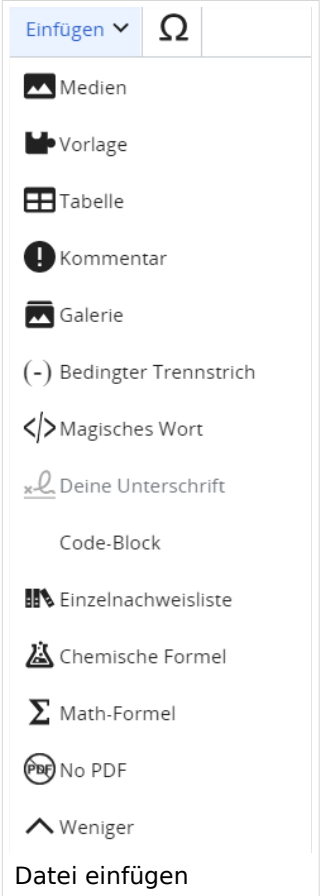

Es öffnet sich der Dialog zum Suchen von vorhandenen Medien. Auf der Lasche "Hochladen" kann man eine neue Datei hochladen.

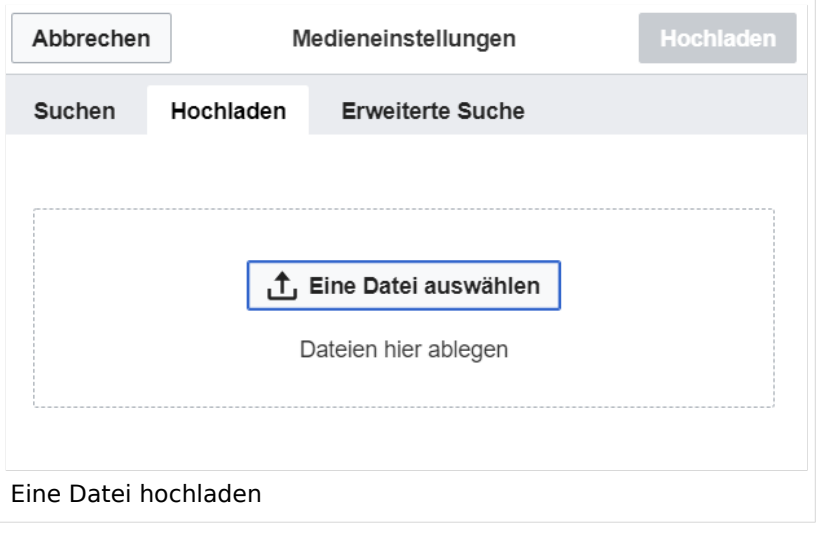

**Achtung:** Bei der Verwendung von Bildern oder Dateien sind unbedingt die Richtlinien zum Urheberrecht einzuhalten! Es darf nichts Hochgeladen werden, wo unklar ist, ob die Verwendung erlaubt ist.

Es öffnet sich der nächste Dialog:

- Zielnamensraum: Der Namensraum ist mit "(Seiten)" vorbelegt. Bitte nicht ändern!
- Name: Einen eindeutigen Namen ohne Sonderzeichen verwenden, auch damit das Bild mit der Suche wiedergefunden werden kann.
- Beschreibung: Kurze und hilfreiche Erklärung zu Bild oder Dokument, wenn der Name den Inhalt nicht ausreichend beschreibt.
- Kategorien: Ist optional und nur zu befüllen, wenn es sinnvoll ist.

Anschließend auf "Speichern" klicken.

**Hinweis:** Wenn eine Fehlermeldung beim Speichern auftritt, kann es sein, dass die Datei bereits existiert. Die Fehlermeldung bitte genau lesen.

Im nächsten Dialog werden die Medieneinstellungen festgelegt für die Anzeige in der Wiki-Seite.

### <span id="page-48-0"></span>**Allgemeine Medieneinstellungen**

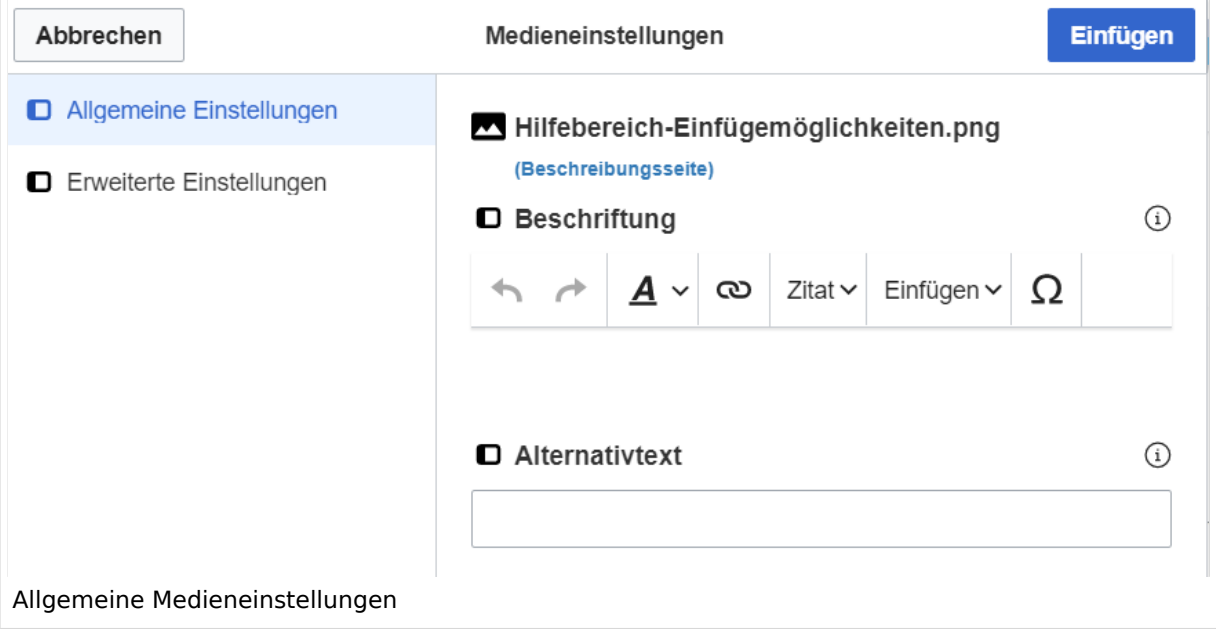

**Beschriftung:** Eine hier eingefügte Bezeichnung wird neben dem Element in der Seite angezeigt, um den Lesern und Leserinnen zu erklären, warum es in diesem Kontext relevant ist.

**Alternativtext:** Hier handelt es sich um eine Textbeschreibung für Menschen mit Beeinträchtigungen des Sehens. Sie soll eine kurze Information zum besseren Verständnis schaffen, wenn eine Screenreader-Software oder ein Nur-Text-Browser verwendet wird.

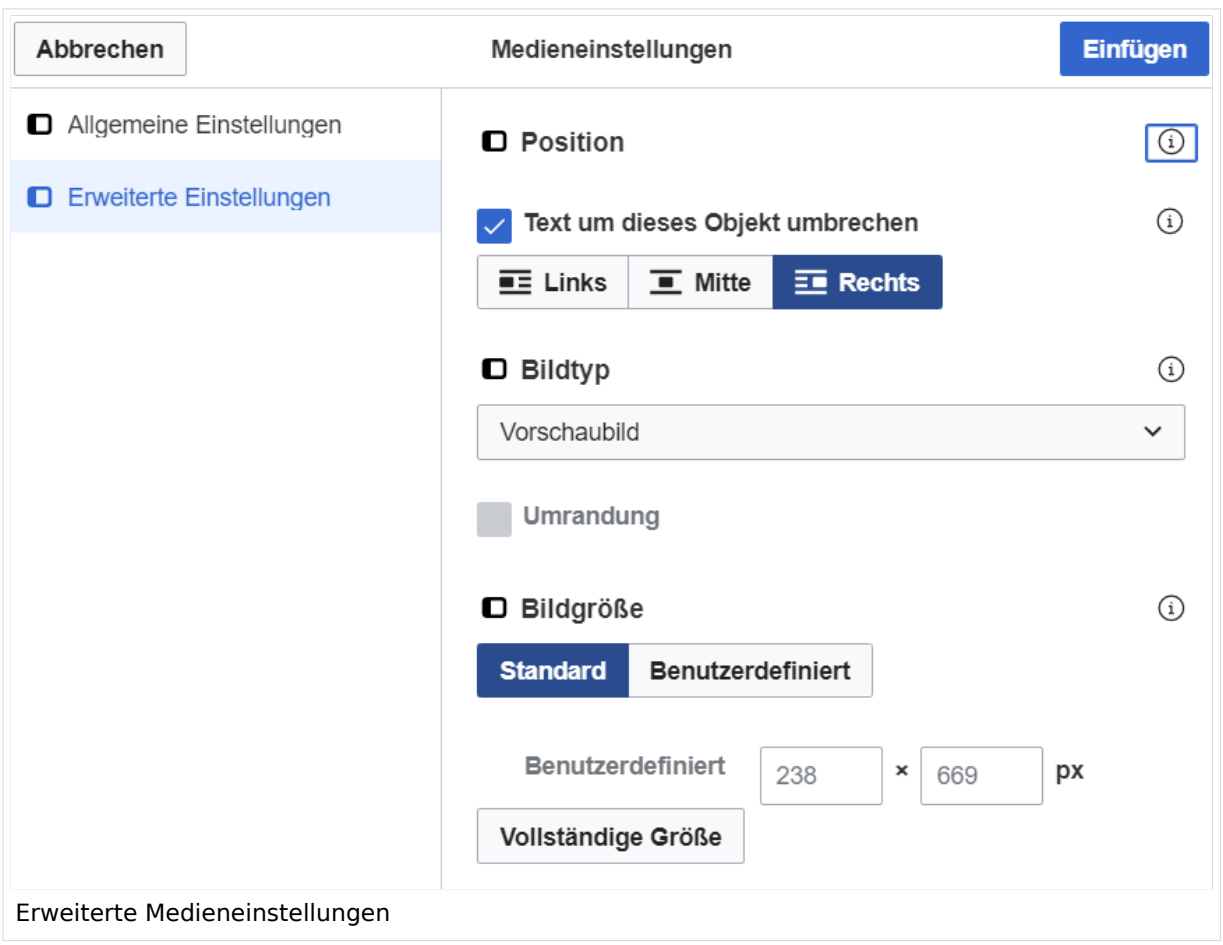

### <span id="page-49-0"></span>**Erweiterte Medieneinstellungen**

- **Text um dieses Objekt umbrechen:** In einer Zeile mit Seitentext kann man damit das Bild umgebend erscheinen lassen. Bitte mit dieser Einstellung sparsam umgehen, da es den Textfluss aufbricht, wenn Du die Markierung dieses Kästchens aufhebst.
- **Bildtyp:** Das Vorschaubild ist mit den meisten Seiten konsistent. Das ist sozusagen eine sehr gute Wahl.
- **Bildgröße:** Der Standard zeigt ein Bild mit Breite von 300px an. Die Einstellung kann mit benutzerdefinierten Werten weiter optimiert werden.

*Anmerkung: Hier werden in Kürze noch verschiedene Bildtypen zum Vergleich angezeigt werden.*

### <span id="page-49-1"></span>**Bild-Formatierungen im Wiki-Text (Quellcode)**

Die Syntax für die Anzeige eines Bildes: [[Datei:Dateiname.png|alt=Alternativer Text|zentriert|mini|600px|Bildunterschrift]]

### <span id="page-49-2"></span>**Nützliche Informationen**

Siehe auch [[Hilfe: Bilder - Mediawiki\]](https://www.mediawiki.org/wiki/Help:Images/de)

# **2.1 Navigation im Wiki**

[Versionsgeschichte interaktiv durchsuchen](https://wiki.oevsv.at) [VisuellWikitext](https://wiki.oevsv.at)

### **[Version vom 12. März 2021, 18:43](#page-107-0)  [Uhr](#page-107-0) ([Quelltext anzeigen](#page-107-0))**

[OE1VCC](https://wiki.oevsv.at/wiki/Benutzerin:OE1VCC) ([Diskussion](https://wiki.oevsv.at/w/index.php?title=Benutzerin_Diskussion:OE1VCC&action=view) | [Beiträge\)](https://wiki.oevsv.at/wiki/Spezial:Beitr%C3%A4ge/OE1VCC)

**[Aktuelle Version vom 2. September 2021, 12:41](#page-107-0)  [Uhr](#page-107-0) ([Quelltext anzeigen](#page-107-0))**

[OE1VCC](https://wiki.oevsv.at/wiki/Benutzerin:OE1VCC) ([Diskussion](https://wiki.oevsv.at/w/index.php?title=Benutzerin_Diskussion:OE1VCC&action=view) | [Beiträge\)](https://wiki.oevsv.at/wiki/Spezial:Beitr%C3%A4ge/OE1VCC)

[Markierung](https://wiki.oevsv.at/wiki/Spezial:Markierungen): 2017-Quelltext-Bearbeitung [← Zum vorherigen Versionsunterschied](#page-107-0)

(4 dazwischenliegende Versionen desselben Benutzers werden nicht angezeigt) Zeile 1: Zeile 1:

+ <bookshelf src="Buch:Wiki-Benutzerhandbuch" />  $=$ Bilder und Dateien einfügen $=$   $=$ Bilder und Dateien einfügen $=$ 

Über eine Dialogprozess können Bilder eingefügt und bearbeitet werden. Im visuellen Editor (Bearbeitungsmodus) gibt es die Funktion "Einfügen" und "Medien".

Über eine Dialogprozess können Bilder eingefügt und bearbeitet werden. Im visuellen Editor (Bearbeitungsmodus) gibt es die Funktion "Einfügen" und "Medien".

[[Datei:Hilfebereich-Einfügemöglichkeiten.

- + png|alternativtext=Datei einfügen|zentriert|mini|422x422px|Datei einfügen]] Es öffnet sich der Dialog zum Suchen von
- + vorhandenen Medien. Auf der Lasche "Hochladen" kann man eine neue Datei hochladen.
- $+$   **/** $>$

[[Datei:Hilfebereich-Datei hochladen.

- + png|alternativtext=Eine Datei
- hochladen|zentriert|mini|400x400px|Eine Datei hochladen]]
- $+$   **/** $>$

```
{{Box Note|boxtype=warning|Note text= Bei der 
Verwendung von Bildern oder Dateien sind
```
- + unbedingt die Richtlinien zum Urheberrecht einzuhalten! Es darf nichts Hochgeladen werden, wo unklar ist, ob die Verwendung erlaubt ist.}}
- +
- + Es öffnet sich der nächste Dialog:
- $+$
- + \*Zielnamensraum: Der Namensraum ist mit "(Seiten)" vorbelegt. Bitte nicht ändern! \*Name: Einen eindeutigen Namen ohne
- + Sonderzeichen verwenden, auch damit das Bild mit der Suche wiedergefunden werden kann.
- \*Beschreibung: Kurze und hilfreiche Erklärung zu Bild
- + oder Dokument, wenn der Name den Inhalt nicht ausreichend beschreibt.
- + \*Kategorien: Ist optional und nur zu befüllen, wenn es sinnvoll ist.

#### − Es öffnet sich der Dialog zum Suchen von vorhandenen Medien. Auf der Lasche "Hochladen" kann man eine neue Datei hochladen.

+ Anschließend auf "Speichern" klicken.

+ {{Box Note|boxtype=note|Note text= Wenn eine Fehlermeldung beim Speichern auftritt, kann es sein, dass die Datei bereits existiert. Die Fehlermeldung bitte genau lesen.}}

+

- + Im nächsten Dialog werden die Medieneinstellungen
	- festgelegt für die Anzeige in der Wiki-Seite.

+

+ ===Allgemeine Medieneinstellungen===

+ png|alt=Allgemeine [[Datei:Hilfebereich-Medieneinstellungen-Allgemein.

Medieneinstellungen|zentriert|mini|600px|Allgemeine Medieneinstellungen]]

 $+$ 

- \*'''Beschriftung:''' Eine hier eingefügte Bezeichnung
- wird neben dem Element in der Seite angezeigt, um den Lesern und Leserinnen zu erklären, warum es in diesem Kontext relevant ist.

\*'''Alternativtext:''' Hier handelt es sich um eine Textbeschreibung für Menschen mit

- + Beeinträchtigungen des Sehens. Sie soll eine kurze Information zum besseren Verständnis schaffen, wenn eine Screenreader-Software oder ein Nur-Text-Browser verwendet wird.
- $+$
- + ===Erweiterte Medieneinstellungen=== [[Datei:Hilfebereich-Medieneinstellungen-Erweitert.
- $+\frac{png|alt}{r}$ ErweiterteMedieneinstellungen|zentriert|mini|600px| Erweiterte Medieneinstellungen]]

+

+ \*'''Text um dieses Objekt umbrechen:''' In einer Zeile mit Seitentext kann man damit das Bild umgebend erscheinen lassen. <u>Bitte mit dieser Einstellung sparsam umgehen</u>, da es den Textfluss aufbricht, wenn Du die Markierung dieses Kästchens aufhebst. + Seiten konsistent. Das ist sozusagen eine sehr gute \*'''Bildtyp:''' Das Vorschaubild ist mit den meisten Wahl. + von 300px an. Die Einstellung kann mit \*'''Bildgröße:''' Der Standard zeigt ein Bild mit Breite benutzerdefinierten Werten weiter optimiert werden. + + + verschiedene Bildtypen zum Vergleich angezeigt ''Anmerkung: Hier werden in Kürze noch werden.'' + + ===Bild-Formatierungen im Wiki-Text (Quellcode) === + png|alt=Alternativer Die Syntax für die Anzeige eines Bildes: <code><nowiki>[[Datei:Dateiname.</code> Text|zentriert|mini|600px|Bildunterschrift]]< /nowiki></code> + + ===Nützliche Informationen=== + Siehe auch [[https://www.mediawiki.org/wiki/Help: Images/de Hilfe: Bilder - Mediawiki]]

− {{Box Note|boxtype=tip|Note text= Bei der Verwendung von Bildern oder Dateien sind unbedingt die Richtlinien zum Urheberrecht einzuhalten! Es darf nichts Hochgeladen werden, wo unklar ist, ob die Verwendung erlaubt ist.}}

−<del>−NOTOC\_</del>

\_\_NOSTASH\_\_ \_\_NOSTASH\_\_ NODISCUSSION NODISCUSSION + HIDETITLE

# Aktuelle Version vom 2. September 2021, 12:41 Uhr

### Inhaltsverzeichnis

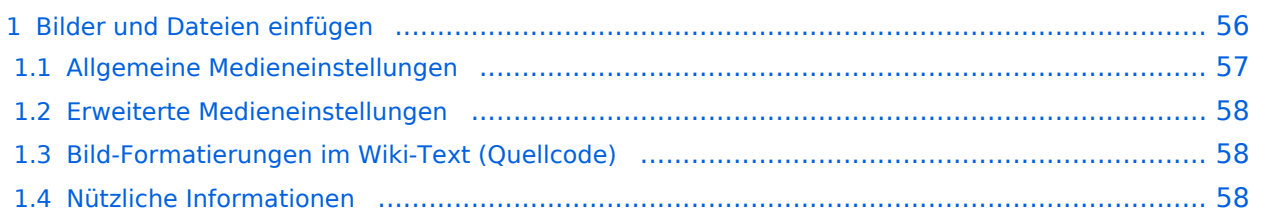

# <span id="page-55-0"></span>**Bilder und Dateien einfügen**

Über eine Dialogprozess können Bilder eingefügt und bearbeitet werden. Im visuellen Editor (Bearbeitungsmodus) gibt es die Funktion "Einfügen" und "Medien".

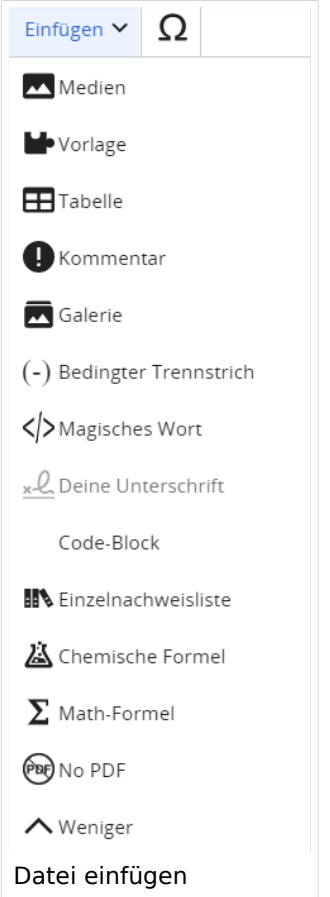

Es öffnet sich der Dialog zum Suchen von vorhandenen Medien. Auf der Lasche "Hochladen" kann man eine neue Datei hochladen.

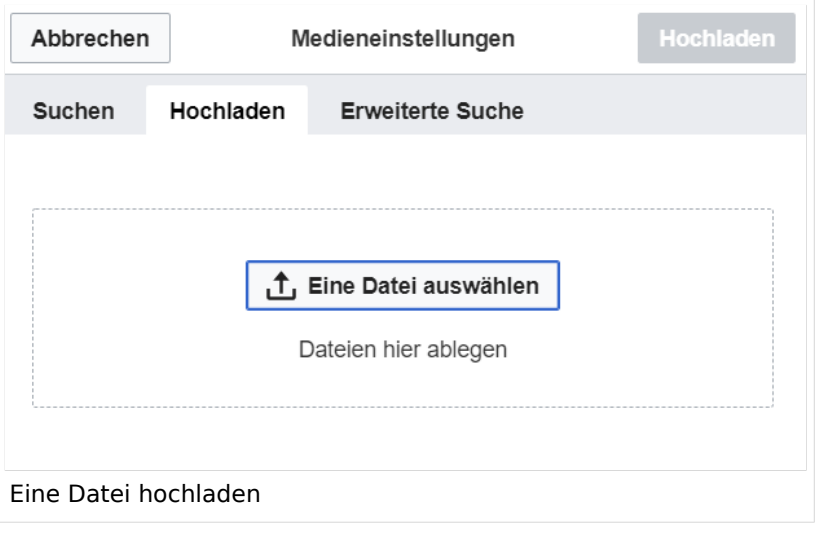

**Achtung:** Bei der Verwendung von Bildern oder Dateien sind unbedingt die Richtlinien zum Urheberrecht einzuhalten! Es darf nichts Hochgeladen werden, wo unklar ist, ob die Verwendung erlaubt ist.

Es öffnet sich der nächste Dialog:

- Zielnamensraum: Der Namensraum ist mit "(Seiten)" vorbelegt. Bitte nicht ändern!
- Name: Einen eindeutigen Namen ohne Sonderzeichen verwenden, auch damit das Bild mit der Suche wiedergefunden werden kann.
- Beschreibung: Kurze und hilfreiche Erklärung zu Bild oder Dokument, wenn der Name den Inhalt nicht ausreichend beschreibt.
- Kategorien: Ist optional und nur zu befüllen, wenn es sinnvoll ist.

Anschließend auf "Speichern" klicken.

**Hinweis:** Wenn eine Fehlermeldung beim Speichern auftritt, kann es sein, dass die Datei bereits existiert. Die Fehlermeldung bitte genau lesen.

Im nächsten Dialog werden die Medieneinstellungen festgelegt für die Anzeige in der Wiki-Seite.

### <span id="page-56-0"></span>**Allgemeine Medieneinstellungen**

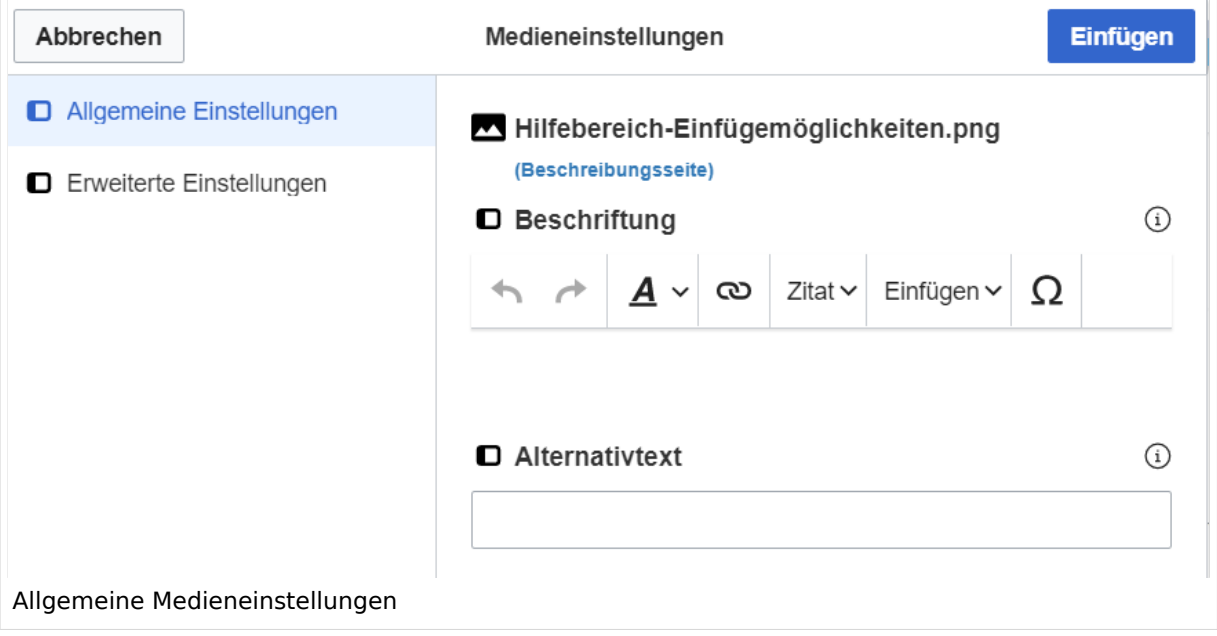

**Beschriftung:** Eine hier eingefügte Bezeichnung wird neben dem Element in der Seite angezeigt, um den Lesern und Leserinnen zu erklären, warum es in diesem Kontext relevant ist.

**Alternativtext:** Hier handelt es sich um eine Textbeschreibung für Menschen mit Beeinträchtigungen des Sehens. Sie soll eine kurze Information zum besseren Verständnis schaffen, wenn eine Screenreader-Software oder ein Nur-Text-Browser verwendet wird.

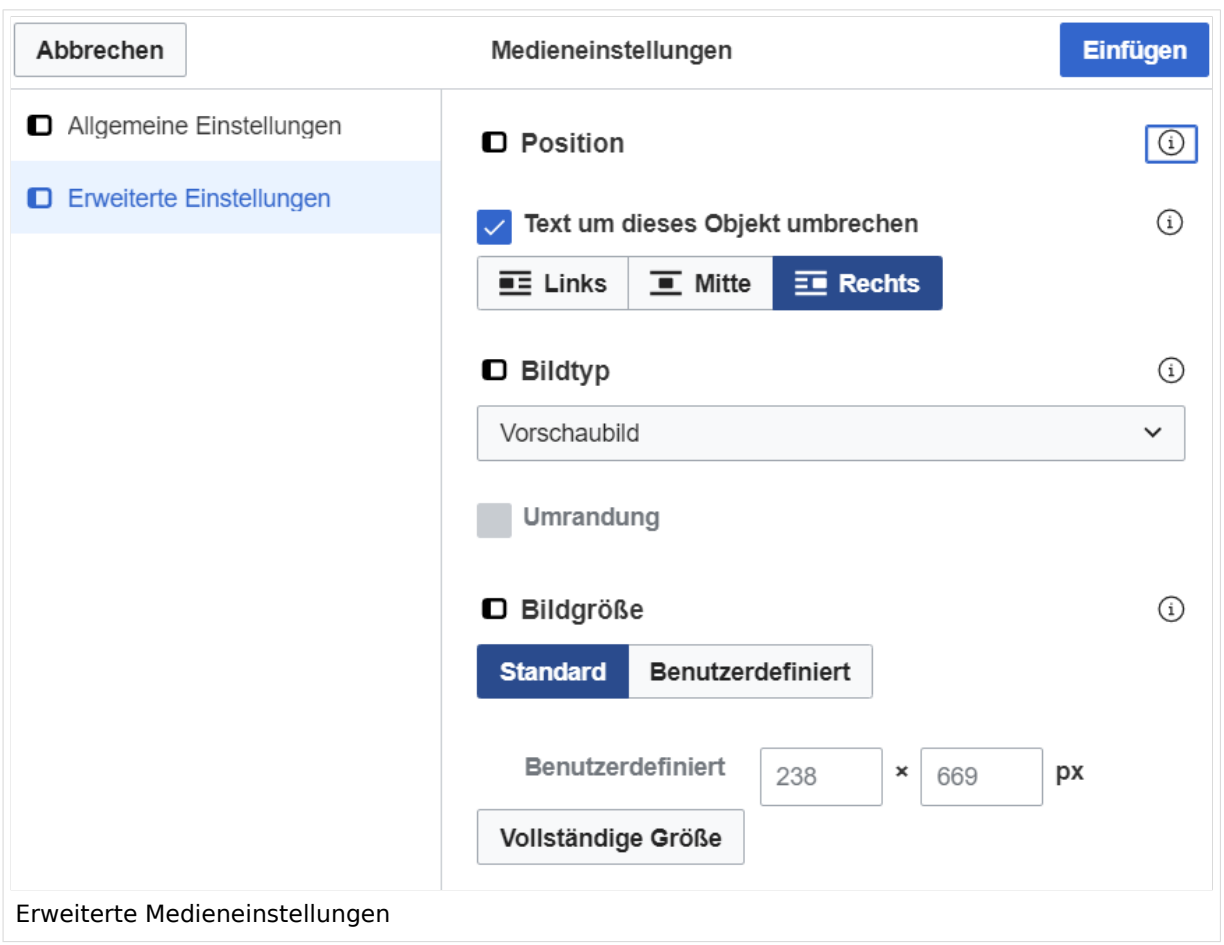

### <span id="page-57-0"></span>**Erweiterte Medieneinstellungen**

- **Text um dieses Objekt umbrechen:** In einer Zeile mit Seitentext kann man damit das Bild umgebend erscheinen lassen. Bitte mit dieser Einstellung sparsam umgehen, da es den Textfluss aufbricht, wenn Du die Markierung dieses Kästchens aufhebst.
- **Bildtyp:** Das Vorschaubild ist mit den meisten Seiten konsistent. Das ist sozusagen eine sehr gute Wahl.
- **Bildgröße:** Der Standard zeigt ein Bild mit Breite von 300px an. Die Einstellung kann mit benutzerdefinierten Werten weiter optimiert werden.

*Anmerkung: Hier werden in Kürze noch verschiedene Bildtypen zum Vergleich angezeigt werden.*

### <span id="page-57-1"></span>**Bild-Formatierungen im Wiki-Text (Quellcode)**

Die Syntax für die Anzeige eines Bildes: [[Datei:Dateiname.png|alt=Alternativer Text|zentriert|mini|600px|Bildunterschrift]]

### <span id="page-57-2"></span>**Nützliche Informationen**

Siehe auch [[Hilfe: Bilder - Mediawiki\]](https://www.mediawiki.org/wiki/Help:Images/de)

## **2.2 Visueller Editor und Quellcode**

[Versionsgeschichte interaktiv durchsuchen](https://wiki.oevsv.at) [VisuellWikitext](https://wiki.oevsv.at)

#### **[Version vom 12. März 2021, 18:43](#page-107-0)  [Uhr](#page-107-0) ([Quelltext anzeigen](#page-107-0))**

[OE1VCC](https://wiki.oevsv.at/wiki/Benutzerin:OE1VCC) ([Diskussion](https://wiki.oevsv.at/w/index.php?title=Benutzerin_Diskussion:OE1VCC&action=view) | [Beiträge\)](https://wiki.oevsv.at/wiki/Spezial:Beitr%C3%A4ge/OE1VCC)

**[Aktuelle Version vom 2. September 2021, 12:41](#page-107-0)  [Uhr](#page-107-0) ([Quelltext anzeigen](#page-107-0))**

[OE1VCC](https://wiki.oevsv.at/wiki/Benutzerin:OE1VCC) ([Diskussion](https://wiki.oevsv.at/w/index.php?title=Benutzerin_Diskussion:OE1VCC&action=view) | [Beiträge\)](https://wiki.oevsv.at/wiki/Spezial:Beitr%C3%A4ge/OE1VCC)

[Markierung](https://wiki.oevsv.at/wiki/Spezial:Markierungen): 2017-Quelltext-Bearbeitung [← Zum vorherigen Versionsunterschied](#page-107-0)

(4 dazwischenliegende Versionen desselben Benutzers werden nicht angezeigt) Zeile 1: Zeile 1:

+ <bookshelf src="Buch:Wiki-Benutzerhandbuch" />  $=$ Bilder und Dateien einfügen $=$   $=$ Bilder und Dateien einfügen $=$ 

Über eine Dialogprozess können Bilder eingefügt und bearbeitet werden. Im visuellen Editor (Bearbeitungsmodus) gibt es die Funktion "Einfügen" und "Medien".

Über eine Dialogprozess können Bilder eingefügt und bearbeitet werden. Im visuellen Editor (Bearbeitungsmodus) gibt es die Funktion "Einfügen" und "Medien".

[[Datei:Hilfebereich-Einfügemöglichkeiten.

- + png|alternativtext=Datei einfügen|zentriert|mini|422x422px|Datei einfügen]] Es öffnet sich der Dialog zum Suchen von
- + vorhandenen Medien. Auf der Lasche "Hochladen" kann man eine neue Datei hochladen.
- $+$   **/** $>$

[[Datei:Hilfebereich-Datei hochladen.

+ png|alternativtext=Eine Datei

hochladen|zentriert|mini|400x400px|Eine Datei hochladen]]

 $+$   **/** $>$ 

{{Box Note|boxtype=warning|Note text= Bei der Verwendung von Bildern oder Dateien sind

- + unbedingt die Richtlinien zum Urheberrecht einzuhalten! Es darf nichts Hochgeladen werden, wo unklar ist, ob die Verwendung erlaubt ist.}}
- +

+ Es öffnet sich der nächste Dialog:

- $+$
- + \*Zielnamensraum: Der Namensraum ist mit "(Seiten)" vorbelegt. Bitte nicht ändern! \*Name: Einen eindeutigen Namen ohne
- + Sonderzeichen verwenden, auch damit das Bild mit der Suche wiedergefunden werden kann.
- \*Beschreibung: Kurze und hilfreiche Erklärung zu Bild
- + oder Dokument, wenn der Name den Inhalt nicht ausreichend beschreibt.
- + \*Kategorien: Ist optional und nur zu befüllen, wenn es sinnvoll ist.

#### − Es öffnet sich der Dialog zum Suchen von vorhandenen Medien. Auf der Lasche "Hochladen" kann man eine neue Datei hochladen.

+ Anschließend auf "Speichern" klicken.

+ {{Box Note|boxtype=note|Note text= Wenn eine Fehlermeldung beim Speichern auftritt, kann es sein, dass die Datei bereits existiert. Die Fehlermeldung bitte genau lesen.}}

+

- + Im nächsten Dialog werden die Medieneinstellungen
	- festgelegt für die Anzeige in der Wiki-Seite.

+

+ ===Allgemeine Medieneinstellungen===

+ png|alt=Allgemeine [[Datei:Hilfebereich-Medieneinstellungen-Allgemein.

Medieneinstellungen|zentriert|mini|600px|Allgemeine Medieneinstellungen]]

 $+$ 

- \*'''Beschriftung:''' Eine hier eingefügte Bezeichnung
- wird neben dem Element in der Seite angezeigt, um den Lesern und Leserinnen zu erklären, warum es in diesem Kontext relevant ist.

\*'''Alternativtext:''' Hier handelt es sich um eine Textbeschreibung für Menschen mit

- + Beeinträchtigungen des Sehens. Sie soll eine kurze Information zum besseren Verständnis schaffen, wenn eine Screenreader-Software oder ein Nur-Text-Browser verwendet wird.
- +
- + ===Erweiterte Medieneinstellungen=== [[Datei:Hilfebereich-Medieneinstellungen-Erweitert.
- $+\frac{png|alt}{r}$ ErweiterteMedieneinstellungen|zentriert|mini|600px| Erweiterte Medieneinstellungen]]

+

+ \*'''Text um dieses Objekt umbrechen:''' In einer Zeile mit Seitentext kann man damit das Bild umgebend erscheinen lassen. <u>Bitte mit dieser Einstellung sparsam umgehen</u>, da es den Textfluss aufbricht, wenn Du die Markierung dieses Kästchens aufhebst. + Seiten konsistent. Das ist sozusagen eine sehr gute \*'''Bildtyp:''' Das Vorschaubild ist mit den meisten Wahl. + von 300px an. Die Einstellung kann mit \*'''Bildgröße:''' Der Standard zeigt ein Bild mit Breite benutzerdefinierten Werten weiter optimiert werden. + + + verschiedene Bildtypen zum Vergleich angezeigt ''Anmerkung: Hier werden in Kürze noch werden.'' + + ===Bild-Formatierungen im Wiki-Text (Quellcode) === + png|alt=Alternativer Die Syntax für die Anzeige eines Bildes: <code><nowiki>[[Datei:Dateiname.</code> Text|zentriert|mini|600px|Bildunterschrift]]< /nowiki></code> + + ===Nützliche Informationen=== + Siehe auch [[https://www.mediawiki.org/wiki/Help: Images/de Hilfe: Bilder - Mediawiki]]

− {{Box Note|boxtype=tip|Note text= Bei der Verwendung von Bildern oder Dateien sind unbedingt die Richtlinien zum Urheberrecht einzuhalten! Es darf nichts Hochgeladen werden, wo unklar ist, ob die Verwendung erlaubt ist.}}

−<del>−NOTOC\_</del>

\_\_NOSTASH\_\_ \_\_NOSTASH\_\_ NODISCUSSION NODISCUSSION + HIDETITLE

# Aktuelle Version vom 2. September 2021, 12:41 Uhr

### Inhaltsverzeichnis

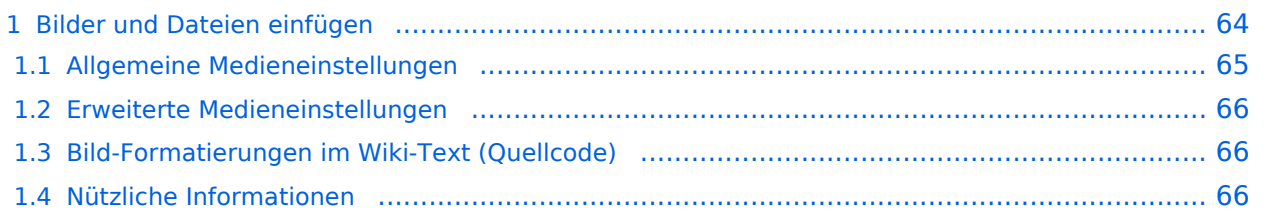

# <span id="page-63-0"></span>**Bilder und Dateien einfügen**

Über eine Dialogprozess können Bilder eingefügt und bearbeitet werden. Im visuellen Editor (Bearbeitungsmodus) gibt es die Funktion "Einfügen" und "Medien".

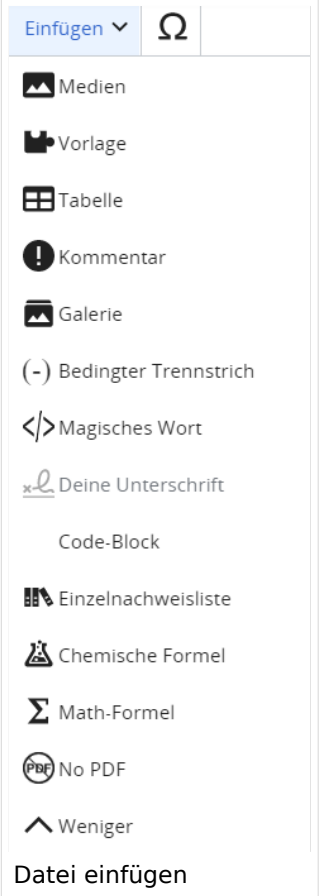

Es öffnet sich der Dialog zum Suchen von vorhandenen Medien. Auf der Lasche "Hochladen" kann man eine neue Datei hochladen.

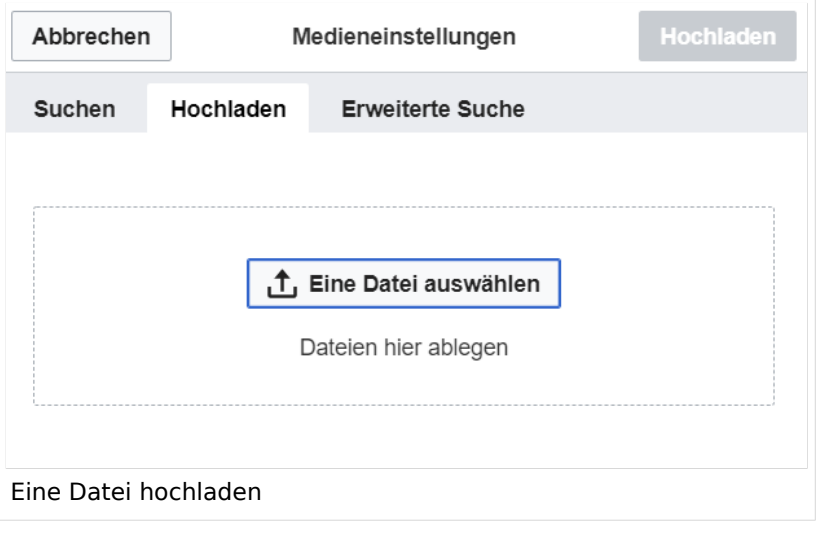

**Achtung:** Bei der Verwendung von Bildern oder Dateien sind unbedingt die Richtlinien zum Urheberrecht einzuhalten! Es darf nichts Hochgeladen werden, wo unklar ist, ob die Verwendung erlaubt ist.

Es öffnet sich der nächste Dialog:

- Zielnamensraum: Der Namensraum ist mit "(Seiten)" vorbelegt. Bitte nicht ändern!
- Name: Einen eindeutigen Namen ohne Sonderzeichen verwenden, auch damit das Bild mit der Suche wiedergefunden werden kann.
- Beschreibung: Kurze und hilfreiche Erklärung zu Bild oder Dokument, wenn der Name den Inhalt nicht ausreichend beschreibt.
- Kategorien: Ist optional und nur zu befüllen, wenn es sinnvoll ist.

Anschließend auf "Speichern" klicken.

**Hinweis:** Wenn eine Fehlermeldung beim Speichern auftritt, kann es sein, dass die Datei bereits existiert. Die Fehlermeldung bitte genau lesen.

Im nächsten Dialog werden die Medieneinstellungen festgelegt für die Anzeige in der Wiki-Seite.

### <span id="page-64-0"></span>**Allgemeine Medieneinstellungen**

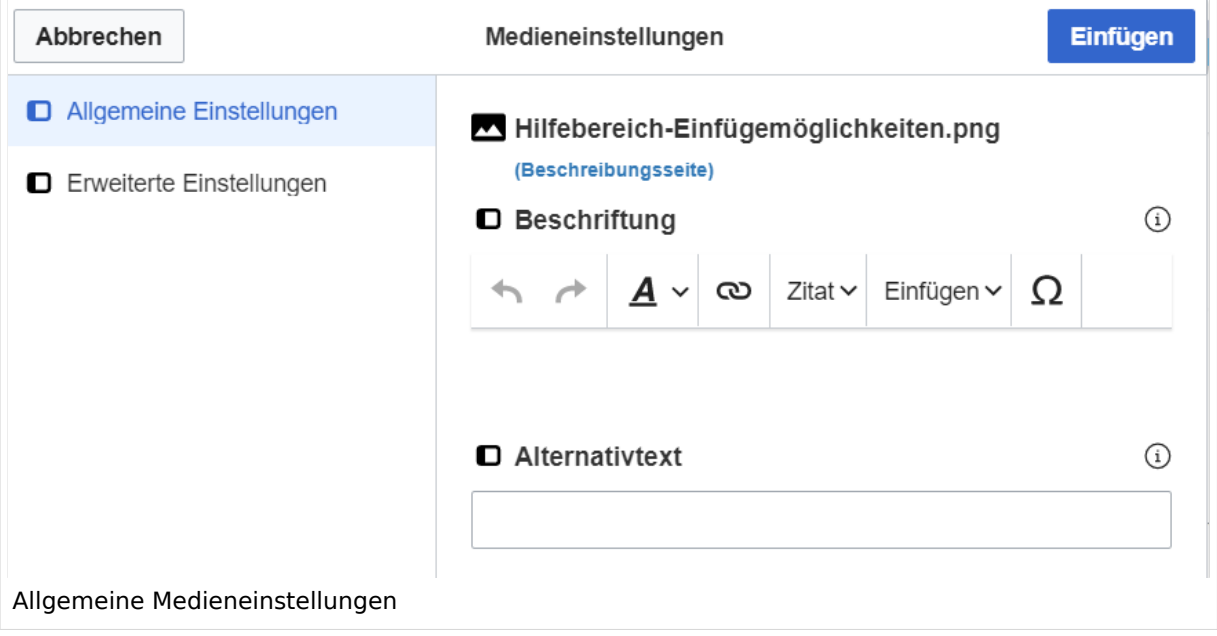

**Beschriftung:** Eine hier eingefügte Bezeichnung wird neben dem Element in der Seite angezeigt, um den Lesern und Leserinnen zu erklären, warum es in diesem Kontext relevant ist.

**Alternativtext:** Hier handelt es sich um eine Textbeschreibung für Menschen mit Beeinträchtigungen des Sehens. Sie soll eine kurze Information zum besseren Verständnis schaffen, wenn eine Screenreader-Software oder ein Nur-Text-Browser verwendet wird.

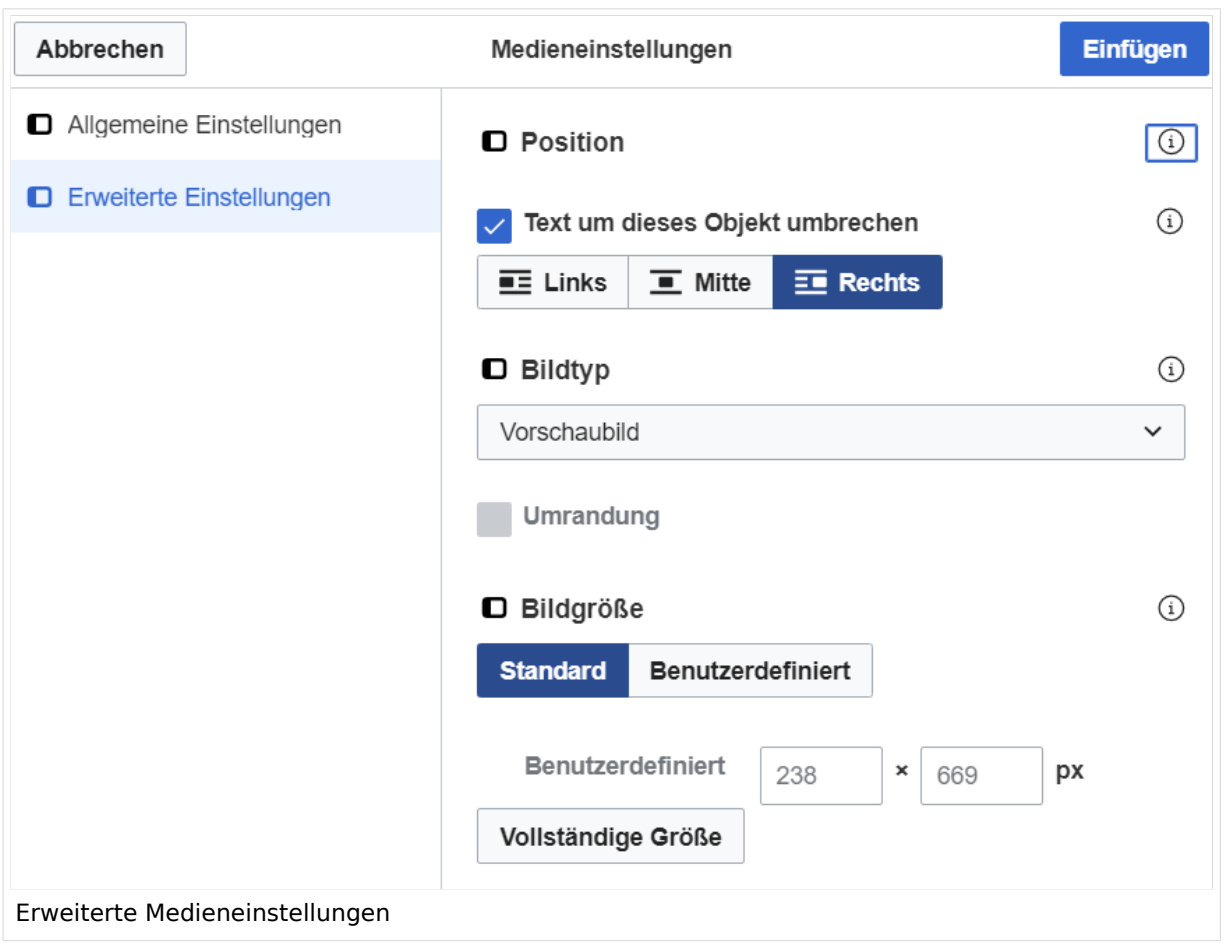

### <span id="page-65-0"></span>**Erweiterte Medieneinstellungen**

- **Text um dieses Objekt umbrechen:** In einer Zeile mit Seitentext kann man damit das Bild umgebend erscheinen lassen. Bitte mit dieser Einstellung sparsam umgehen, da es den Textfluss aufbricht, wenn Du die Markierung dieses Kästchens aufhebst.
- **Bildtyp:** Das Vorschaubild ist mit den meisten Seiten konsistent. Das ist sozusagen eine sehr gute Wahl.
- **Bildgröße:** Der Standard zeigt ein Bild mit Breite von 300px an. Die Einstellung kann mit benutzerdefinierten Werten weiter optimiert werden.

*Anmerkung: Hier werden in Kürze noch verschiedene Bildtypen zum Vergleich angezeigt werden.*

### <span id="page-65-1"></span>**Bild-Formatierungen im Wiki-Text (Quellcode)**

Die Syntax für die Anzeige eines Bildes: [[Datei:Dateiname.png|alt=Alternativer Text|zentriert|mini|600px|Bildunterschrift]]

### <span id="page-65-2"></span>**Nützliche Informationen**

Siehe auch [[Hilfe: Bilder - Mediawiki\]](https://www.mediawiki.org/wiki/Help:Images/de)

## **2.3 Responsive Design**

**[Uhr](#page-107-0) ([Quelltext anzeigen](#page-107-0))**

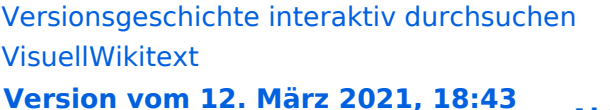

#### **[Aktuelle Version vom 2. September 2021, 12:41](#page-107-0)  [Uhr](#page-107-0) ([Quelltext anzeigen](#page-107-0))**

[OE1VCC](https://wiki.oevsv.at/wiki/Benutzerin:OE1VCC) ([Diskussion](https://wiki.oevsv.at/w/index.php?title=Benutzerin_Diskussion:OE1VCC&action=view) | [Beiträge\)](https://wiki.oevsv.at/wiki/Spezial:Beitr%C3%A4ge/OE1VCC)

[OE1VCC](https://wiki.oevsv.at/wiki/Benutzerin:OE1VCC) ([Diskussion](https://wiki.oevsv.at/w/index.php?title=Benutzerin_Diskussion:OE1VCC&action=view) | [Beiträge\)](https://wiki.oevsv.at/wiki/Spezial:Beitr%C3%A4ge/OE1VCC) [Markierung](https://wiki.oevsv.at/wiki/Spezial:Markierungen): 2017-Quelltext-Bearbeitung [← Zum vorherigen Versionsunterschied](#page-107-0)

(4 dazwischenliegende Versionen desselben Benutzers werden nicht angezeigt) Zeile 1: Zeile 1:

+ <bookshelf src="Buch:Wiki-Benutzerhandbuch" />  $=$ Bilder und Dateien einfügen $=$   $=$ Bilder und Dateien einfügen $=$ 

Über eine Dialogprozess können Bilder eingefügt und bearbeitet werden. Im visuellen Editor (Bearbeitungsmodus) gibt es die Funktion "Einfügen" und "Medien".

Über eine Dialogprozess können Bilder eingefügt und bearbeitet werden. Im visuellen Editor (Bearbeitungsmodus) gibt es die Funktion "Einfügen" und "Medien".

[[Datei:Hilfebereich-Einfügemöglichkeiten.

- + png|alternativtext=Datei einfügen|zentriert|mini|422x422px|Datei einfügen]] Es öffnet sich der Dialog zum Suchen von
- + vorhandenen Medien. Auf der Lasche "Hochladen" kann man eine neue Datei hochladen.
- $+$   **/** $>$

[[Datei:Hilfebereich-Datei hochladen.

- + png|alternativtext=Eine Datei
- hochladen|zentriert|mini|400x400px|Eine Datei hochladen]]
- $+$   **/** $>$

```
{{Box Note|boxtype=warning|Note text= Bei der 
Verwendung von Bildern oder Dateien sind
```
- + unbedingt die Richtlinien zum Urheberrecht einzuhalten! Es darf nichts Hochgeladen werden, wo unklar ist, ob die Verwendung erlaubt ist.}}
- +
- + Es öffnet sich der nächste Dialog:
- $+$
- + \*Zielnamensraum: Der Namensraum ist mit "(Seiten)" vorbelegt. Bitte nicht ändern! \*Name: Einen eindeutigen Namen ohne
- + Sonderzeichen verwenden, auch damit das Bild mit der Suche wiedergefunden werden kann.
- \*Beschreibung: Kurze und hilfreiche Erklärung zu Bild
- + oder Dokument, wenn der Name den Inhalt nicht ausreichend beschreibt.
- + \*Kategorien: Ist optional und nur zu befüllen, wenn es sinnvoll ist.

#### − Es öffnet sich der Dialog zum Suchen von vorhandenen Medien. Auf der Lasche "Hochladen" kann man eine neue Datei hochladen.

+ Anschließend auf "Speichern" klicken.

+ {{Box Note|boxtype=note|Note text= Wenn eine Fehlermeldung beim Speichern auftritt, kann es sein, dass die Datei bereits existiert. Die Fehlermeldung bitte genau lesen.}}

+

- + Im nächsten Dialog werden die Medieneinstellungen
	- festgelegt für die Anzeige in der Wiki-Seite.

+

+ ===Allgemeine Medieneinstellungen===

+ png|alt=Allgemeine [[Datei:Hilfebereich-Medieneinstellungen-Allgemein.

Medieneinstellungen|zentriert|mini|600px|Allgemeine Medieneinstellungen]]

 $+$ 

- \*'''Beschriftung:''' Eine hier eingefügte Bezeichnung
- wird neben dem Element in der Seite angezeigt, um den Lesern und Leserinnen zu erklären, warum es in diesem Kontext relevant ist.

\*'''Alternativtext:''' Hier handelt es sich um eine Textbeschreibung für Menschen mit

- + Beeinträchtigungen des Sehens. Sie soll eine kurze Information zum besseren Verständnis schaffen, wenn eine Screenreader-Software oder ein Nur-Text-Browser verwendet wird.
- +
- + ===Erweiterte Medieneinstellungen=== [[Datei:Hilfebereich-Medieneinstellungen-Erweitert.
- $+\frac{png|alt}{r}$ ErweiterteMedieneinstellungen|zentriert|mini|600px| Erweiterte Medieneinstellungen]]

+

+ \*'''Text um dieses Objekt umbrechen:''' In einer Zeile mit Seitentext kann man damit das Bild umgebend erscheinen lassen. <u>Bitte mit dieser Einstellung sparsam umgehen</u>, da es den Textfluss aufbricht, wenn Du die Markierung dieses Kästchens aufhebst. + Seiten konsistent. Das ist sozusagen eine sehr gute \*'''Bildtyp:''' Das Vorschaubild ist mit den meisten Wahl. + von 300px an. Die Einstellung kann mit \*'''Bildgröße:''' Der Standard zeigt ein Bild mit Breite benutzerdefinierten Werten weiter optimiert werden. + + + verschiedene Bildtypen zum Vergleich angezeigt ''Anmerkung: Hier werden in Kürze noch werden.'' + + ===Bild-Formatierungen im Wiki-Text (Quellcode) === + png|alt=Alternativer Die Syntax für die Anzeige eines Bildes: <code><nowiki>[[Datei:Dateiname.</code> Text|zentriert|mini|600px|Bildunterschrift]]< /nowiki></code> + + ===Nützliche Informationen=== + Siehe auch [[https://www.mediawiki.org/wiki/Help: Images/de Hilfe: Bilder - Mediawiki]]

− {{Box Note|boxtype=tip|Note text= Bei der Verwendung von Bildern oder Dateien sind unbedingt die Richtlinien zum Urheberrecht einzuhalten! Es darf nichts Hochgeladen werden, wo unklar ist, ob die Verwendung erlaubt ist.}}

−<del>−NOTOC\_</del>

\_\_NOSTASH\_\_ \_\_NOSTASH\_\_ NODISCUSSION NODISCUSSION + HIDETITLE

# Aktuelle Version vom 2. September 2021, 12:41 Uhr

### Inhaltsverzeichnis

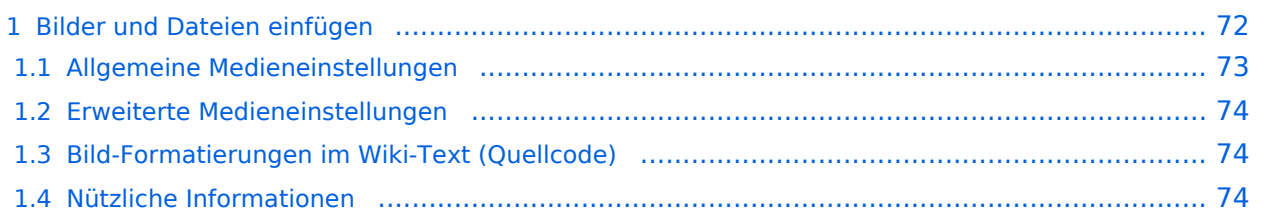

# <span id="page-71-0"></span>**Bilder und Dateien einfügen**

Über eine Dialogprozess können Bilder eingefügt und bearbeitet werden. Im visuellen Editor (Bearbeitungsmodus) gibt es die Funktion "Einfügen" und "Medien".

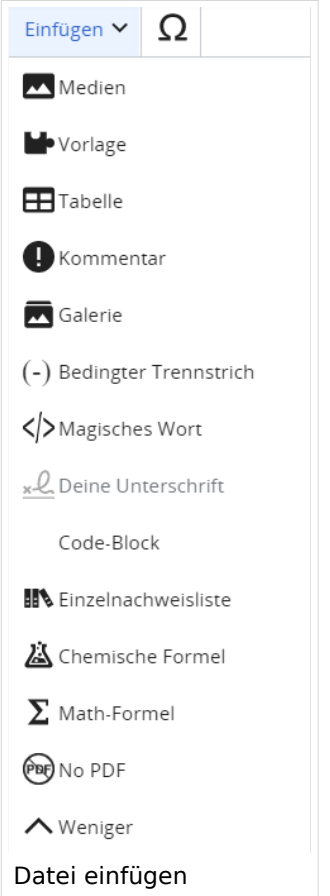

Es öffnet sich der Dialog zum Suchen von vorhandenen Medien. Auf der Lasche "Hochladen" kann man eine neue Datei hochladen.

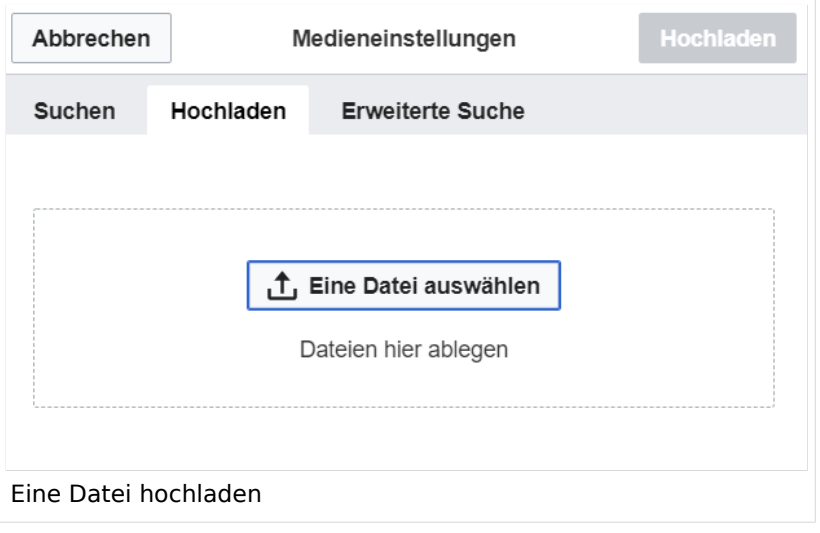
**Achtung:** Bei der Verwendung von Bildern oder Dateien sind unbedingt die Richtlinien zum Urheberrecht einzuhalten! Es darf nichts Hochgeladen werden, wo unklar ist, ob die Verwendung erlaubt ist.

Es öffnet sich der nächste Dialog:

- Zielnamensraum: Der Namensraum ist mit "(Seiten)" vorbelegt. Bitte nicht ändern!
- Name: Einen eindeutigen Namen ohne Sonderzeichen verwenden, auch damit das Bild mit der Suche wiedergefunden werden kann.
- Beschreibung: Kurze und hilfreiche Erklärung zu Bild oder Dokument, wenn der Name den Inhalt nicht ausreichend beschreibt.
- Kategorien: Ist optional und nur zu befüllen, wenn es sinnvoll ist.

Anschließend auf "Speichern" klicken.

**Hinweis:** Wenn eine Fehlermeldung beim Speichern auftritt, kann es sein, dass die Datei bereits existiert. Die Fehlermeldung bitte genau lesen.

Im nächsten Dialog werden die Medieneinstellungen festgelegt für die Anzeige in der Wiki-Seite.

### **Allgemeine Medieneinstellungen**

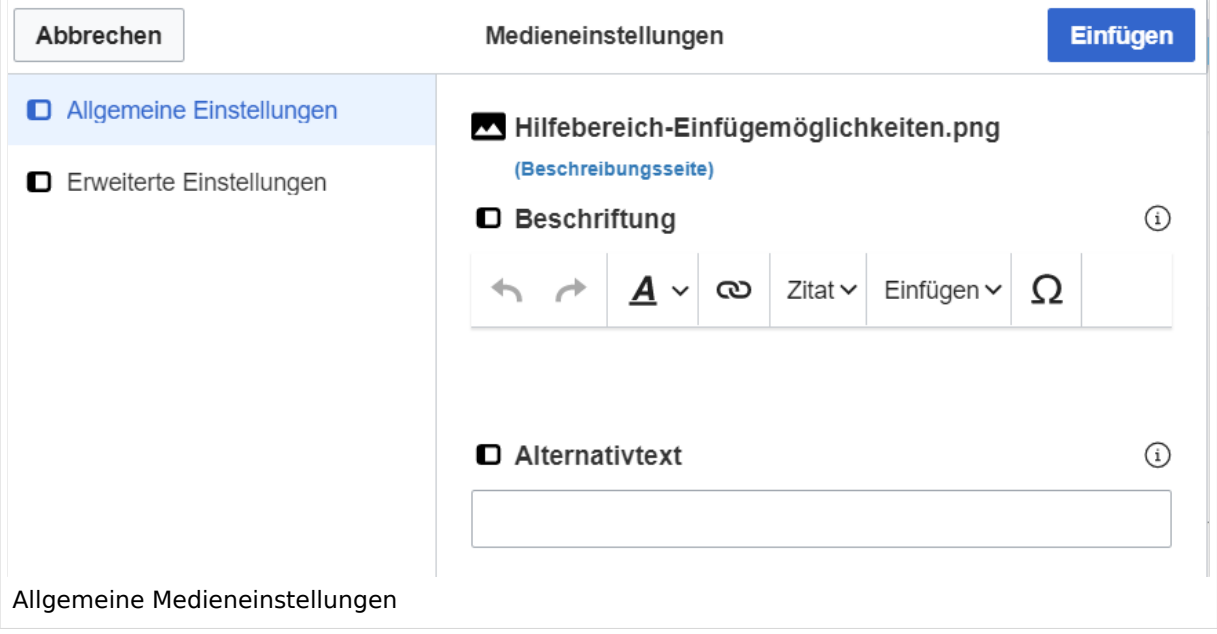

**Beschriftung:** Eine hier eingefügte Bezeichnung wird neben dem Element in der Seite angezeigt, um den Lesern und Leserinnen zu erklären, warum es in diesem Kontext relevant ist.

**Alternativtext:** Hier handelt es sich um eine Textbeschreibung für Menschen mit Beeinträchtigungen des Sehens. Sie soll eine kurze Information zum besseren Verständnis schaffen, wenn eine Screenreader-Software oder ein Nur-Text-Browser verwendet wird.

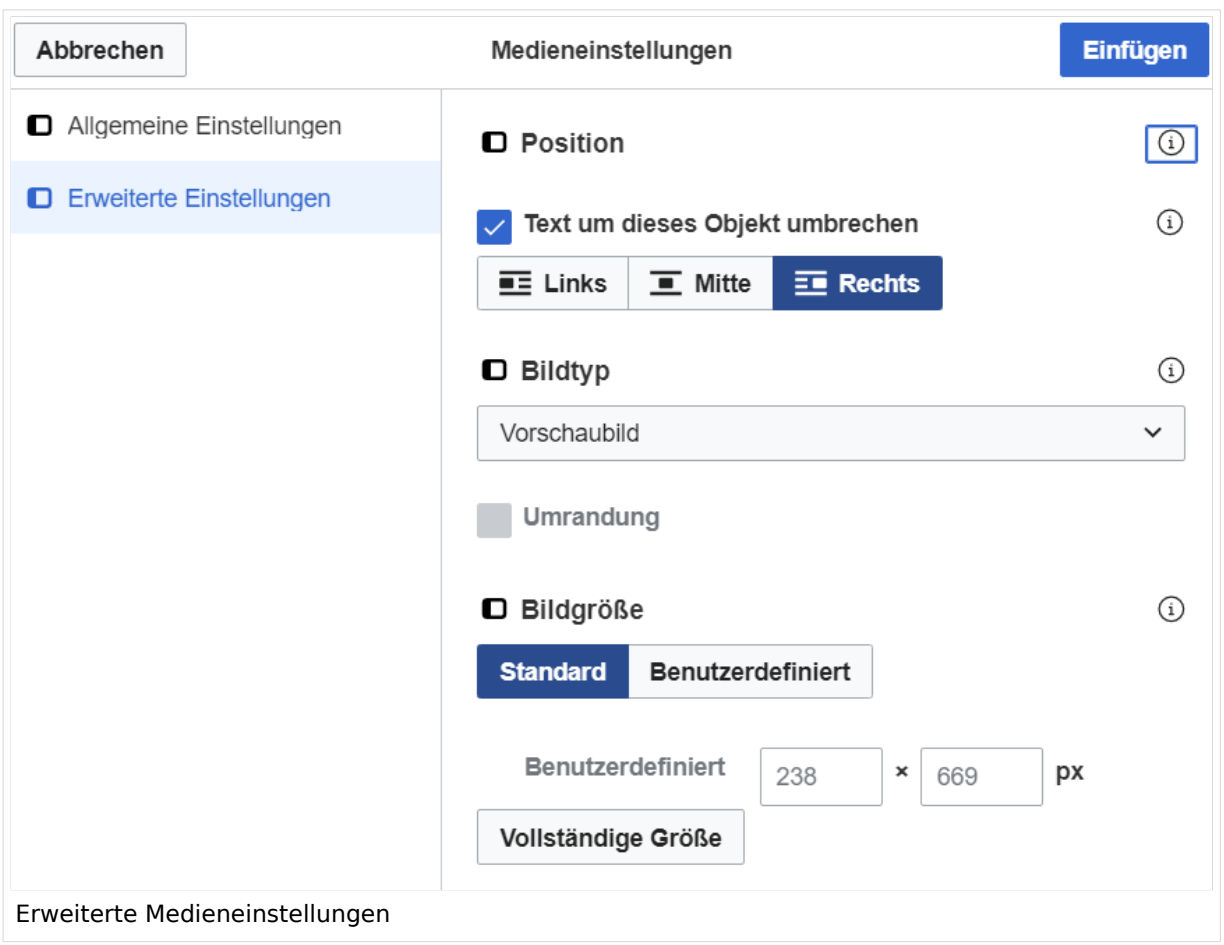

### **Erweiterte Medieneinstellungen**

- **Text um dieses Objekt umbrechen:** In einer Zeile mit Seitentext kann man damit das Bild umgebend erscheinen lassen. Bitte mit dieser Einstellung sparsam umgehen, da es den Textfluss aufbricht, wenn Du die Markierung dieses Kästchens aufhebst.
- **Bildtyp:** Das Vorschaubild ist mit den meisten Seiten konsistent. Das ist sozusagen eine sehr gute Wahl.
- **Bildgröße:** Der Standard zeigt ein Bild mit Breite von 300px an. Die Einstellung kann mit benutzerdefinierten Werten weiter optimiert werden.

*Anmerkung: Hier werden in Kürze noch verschiedene Bildtypen zum Vergleich angezeigt werden.*

## **Bild-Formatierungen im Wiki-Text (Quellcode)**

Die Syntax für die Anzeige eines Bildes: [[Datei:Dateiname.png|alt=Alternativer Text|zentriert|mini|600px|Bildunterschrift]]

### **Nützliche Informationen**

Siehe auch [[Hilfe: Bilder - Mediawiki\]](https://www.mediawiki.org/wiki/Help:Images/de)

## **3 Seiten erstellen und bearbeiten**

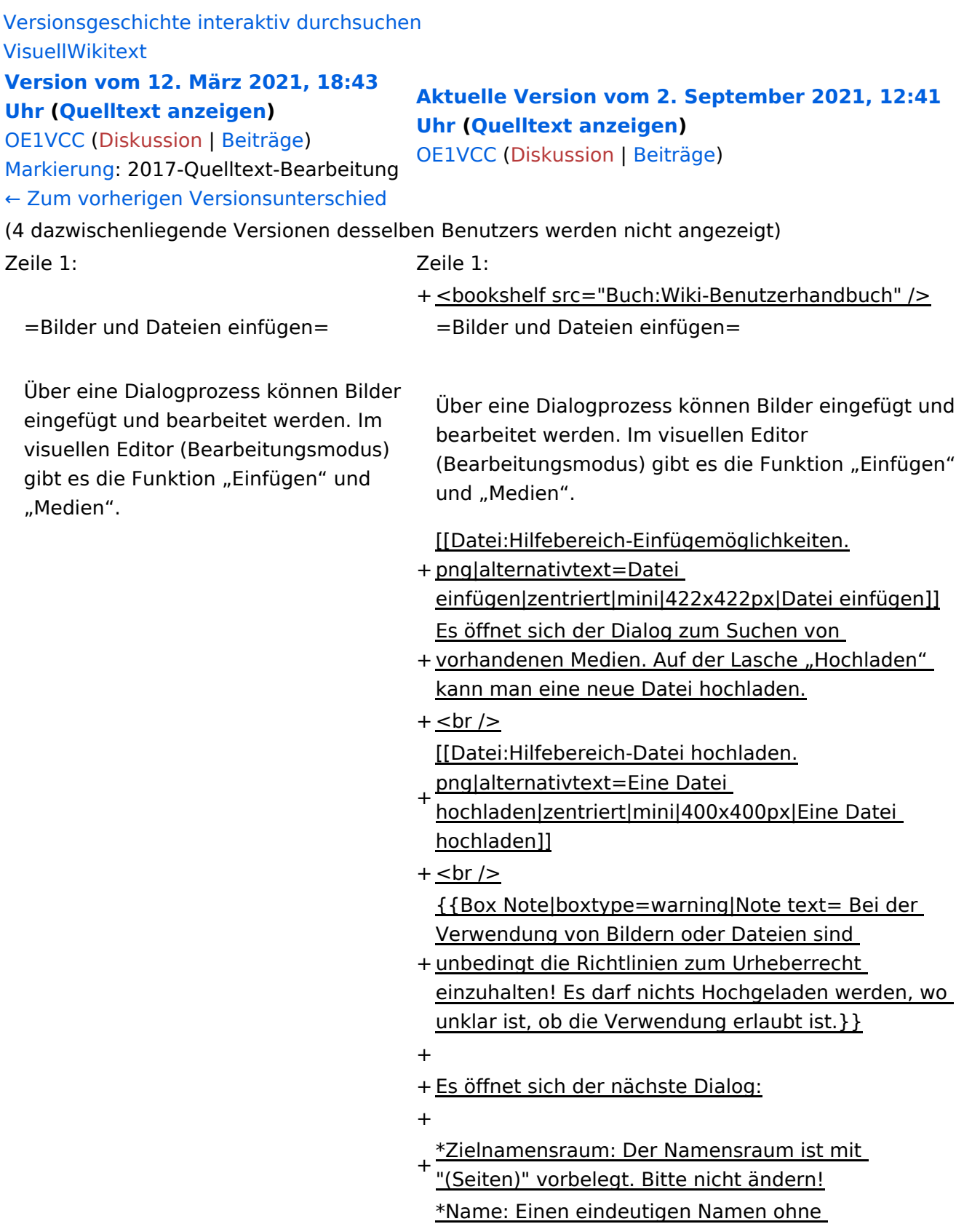

+ Sonderzeichen verwenden, auch damit das Bild mit der Suche wiedergefunden werden kann.

- \*Beschreibung: Kurze und hilfreiche Erklärung zu Bild
- + oder Dokument, wenn der Name den Inhalt nicht ausreichend beschreibt.
- + \*Kategorien: Ist optional und nur zu befüllen, wenn es sinnvoll ist.

#### − Es öffnet sich der Dialog zum Suchen von vorhandenen Medien. Auf der Lasche "Hochladen" kann man eine neue Datei hochladen.

+ Anschließend auf "Speichern" klicken.

+ {{Box Note|boxtype=note|Note text= Wenn eine Fehlermeldung beim Speichern auftritt, kann es sein, dass die Datei bereits existiert. Die Fehlermeldung bitte genau lesen.}}

+

- + Im nächsten Dialog werden die Medieneinstellungen
	- festgelegt für die Anzeige in der Wiki-Seite.

+

+ ===Allgemeine Medieneinstellungen===

+ png|alt=Allgemeine [[Datei:Hilfebereich-Medieneinstellungen-Allgemein.

Medieneinstellungen|zentriert|mini|600px|Allgemeine Medieneinstellungen]]

 $+$ 

- \*'''Beschriftung:''' Eine hier eingefügte Bezeichnung
- wird neben dem Element in der Seite angezeigt, um den Lesern und Leserinnen zu erklären, warum es in diesem Kontext relevant ist.

\*'''Alternativtext:''' Hier handelt es sich um eine Textbeschreibung für Menschen mit

- + Beeinträchtigungen des Sehens. Sie soll eine kurze Information zum besseren Verständnis schaffen, wenn eine Screenreader-Software oder ein Nur-Text-Browser verwendet wird.
- +
- + ===Erweiterte Medieneinstellungen=== [[Datei:Hilfebereich-Medieneinstellungen-Erweitert.
- $+\frac{png|alt}{r}$ ErweiterteMedieneinstellungen|zentriert|mini|600px| Erweiterte Medieneinstellungen]]

+

+ \*'''Text um dieses Objekt umbrechen:''' In einer Zeile mit Seitentext kann man damit das Bild umgebend erscheinen lassen. <u>Bitte mit dieser Einstellung sparsam umgehen</u>, da es den Textfluss aufbricht, wenn Du die Markierung dieses Kästchens aufhebst. + Seiten konsistent. Das ist sozusagen eine sehr gute \*'''Bildtyp:''' Das Vorschaubild ist mit den meisten Wahl. + von 300px an. Die Einstellung kann mit \*'''Bildgröße:''' Der Standard zeigt ein Bild mit Breite benutzerdefinierten Werten weiter optimiert werden. + + + verschiedene Bildtypen zum Vergleich angezeigt ''Anmerkung: Hier werden in Kürze noch werden.'' + + ===Bild-Formatierungen im Wiki-Text (Quellcode) === + png|alt=Alternativer Die Syntax für die Anzeige eines Bildes: <code><nowiki>[[Datei:Dateiname.</code> Text|zentriert|mini|600px|Bildunterschrift]]< /nowiki></code> + + ===Nützliche Informationen=== + Siehe auch [[https://www.mediawiki.org/wiki/Help: Images/de Hilfe: Bilder - Mediawiki]]

− {{Box Note|boxtype=tip|Note text= Bei der Verwendung von Bildern oder Dateien sind unbedingt die Richtlinien zum Urheberrecht einzuhalten! Es darf nichts Hochgeladen werden, wo unklar ist, ob die Verwendung erlaubt ist.}}

−<del>−NOTOC\_</del>

\_\_NOSTASH\_\_ \_\_NOSTASH\_\_ NODISCUSSION NODISCUSSION + HIDETITLE

## Aktuelle Version vom 2. September 2021, 12:41 Uhr

## Inhaltsverzeichnis

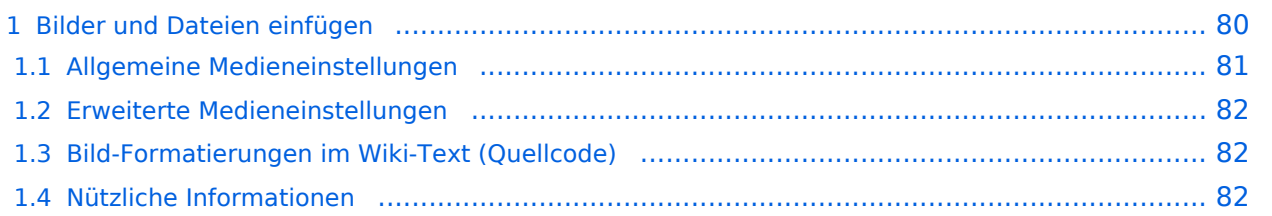

## <span id="page-79-0"></span>**Bilder und Dateien einfügen**

Über eine Dialogprozess können Bilder eingefügt und bearbeitet werden. Im visuellen Editor (Bearbeitungsmodus) gibt es die Funktion "Einfügen" und "Medien".

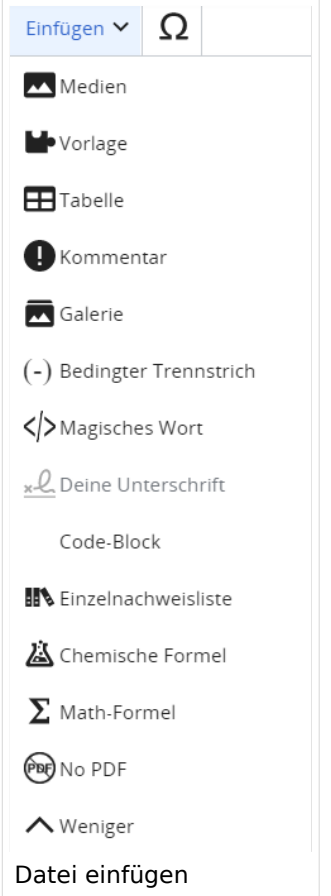

Es öffnet sich der Dialog zum Suchen von vorhandenen Medien. Auf der Lasche "Hochladen" kann man eine neue Datei hochladen.

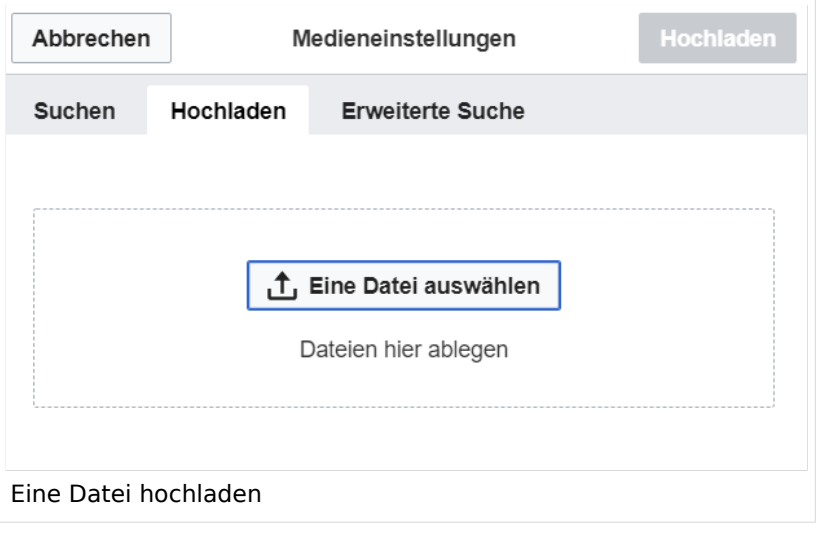

**Achtung:** Bei der Verwendung von Bildern oder Dateien sind unbedingt die Richtlinien zum Urheberrecht einzuhalten! Es darf nichts Hochgeladen werden, wo unklar ist, ob die Verwendung erlaubt ist.

Es öffnet sich der nächste Dialog:

- Zielnamensraum: Der Namensraum ist mit "(Seiten)" vorbelegt. Bitte nicht ändern!
- Name: Einen eindeutigen Namen ohne Sonderzeichen verwenden, auch damit das Bild mit der Suche wiedergefunden werden kann.
- Beschreibung: Kurze und hilfreiche Erklärung zu Bild oder Dokument, wenn der Name den Inhalt nicht ausreichend beschreibt.
- Kategorien: Ist optional und nur zu befüllen, wenn es sinnvoll ist.

Anschließend auf "Speichern" klicken.

**Hinweis:** Wenn eine Fehlermeldung beim Speichern auftritt, kann es sein, dass die Datei bereits existiert. Die Fehlermeldung bitte genau lesen.

Im nächsten Dialog werden die Medieneinstellungen festgelegt für die Anzeige in der Wiki-Seite.

### <span id="page-80-0"></span>**Allgemeine Medieneinstellungen**

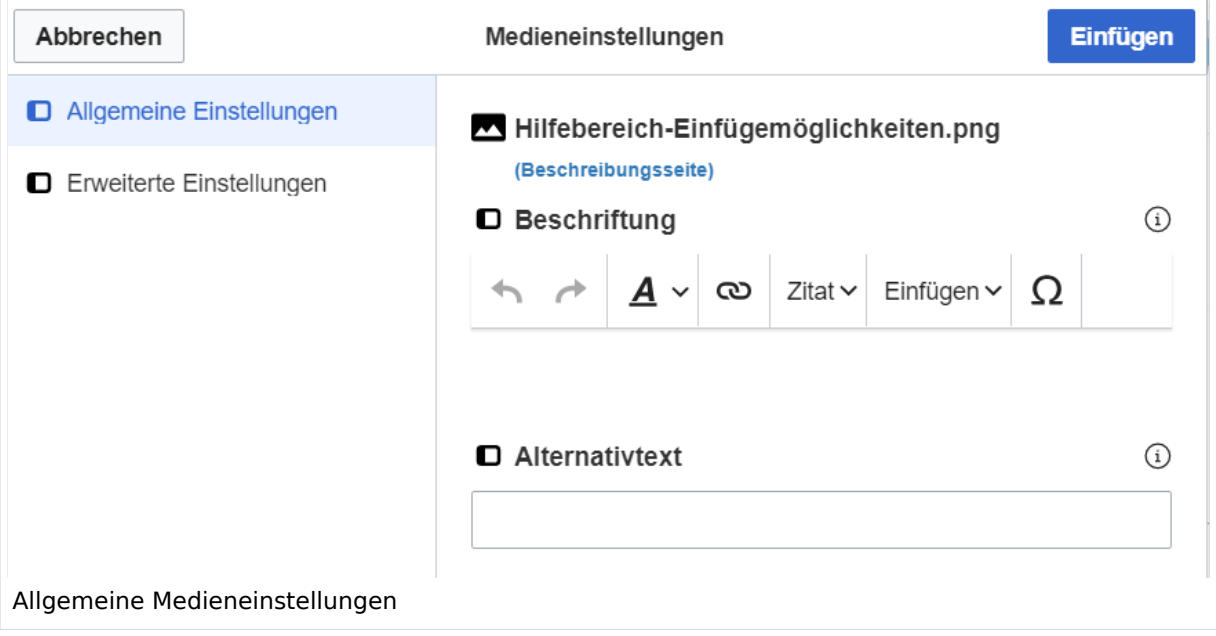

**Beschriftung:** Eine hier eingefügte Bezeichnung wird neben dem Element in der Seite angezeigt, um den Lesern und Leserinnen zu erklären, warum es in diesem Kontext relevant ist.

**Alternativtext:** Hier handelt es sich um eine Textbeschreibung für Menschen mit Beeinträchtigungen des Sehens. Sie soll eine kurze Information zum besseren Verständnis schaffen, wenn eine Screenreader-Software oder ein Nur-Text-Browser verwendet wird.

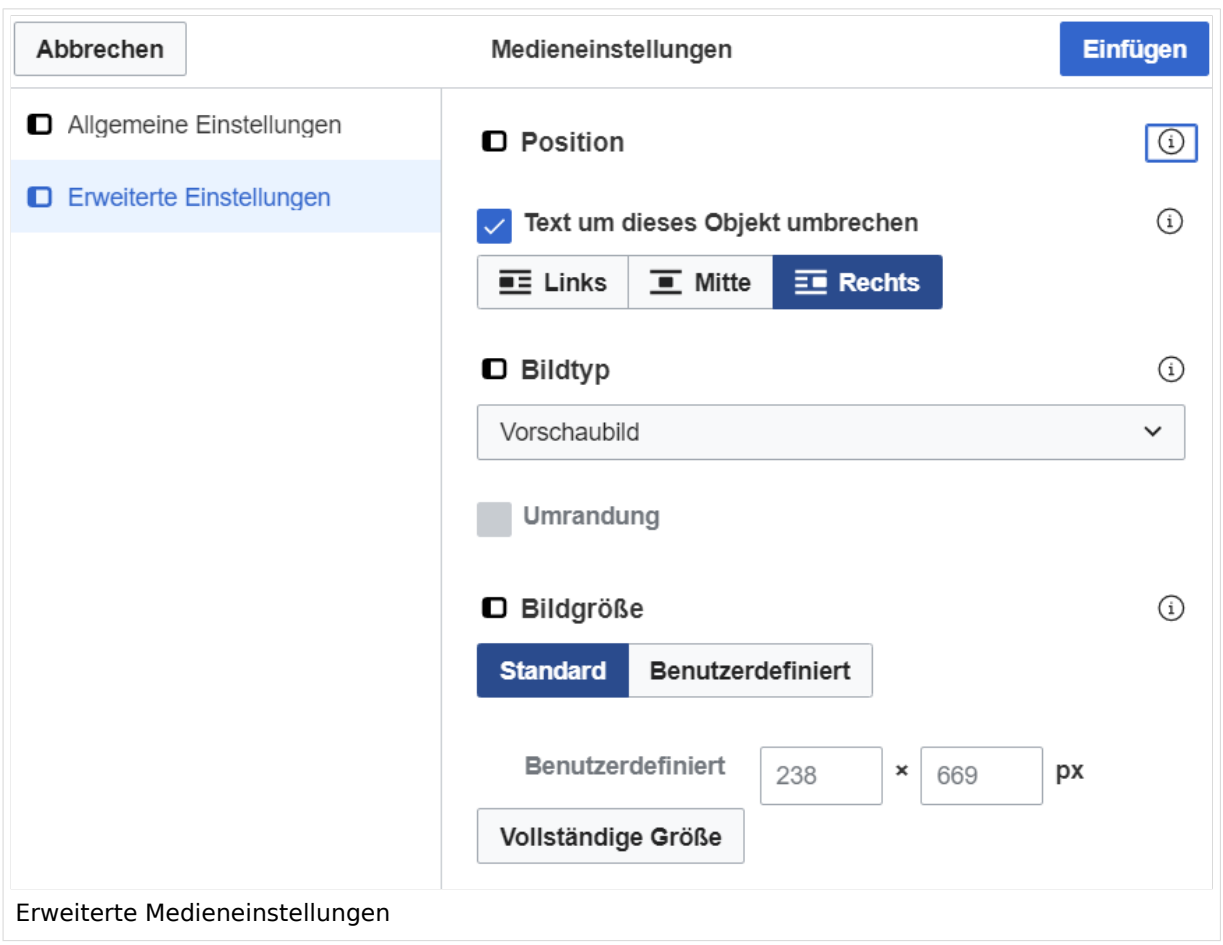

### <span id="page-81-0"></span>**Erweiterte Medieneinstellungen**

- **Text um dieses Objekt umbrechen:** In einer Zeile mit Seitentext kann man damit das Bild umgebend erscheinen lassen. Bitte mit dieser Einstellung sparsam umgehen, da es den Textfluss aufbricht, wenn Du die Markierung dieses Kästchens aufhebst.
- **Bildtyp:** Das Vorschaubild ist mit den meisten Seiten konsistent. Das ist sozusagen eine sehr gute Wahl.
- **Bildgröße:** Der Standard zeigt ein Bild mit Breite von 300px an. Die Einstellung kann mit benutzerdefinierten Werten weiter optimiert werden.

*Anmerkung: Hier werden in Kürze noch verschiedene Bildtypen zum Vergleich angezeigt werden.*

## <span id="page-81-1"></span>**Bild-Formatierungen im Wiki-Text (Quellcode)**

Die Syntax für die Anzeige eines Bildes: [[Datei:Dateiname.png|alt=Alternativer Text|zentriert|mini|600px|Bildunterschrift]]

### <span id="page-81-2"></span>**Nützliche Informationen**

Siehe auch [[Hilfe: Bilder - Mediawiki\]](https://www.mediawiki.org/wiki/Help:Images/de)

## **3.1 Seitenlayout**

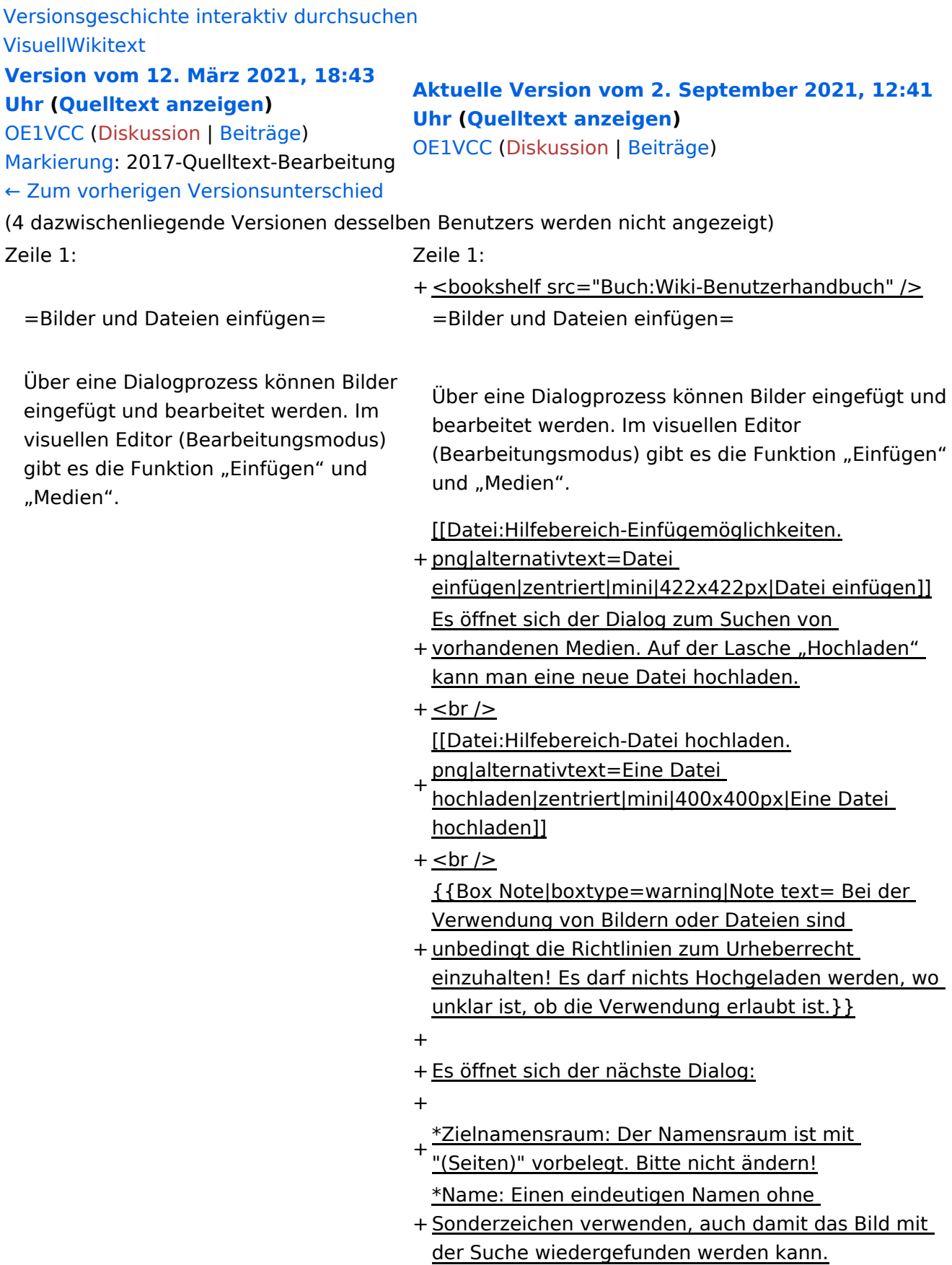

- \*Beschreibung: Kurze und hilfreiche Erklärung zu Bild
- + oder Dokument, wenn der Name den Inhalt nicht ausreichend beschreibt.
- + \*Kategorien: Ist optional und nur zu befüllen, wenn es sinnvoll ist.

#### − Es öffnet sich der Dialog zum Suchen von vorhandenen Medien. Auf der Lasche "Hochladen" kann man eine neue Datei hochladen.

+ Anschließend auf "Speichern" klicken.

+ {{Box Note|boxtype=note|Note text= Wenn eine Fehlermeldung beim Speichern auftritt, kann es sein, dass die Datei bereits existiert. Die Fehlermeldung bitte genau lesen.}}

+

- + Im nächsten Dialog werden die Medieneinstellungen
	- festgelegt für die Anzeige in der Wiki-Seite.

+

+ ===Allgemeine Medieneinstellungen===

+ png|alt=Allgemeine [[Datei:Hilfebereich-Medieneinstellungen-Allgemein.

Medieneinstellungen|zentriert|mini|600px|Allgemeine Medieneinstellungen]]

 $+$ 

- \*'''Beschriftung:''' Eine hier eingefügte Bezeichnung
- wird neben dem Element in der Seite angezeigt, um den Lesern und Leserinnen zu erklären, warum es in diesem Kontext relevant ist.

\*'''Alternativtext:''' Hier handelt es sich um eine Textbeschreibung für Menschen mit

- + Beeinträchtigungen des Sehens. Sie soll eine kurze Information zum besseren Verständnis schaffen, wenn eine Screenreader-Software oder ein Nur-Text-Browser verwendet wird.
- +
- + ===Erweiterte Medieneinstellungen=== [[Datei:Hilfebereich-Medieneinstellungen-Erweitert.
- $+\frac{png|alt}{r}$ ErweiterteMedieneinstellungen|zentriert|mini|600px| Erweiterte Medieneinstellungen]]

+

+ \*'''Text um dieses Objekt umbrechen:''' In einer Zeile mit Seitentext kann man damit das Bild umgebend erscheinen lassen. <u>Bitte mit dieser Einstellung sparsam umgehen</u>, da es den Textfluss aufbricht, wenn Du die Markierung dieses Kästchens aufhebst. + Seiten konsistent. Das ist sozusagen eine sehr gute \*'''Bildtyp:''' Das Vorschaubild ist mit den meisten Wahl. + von 300px an. Die Einstellung kann mit \*'''Bildgröße:''' Der Standard zeigt ein Bild mit Breite benutzerdefinierten Werten weiter optimiert werden. + + + verschiedene Bildtypen zum Vergleich angezeigt ''Anmerkung: Hier werden in Kürze noch werden.'' + + ===Bild-Formatierungen im Wiki-Text (Quellcode) === + png|alt=Alternativer Die Syntax für die Anzeige eines Bildes: <code><nowiki>[[Datei:Dateiname.</code> Text|zentriert|mini|600px|Bildunterschrift]]< /nowiki></code> + + ===Nützliche Informationen=== + Siehe auch [[https://www.mediawiki.org/wiki/Help: Images/de Hilfe: Bilder - Mediawiki]]

− {{Box Note|boxtype=tip|Note text= Bei der Verwendung von Bildern oder Dateien sind unbedingt die Richtlinien zum Urheberrecht einzuhalten! Es darf nichts Hochgeladen werden, wo unklar ist, ob die Verwendung erlaubt ist.}}

−<del>−NOTOC\_</del>

\_\_NOSTASH\_\_ \_\_NOSTASH\_\_ NODISCUSSION NODISCUSSION + HIDETITLE

## Aktuelle Version vom 2. September 2021, 12:41 Uhr

## Inhaltsverzeichnis

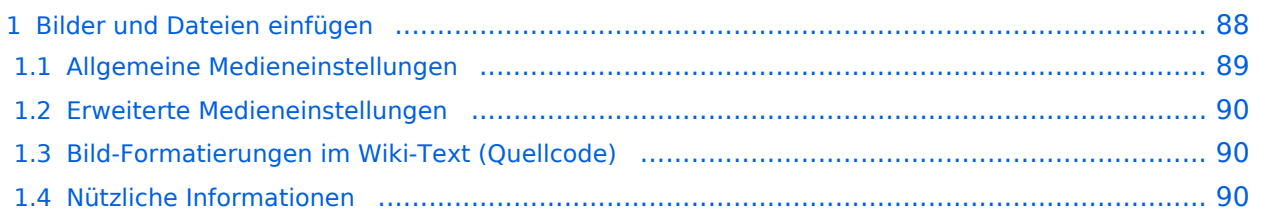

## <span id="page-87-0"></span>**Bilder und Dateien einfügen**

Über eine Dialogprozess können Bilder eingefügt und bearbeitet werden. Im visuellen Editor (Bearbeitungsmodus) gibt es die Funktion "Einfügen" und "Medien".

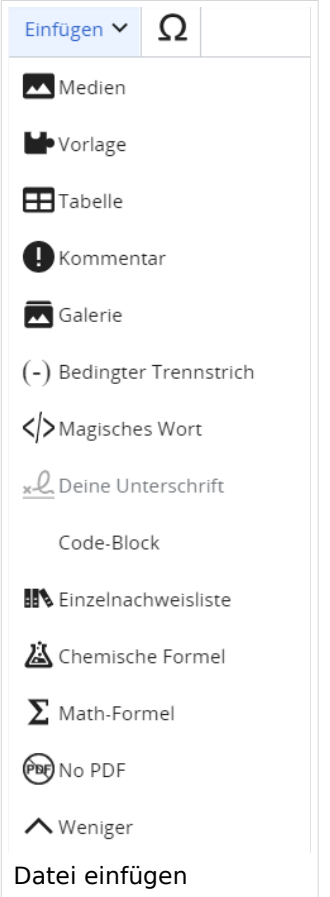

Es öffnet sich der Dialog zum Suchen von vorhandenen Medien. Auf der Lasche "Hochladen" kann man eine neue Datei hochladen.

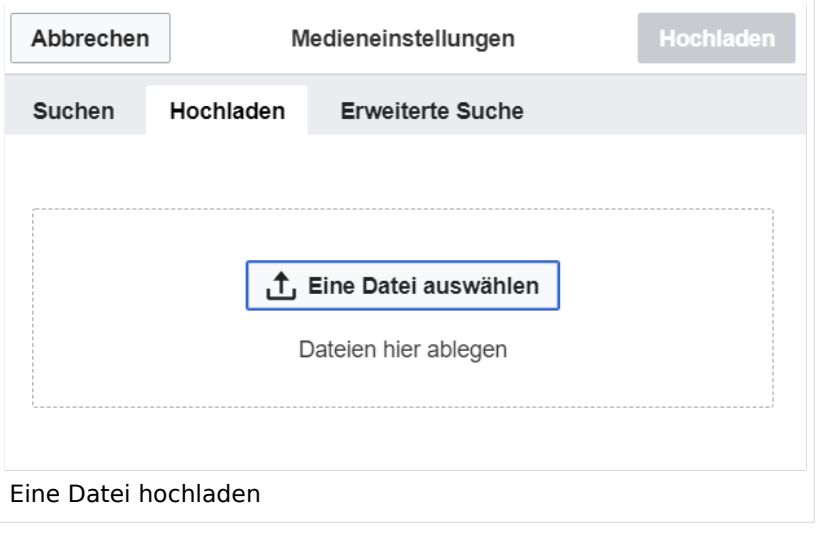

**Achtung:** Bei der Verwendung von Bildern oder Dateien sind unbedingt die Richtlinien zum Urheberrecht einzuhalten! Es darf nichts Hochgeladen werden, wo unklar ist, ob die Verwendung erlaubt ist.

Es öffnet sich der nächste Dialog:

- Zielnamensraum: Der Namensraum ist mit "(Seiten)" vorbelegt. Bitte nicht ändern!
- Name: Einen eindeutigen Namen ohne Sonderzeichen verwenden, auch damit das Bild mit der Suche wiedergefunden werden kann.
- Beschreibung: Kurze und hilfreiche Erklärung zu Bild oder Dokument, wenn der Name den Inhalt nicht ausreichend beschreibt.
- Kategorien: Ist optional und nur zu befüllen, wenn es sinnvoll ist.

Anschließend auf "Speichern" klicken.

**Hinweis:** Wenn eine Fehlermeldung beim Speichern auftritt, kann es sein, dass die Datei bereits existiert. Die Fehlermeldung bitte genau lesen.

Im nächsten Dialog werden die Medieneinstellungen festgelegt für die Anzeige in der Wiki-Seite.

### <span id="page-88-0"></span>**Allgemeine Medieneinstellungen**

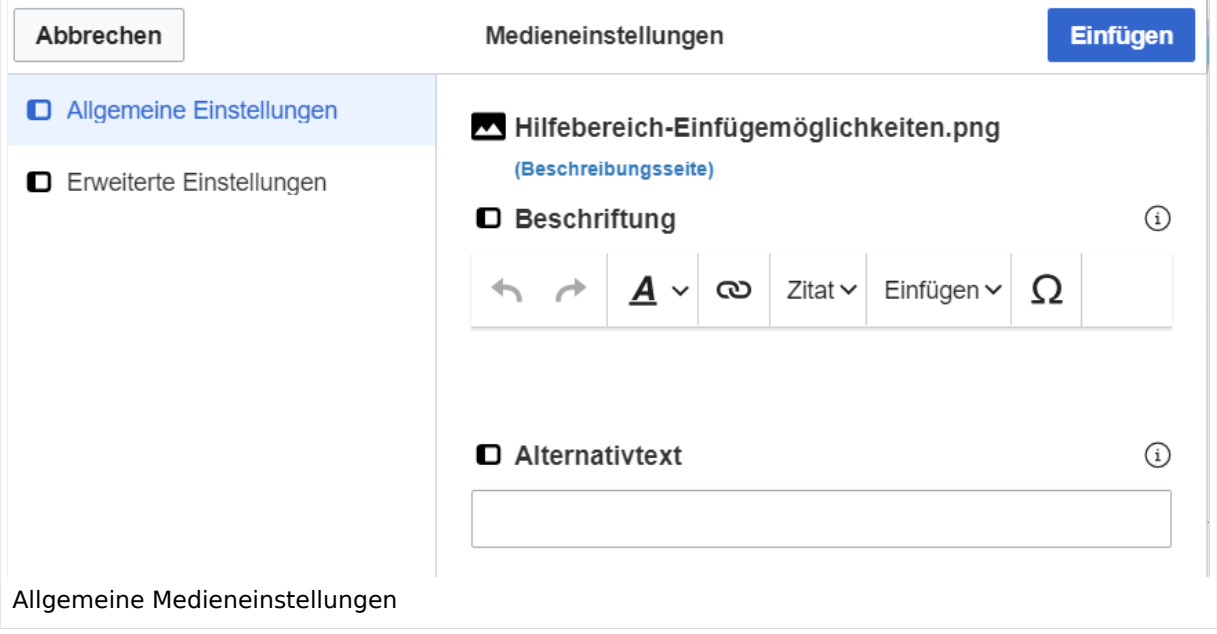

**Beschriftung:** Eine hier eingefügte Bezeichnung wird neben dem Element in der Seite angezeigt, um den Lesern und Leserinnen zu erklären, warum es in diesem Kontext relevant ist.

**Alternativtext:** Hier handelt es sich um eine Textbeschreibung für Menschen mit Beeinträchtigungen des Sehens. Sie soll eine kurze Information zum besseren Verständnis schaffen, wenn eine Screenreader-Software oder ein Nur-Text-Browser verwendet wird.

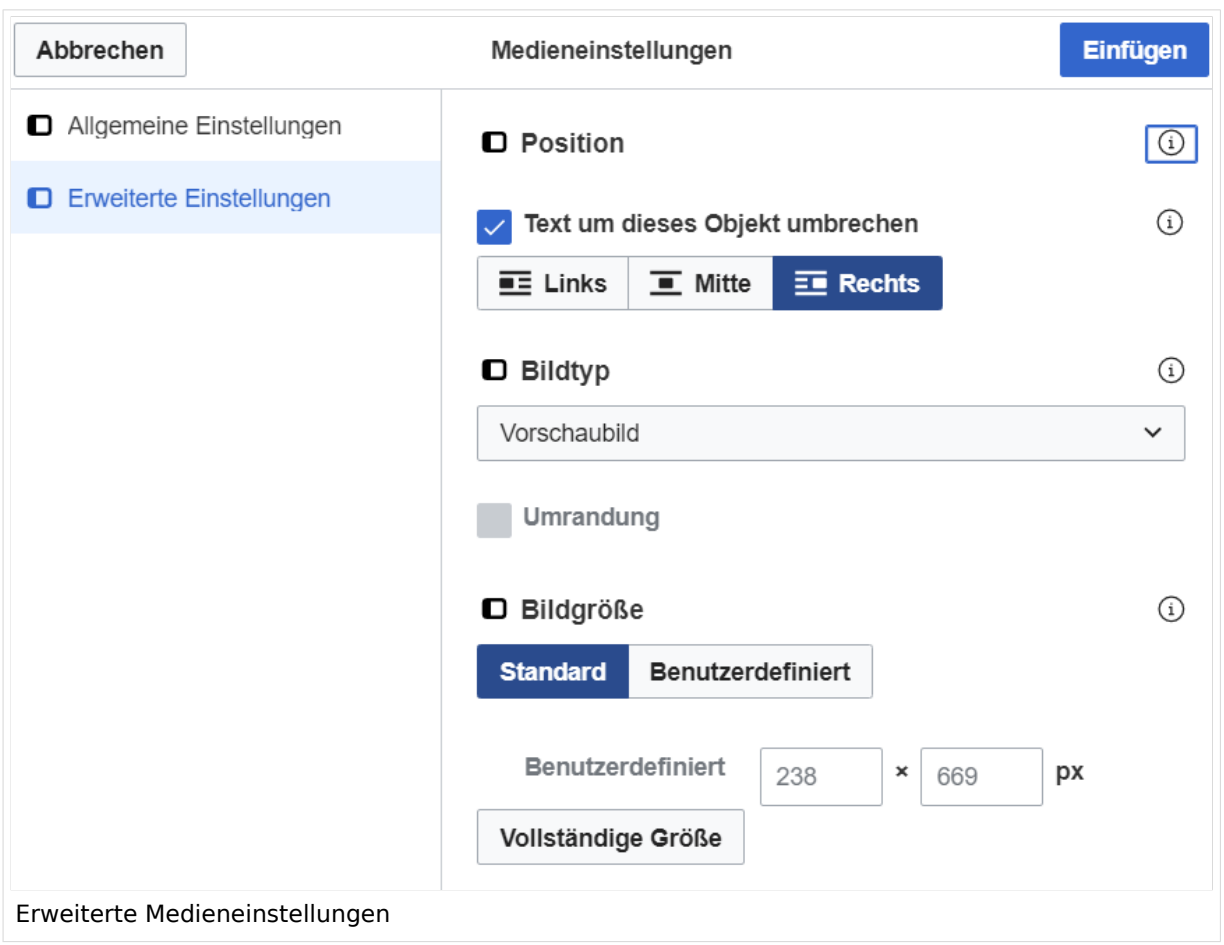

### <span id="page-89-0"></span>**Erweiterte Medieneinstellungen**

- **Text um dieses Objekt umbrechen:** In einer Zeile mit Seitentext kann man damit das Bild umgebend erscheinen lassen. Bitte mit dieser Einstellung sparsam umgehen, da es den Textfluss aufbricht, wenn Du die Markierung dieses Kästchens aufhebst.
- **Bildtyp:** Das Vorschaubild ist mit den meisten Seiten konsistent. Das ist sozusagen eine sehr gute Wahl.
- **Bildgröße:** Der Standard zeigt ein Bild mit Breite von 300px an. Die Einstellung kann mit benutzerdefinierten Werten weiter optimiert werden.

*Anmerkung: Hier werden in Kürze noch verschiedene Bildtypen zum Vergleich angezeigt werden.*

## <span id="page-89-1"></span>**Bild-Formatierungen im Wiki-Text (Quellcode)**

Die Syntax für die Anzeige eines Bildes: [[Datei:Dateiname.png|alt=Alternativer Text|zentriert|mini|600px|Bildunterschrift]]

### <span id="page-89-2"></span>**Nützliche Informationen**

Siehe auch [[Hilfe: Bilder - Mediawiki\]](https://www.mediawiki.org/wiki/Help:Images/de)

## **3.2 Texte formatieren**

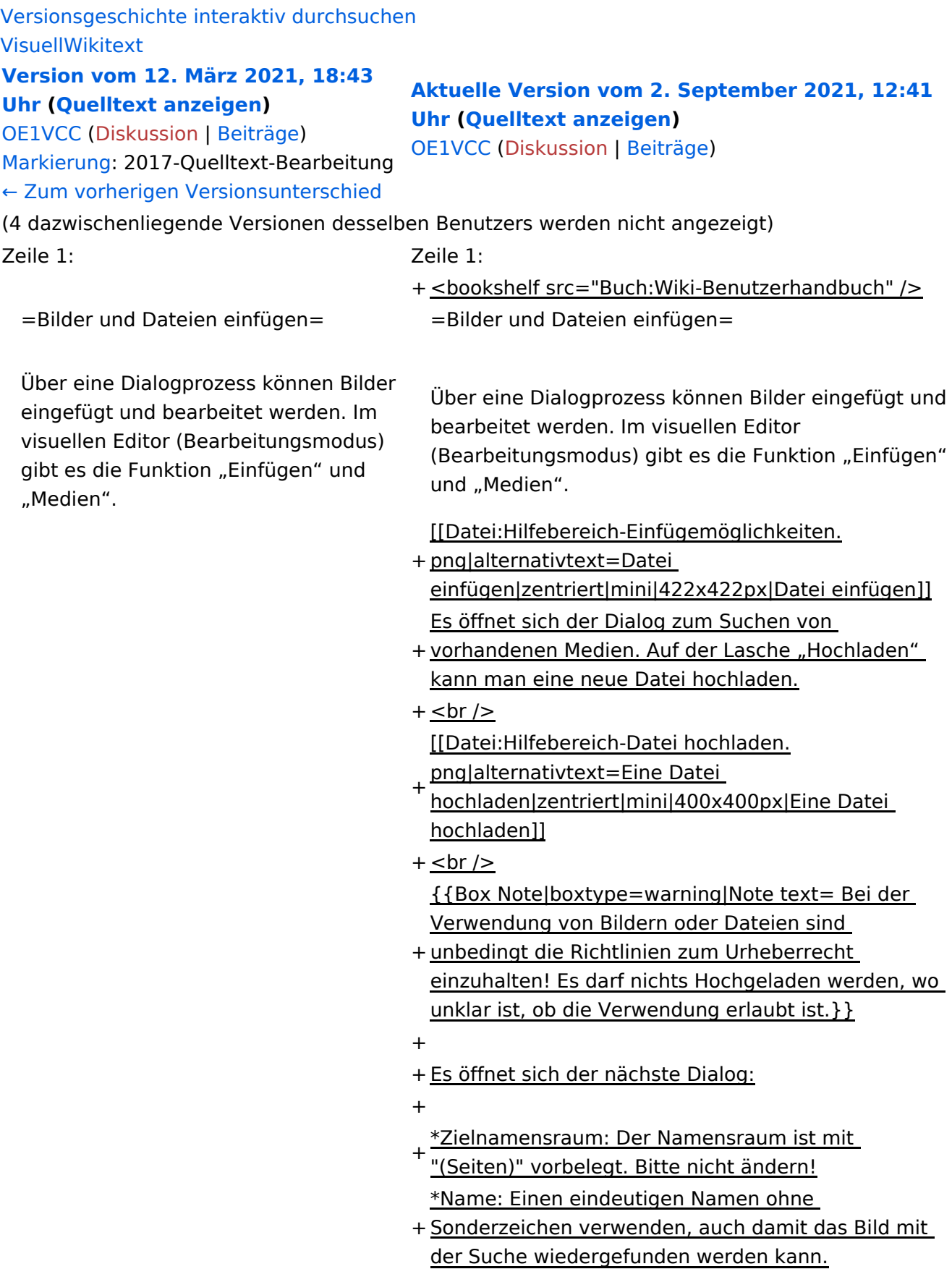

- \*Beschreibung: Kurze und hilfreiche Erklärung zu Bild
- + oder Dokument, wenn der Name den Inhalt nicht ausreichend beschreibt.
- + \*Kategorien: Ist optional und nur zu befüllen, wenn es sinnvoll ist.

#### − Es öffnet sich der Dialog zum Suchen von vorhandenen Medien. Auf der Lasche "Hochladen" kann man eine neue Datei hochladen.

+ Anschließend auf "Speichern" klicken.

+ {{Box Note|boxtype=note|Note text= Wenn eine Fehlermeldung beim Speichern auftritt, kann es sein, dass die Datei bereits existiert. Die Fehlermeldung bitte genau lesen.}}

+

- + Im nächsten Dialog werden die Medieneinstellungen
	- festgelegt für die Anzeige in der Wiki-Seite.

+

+ ===Allgemeine Medieneinstellungen===

+ png|alt=Allgemeine [[Datei:Hilfebereich-Medieneinstellungen-Allgemein.

Medieneinstellungen|zentriert|mini|600px|Allgemeine Medieneinstellungen]]

 $+$ 

- \*'''Beschriftung:''' Eine hier eingefügte Bezeichnung
- wird neben dem Element in der Seite angezeigt, um den Lesern und Leserinnen zu erklären, warum es in diesem Kontext relevant ist.

\*'''Alternativtext:''' Hier handelt es sich um eine Textbeschreibung für Menschen mit

- + Beeinträchtigungen des Sehens. Sie soll eine kurze Information zum besseren Verständnis schaffen, wenn eine Screenreader-Software oder ein Nur-Text-Browser verwendet wird.
- $+$
- + ===Erweiterte Medieneinstellungen=== [[Datei:Hilfebereich-Medieneinstellungen-Erweitert.
- $+\frac{png|alt}{r}$ ErweiterteMedieneinstellungen|zentriert|mini|600px| Erweiterte Medieneinstellungen]]

+

+ \*'''Text um dieses Objekt umbrechen:''' In einer Zeile mit Seitentext kann man damit das Bild umgebend erscheinen lassen. <u>Bitte mit dieser Einstellung sparsam umgehen</u>, da es den Textfluss aufbricht, wenn Du die Markierung dieses Kästchens aufhebst. + Seiten konsistent. Das ist sozusagen eine sehr gute \*'''Bildtyp:''' Das Vorschaubild ist mit den meisten Wahl. + von 300px an. Die Einstellung kann mit \*'''Bildgröße:''' Der Standard zeigt ein Bild mit Breite benutzerdefinierten Werten weiter optimiert werden. + + + verschiedene Bildtypen zum Vergleich angezeigt ''Anmerkung: Hier werden in Kürze noch werden.'' + + ===Bild-Formatierungen im Wiki-Text (Quellcode) === + png|alt=Alternativer Die Syntax für die Anzeige eines Bildes: <code><nowiki>[[Datei:Dateiname.</code> Text|zentriert|mini|600px|Bildunterschrift]]< /nowiki></code> + + ===Nützliche Informationen=== + Siehe auch [[https://www.mediawiki.org/wiki/Help: Images/de Hilfe: Bilder - Mediawiki]]

− {{Box Note|boxtype=tip|Note text= Bei der Verwendung von Bildern oder Dateien sind unbedingt die Richtlinien zum Urheberrecht einzuhalten! Es darf nichts Hochgeladen werden, wo unklar ist, ob die Verwendung erlaubt ist.}}

−<del>−NOTOC\_</del>

\_\_NOSTASH\_\_ \_\_NOSTASH\_\_ NODISCUSSION NODISCUSSION + HIDETITLE

## Aktuelle Version vom 2. September 2021, 12:41 Uhr

## Inhaltsverzeichnis

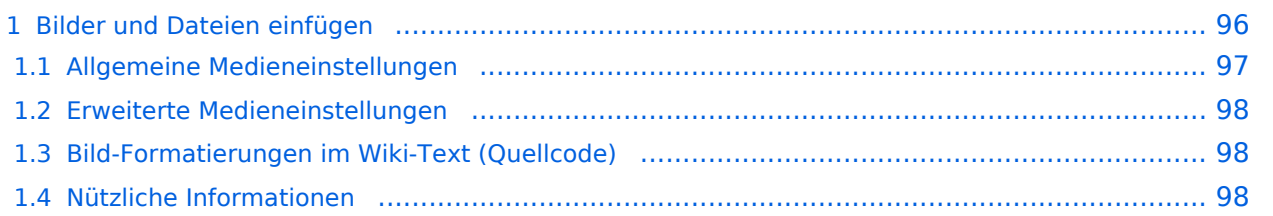

## <span id="page-95-0"></span>**Bilder und Dateien einfügen**

Über eine Dialogprozess können Bilder eingefügt und bearbeitet werden. Im visuellen Editor (Bearbeitungsmodus) gibt es die Funktion "Einfügen" und "Medien".

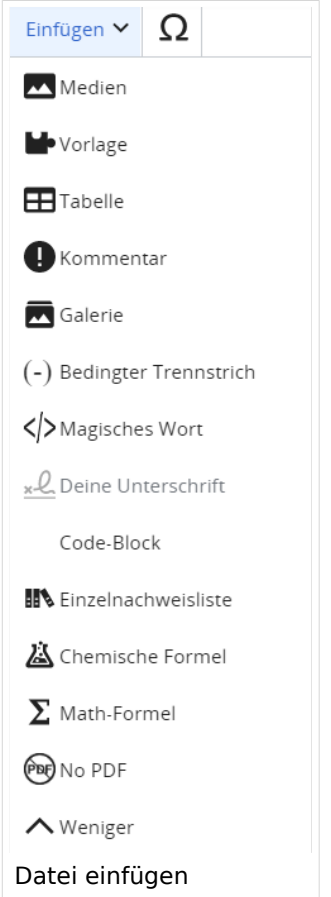

Es öffnet sich der Dialog zum Suchen von vorhandenen Medien. Auf der Lasche "Hochladen" kann man eine neue Datei hochladen.

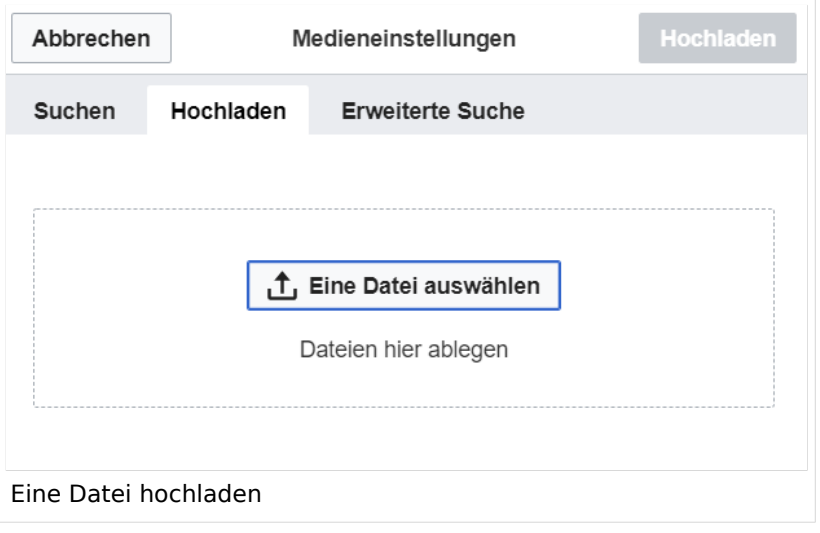

**Achtung:** Bei der Verwendung von Bildern oder Dateien sind unbedingt die Richtlinien zum Urheberrecht einzuhalten! Es darf nichts Hochgeladen werden, wo unklar ist, ob die Verwendung erlaubt ist.

Es öffnet sich der nächste Dialog:

- Zielnamensraum: Der Namensraum ist mit "(Seiten)" vorbelegt. Bitte nicht ändern!
- Name: Einen eindeutigen Namen ohne Sonderzeichen verwenden, auch damit das Bild mit der Suche wiedergefunden werden kann.
- Beschreibung: Kurze und hilfreiche Erklärung zu Bild oder Dokument, wenn der Name den Inhalt nicht ausreichend beschreibt.
- Kategorien: Ist optional und nur zu befüllen, wenn es sinnvoll ist.

Anschließend auf "Speichern" klicken.

**Hinweis:** Wenn eine Fehlermeldung beim Speichern auftritt, kann es sein, dass die Datei bereits existiert. Die Fehlermeldung bitte genau lesen.

Im nächsten Dialog werden die Medieneinstellungen festgelegt für die Anzeige in der Wiki-Seite.

### <span id="page-96-0"></span>**Allgemeine Medieneinstellungen**

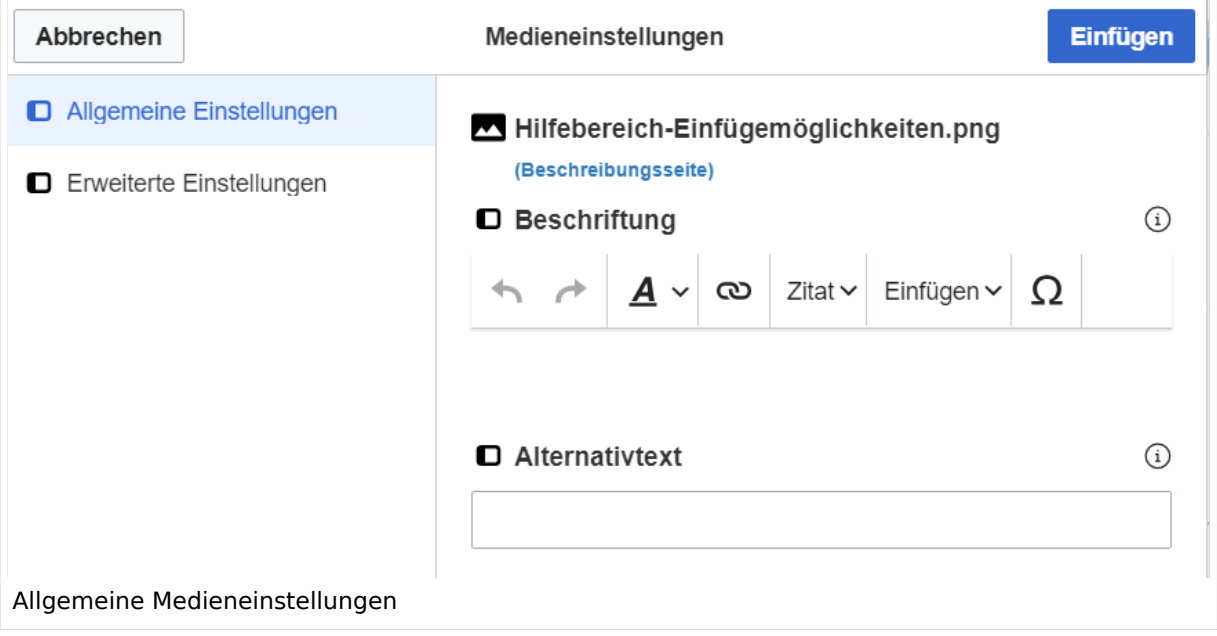

**Beschriftung:** Eine hier eingefügte Bezeichnung wird neben dem Element in der Seite angezeigt, um den Lesern und Leserinnen zu erklären, warum es in diesem Kontext relevant ist.

**Alternativtext:** Hier handelt es sich um eine Textbeschreibung für Menschen mit Beeinträchtigungen des Sehens. Sie soll eine kurze Information zum besseren Verständnis schaffen, wenn eine Screenreader-Software oder ein Nur-Text-Browser verwendet wird.

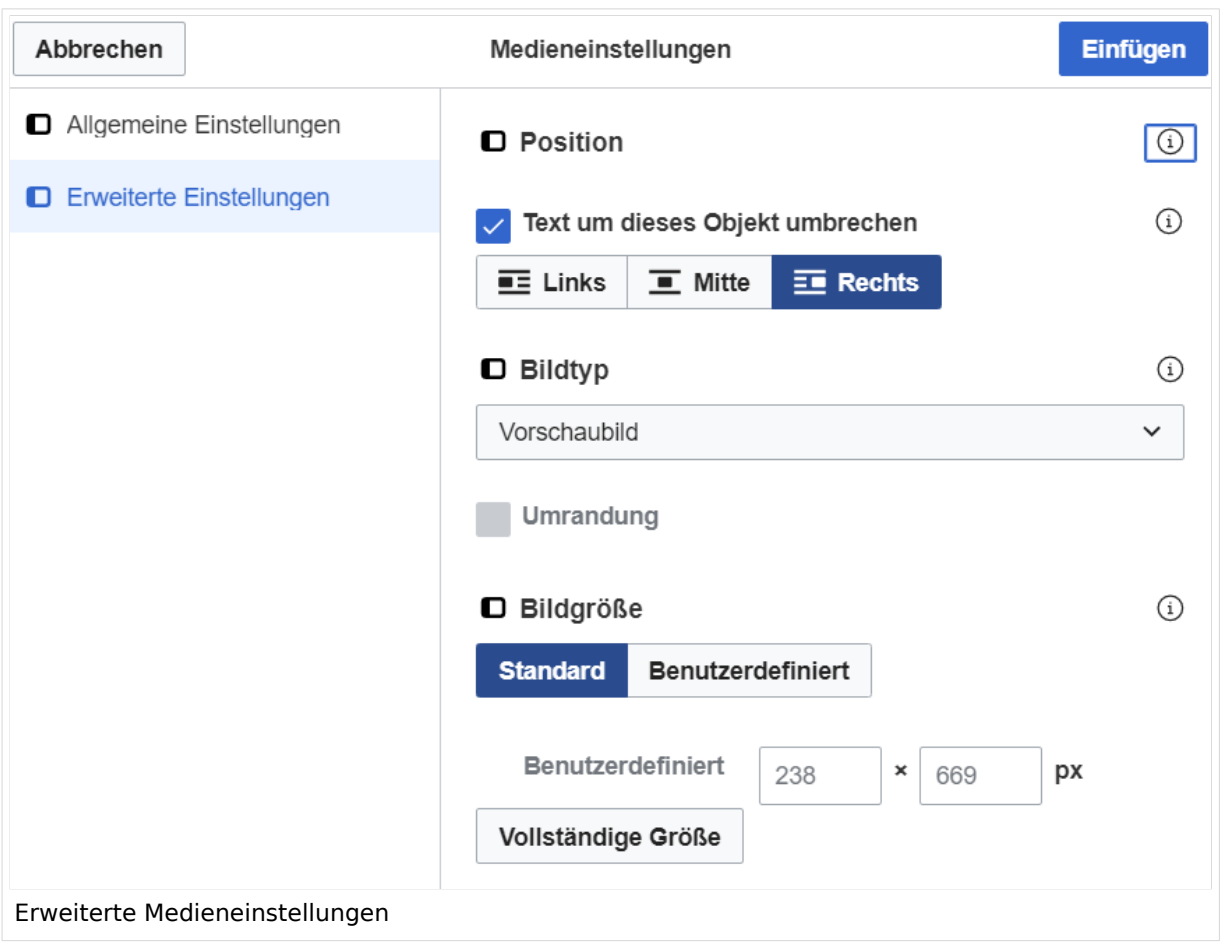

### <span id="page-97-0"></span>**Erweiterte Medieneinstellungen**

- **Text um dieses Objekt umbrechen:** In einer Zeile mit Seitentext kann man damit das Bild umgebend erscheinen lassen. Bitte mit dieser Einstellung sparsam umgehen, da es den Textfluss aufbricht, wenn Du die Markierung dieses Kästchens aufhebst.
- **Bildtyp:** Das Vorschaubild ist mit den meisten Seiten konsistent. Das ist sozusagen eine sehr gute Wahl.
- **Bildgröße:** Der Standard zeigt ein Bild mit Breite von 300px an. Die Einstellung kann mit benutzerdefinierten Werten weiter optimiert werden.

*Anmerkung: Hier werden in Kürze noch verschiedene Bildtypen zum Vergleich angezeigt werden.*

## <span id="page-97-1"></span>**Bild-Formatierungen im Wiki-Text (Quellcode)**

Die Syntax für die Anzeige eines Bildes: [[Datei:Dateiname.png|alt=Alternativer Text|zentriert|mini|600px|Bildunterschrift]]

### <span id="page-97-2"></span>**Nützliche Informationen**

Siehe auch [[Hilfe: Bilder - Mediawiki\]](https://www.mediawiki.org/wiki/Help:Images/de)

## **3.3 Links einfügen**

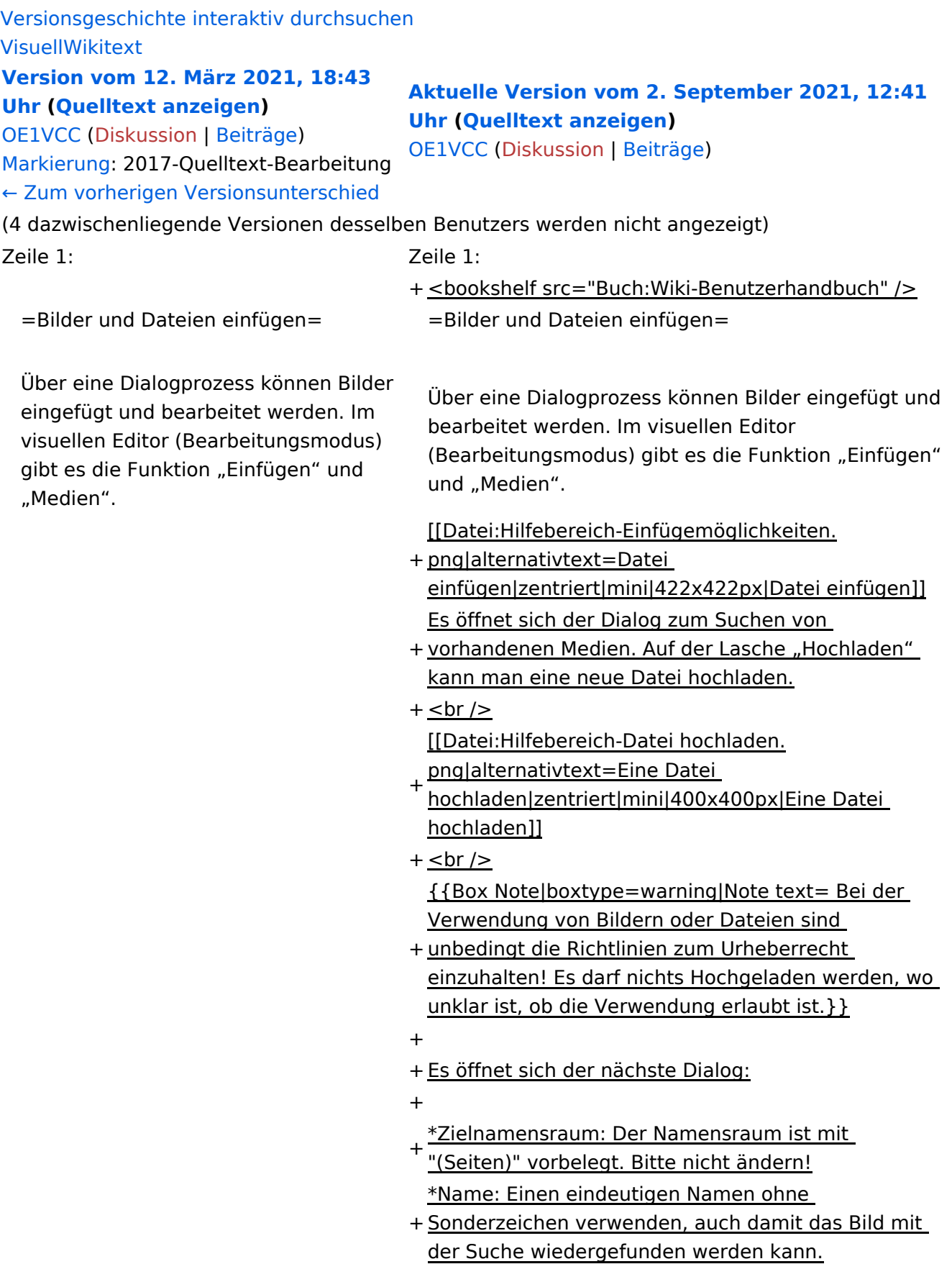

- \*Beschreibung: Kurze und hilfreiche Erklärung zu Bild
- + oder Dokument, wenn der Name den Inhalt nicht ausreichend beschreibt.
- + \*Kategorien: Ist optional und nur zu befüllen, wenn es sinnvoll ist.

#### − Es öffnet sich der Dialog zum Suchen von vorhandenen Medien. Auf der Lasche "Hochladen" kann man eine neue Datei hochladen.

+ Anschließend auf "Speichern" klicken.

+ {{Box Note|boxtype=note|Note text= Wenn eine Fehlermeldung beim Speichern auftritt, kann es sein, dass die Datei bereits existiert. Die Fehlermeldung bitte genau lesen.}}

+

- + Im nächsten Dialog werden die Medieneinstellungen
	- festgelegt für die Anzeige in der Wiki-Seite.

+

- + ===Allgemeine Medieneinstellungen===
- + png|alt=Allgemeine [[Datei:Hilfebereich-Medieneinstellungen-Allgemein.
- Medieneinstellungen|zentriert|mini|600px|Allgemeine Medieneinstellungen]]

 $+$ 

\*'''Beschriftung:''' Eine hier eingefügte Bezeichnung

wird neben dem Element in der Seite angezeigt, um den Lesern und Leserinnen zu erklären, warum es in diesem Kontext relevant ist.

\*'''Alternativtext:''' Hier handelt es sich um eine Textbeschreibung für Menschen mit

- + Beeinträchtigungen des Sehens. Sie soll eine kurze Information zum besseren Verständnis schaffen, wenn eine Screenreader-Software oder ein Nur-Text-Browser verwendet wird.
- +
- + ===Erweiterte Medieneinstellungen=== [[Datei:Hilfebereich-Medieneinstellungen-Erweitert.
- $+\frac{png|alt}{r}$ ErweiterteMedieneinstellungen|zentriert|mini|600px| Erweiterte Medieneinstellungen]]

+

+ \*'''Text um dieses Objekt umbrechen:''' In einer Zeile mit Seitentext kann man damit das Bild umgebend erscheinen lassen. <u>Bitte mit dieser Einstellung sparsam umgehen</u>, da es den Textfluss aufbricht, wenn Du die Markierung dieses Kästchens aufhebst. + Seiten konsistent. Das ist sozusagen eine sehr gute \*'''Bildtyp:''' Das Vorschaubild ist mit den meisten Wahl. + von 300px an. Die Einstellung kann mit \*'''Bildgröße:''' Der Standard zeigt ein Bild mit Breite benutzerdefinierten Werten weiter optimiert werden. + + + verschiedene Bildtypen zum Vergleich angezeigt ''Anmerkung: Hier werden in Kürze noch werden.'' + + ===Bild-Formatierungen im Wiki-Text (Quellcode) === + png|alt=Alternativer Die Syntax für die Anzeige eines Bildes: <code><nowiki>[[Datei:Dateiname.</code> Text|zentriert|mini|600px|Bildunterschrift]]< /nowiki></code> + + ===Nützliche Informationen=== + Siehe auch [[https://www.mediawiki.org/wiki/Help: Images/de Hilfe: Bilder - Mediawiki]]

− {{Box Note|boxtype=tip|Note text= Bei der Verwendung von Bildern oder Dateien sind unbedingt die Richtlinien zum Urheberrecht einzuhalten! Es darf nichts Hochgeladen werden, wo unklar ist, ob die Verwendung erlaubt ist.}}

−<del>−NOTOC\_</del>

\_\_NOSTASH\_\_ \_\_NOSTASH\_\_ NODISCUSSION NODISCUSSION + HIDETITLE

## Aktuelle Version vom 2. September 2021, 12:41 Uhr

## Inhaltsverzeichnis

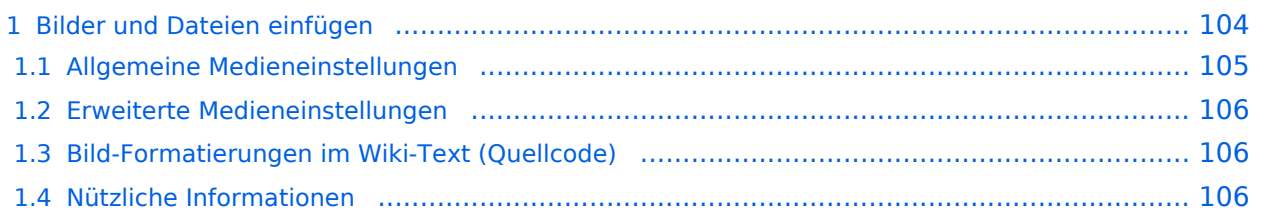

## <span id="page-103-0"></span>**Bilder und Dateien einfügen**

Über eine Dialogprozess können Bilder eingefügt und bearbeitet werden. Im visuellen Editor (Bearbeitungsmodus) gibt es die Funktion "Einfügen" und "Medien".

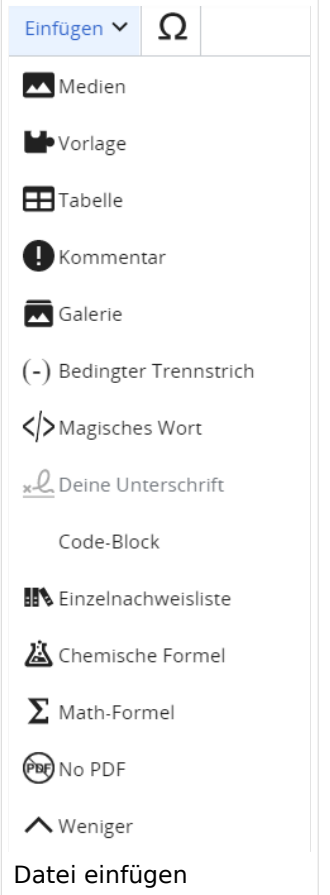

Es öffnet sich der Dialog zum Suchen von vorhandenen Medien. Auf der Lasche "Hochladen" kann man eine neue Datei hochladen.

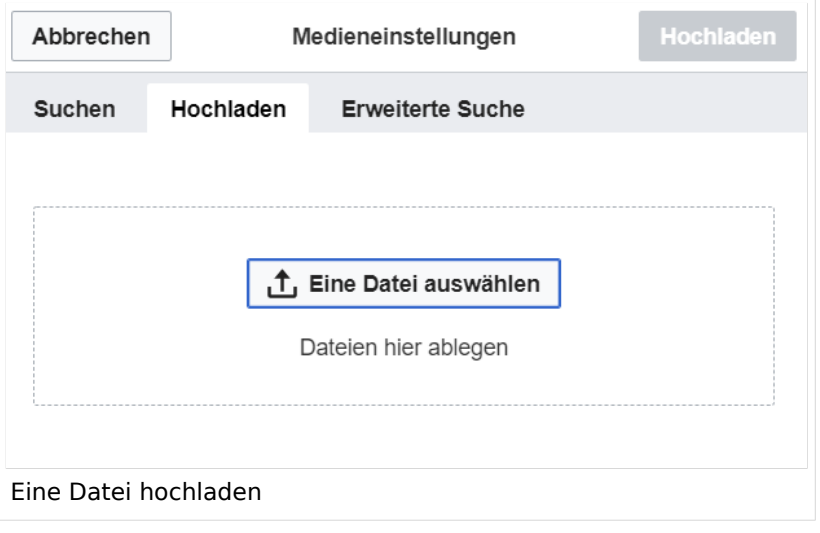

**Achtung:** Bei der Verwendung von Bildern oder Dateien sind unbedingt die Richtlinien zum Urheberrecht einzuhalten! Es darf nichts Hochgeladen werden, wo unklar ist, ob die Verwendung erlaubt ist.

Es öffnet sich der nächste Dialog:

- Zielnamensraum: Der Namensraum ist mit "(Seiten)" vorbelegt. Bitte nicht ändern!
- Name: Einen eindeutigen Namen ohne Sonderzeichen verwenden, auch damit das Bild mit der Suche wiedergefunden werden kann.
- Beschreibung: Kurze und hilfreiche Erklärung zu Bild oder Dokument, wenn der Name den Inhalt nicht ausreichend beschreibt.
- Kategorien: Ist optional und nur zu befüllen, wenn es sinnvoll ist.

Anschließend auf "Speichern" klicken.

**Hinweis:** Wenn eine Fehlermeldung beim Speichern auftritt, kann es sein, dass die Datei bereits existiert. Die Fehlermeldung bitte genau lesen.

Im nächsten Dialog werden die Medieneinstellungen festgelegt für die Anzeige in der Wiki-Seite.

### <span id="page-104-0"></span>**Allgemeine Medieneinstellungen**

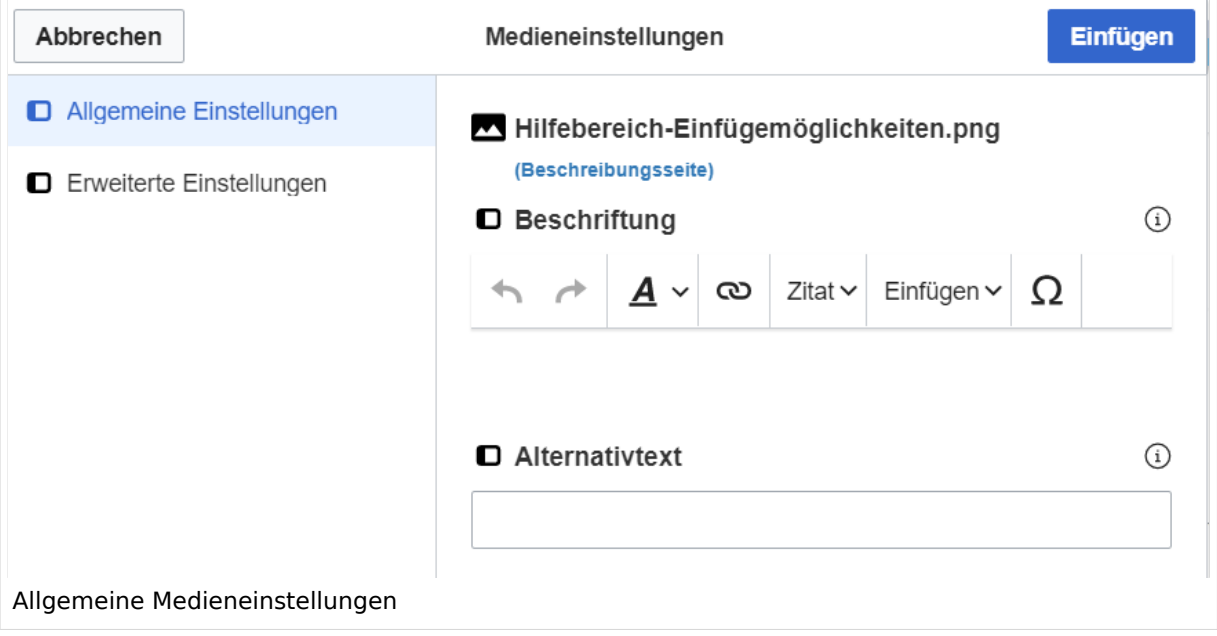

**Beschriftung:** Eine hier eingefügte Bezeichnung wird neben dem Element in der Seite angezeigt, um den Lesern und Leserinnen zu erklären, warum es in diesem Kontext relevant ist.

**Alternativtext:** Hier handelt es sich um eine Textbeschreibung für Menschen mit Beeinträchtigungen des Sehens. Sie soll eine kurze Information zum besseren Verständnis schaffen, wenn eine Screenreader-Software oder ein Nur-Text-Browser verwendet wird.

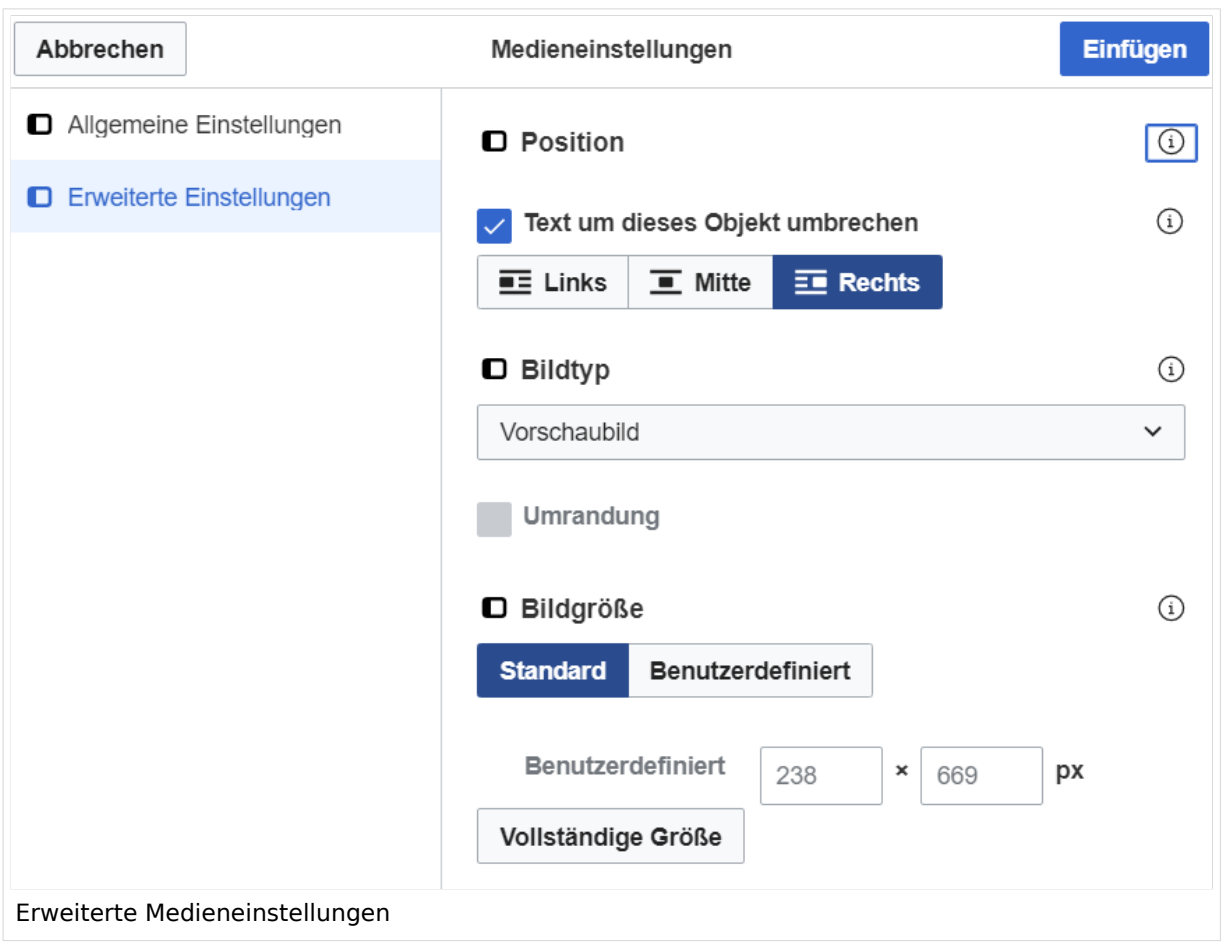

### <span id="page-105-0"></span>**Erweiterte Medieneinstellungen**

- **Text um dieses Objekt umbrechen:** In einer Zeile mit Seitentext kann man damit das Bild umgebend erscheinen lassen. Bitte mit dieser Einstellung sparsam umgehen, da es den Textfluss aufbricht, wenn Du die Markierung dieses Kästchens aufhebst.
- **Bildtyp:** Das Vorschaubild ist mit den meisten Seiten konsistent. Das ist sozusagen eine sehr gute Wahl.
- **Bildgröße:** Der Standard zeigt ein Bild mit Breite von 300px an. Die Einstellung kann mit benutzerdefinierten Werten weiter optimiert werden.

*Anmerkung: Hier werden in Kürze noch verschiedene Bildtypen zum Vergleich angezeigt werden.*

## <span id="page-105-1"></span>**Bild-Formatierungen im Wiki-Text (Quellcode)**

Die Syntax für die Anzeige eines Bildes: [[Datei:Dateiname.png|alt=Alternativer Text|zentriert|mini|600px|Bildunterschrift]]

## <span id="page-105-2"></span>**Nützliche Informationen**

Siehe auch [[Hilfe: Bilder - Mediawiki\]](https://www.mediawiki.org/wiki/Help:Images/de)

## <span id="page-107-0"></span>**3.4 Bilder und Dateien einfügen**

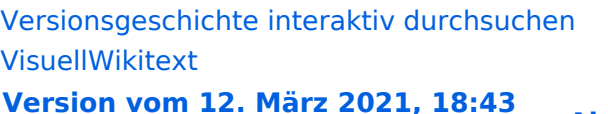

#### **[Uhr](#page-107-0) ([Quelltext anzeigen](#page-107-0)) [Aktuelle Version vom 2. September 2021, 12:41](#page-107-0)  [Uhr](#page-107-0) ([Quelltext anzeigen](#page-107-0))**

[OE1VCC](https://wiki.oevsv.at/wiki/Benutzerin:OE1VCC) ([Diskussion](https://wiki.oevsv.at/w/index.php?title=Benutzerin_Diskussion:OE1VCC&action=view) | [Beiträge\)](https://wiki.oevsv.at/wiki/Spezial:Beitr%C3%A4ge/OE1VCC)

[OE1VCC](https://wiki.oevsv.at/wiki/Benutzerin:OE1VCC) ([Diskussion](https://wiki.oevsv.at/w/index.php?title=Benutzerin_Diskussion:OE1VCC&action=view) | [Beiträge\)](https://wiki.oevsv.at/wiki/Spezial:Beitr%C3%A4ge/OE1VCC)

[Markierung](https://wiki.oevsv.at/wiki/Spezial:Markierungen): 2017-Quelltext-Bearbeitung [← Zum vorherigen Versionsunterschied](#page-107-0)

(4 dazwischenliegende Versionen desselben Benutzers werden nicht angezeigt) Zeile 1: Zeile 1:

+ <bookshelf src="Buch:Wiki-Benutzerhandbuch" />  $=$ Bilder und Dateien einfügen $=$   $=$ Bilder und Dateien einfügen $=$ 

Über eine Dialogprozess können Bilder eingefügt und bearbeitet werden. Im visuellen Editor (Bearbeitungsmodus) gibt es die Funktion "Einfügen" und "Medien".

Über eine Dialogprozess können Bilder eingefügt und bearbeitet werden. Im visuellen Editor (Bearbeitungsmodus) gibt es die Funktion "Einfügen" und "Medien".

[[Datei:Hilfebereich-Einfügemöglichkeiten.

- + png|alternativtext=Datei einfügen|zentriert|mini|422x422px|Datei einfügen]] Es öffnet sich der Dialog zum Suchen von
- + vorhandenen Medien. Auf der Lasche "Hochladen" kann man eine neue Datei hochladen.
- $+$   $tr /$

[[Datei:Hilfebereich-Datei hochladen.

+ png|alternativtext=Eine Datei

hochladen|zentriert|mini|400x400px|Eine Datei hochladen]]

 $+$   $tr /$ 

{{Box Note|boxtype=warning|Note text= Bei der Verwendung von Bildern oder Dateien sind

- + unbedingt die Richtlinien zum Urheberrecht einzuhalten! Es darf nichts Hochgeladen werden, wo unklar ist, ob die Verwendung erlaubt ist.}}
- +

+ Es öffnet sich der nächste Dialog:

- $+$
- + \*Zielnamensraum: Der Namensraum ist mit "(Seiten)" vorbelegt. Bitte nicht ändern! \*Name: Einen eindeutigen Namen ohne
- + Sonderzeichen verwenden, auch damit das Bild mit der Suche wiedergefunden werden kann.
- \*Beschreibung: Kurze und hilfreiche Erklärung zu Bild
- + oder Dokument, wenn der Name den Inhalt nicht ausreichend beschreibt.
- + \*Kategorien: Ist optional und nur zu befüllen, wenn es sinnvoll ist.

#### − Es öffnet sich der Dialog zum Suchen von vorhandenen Medien. Auf der Lasche "Hochladen" kann man eine neue Datei hochladen.

+ Anschließend auf "Speichern" klicken.

+ {{Box Note|boxtype=note|Note text= Wenn eine Fehlermeldung beim Speichern auftritt, kann es sein, dass die Datei bereits existiert. Die Fehlermeldung bitte genau lesen.}}

+

- + Im nächsten Dialog werden die Medieneinstellungen
	- festgelegt für die Anzeige in der Wiki-Seite.

+

- + ===Allgemeine Medieneinstellungen===
- + png|alt=Allgemeine [[Datei:Hilfebereich-Medieneinstellungen-Allgemein.
- Medieneinstellungen|zentriert|mini|600px|Allgemeine Medieneinstellungen]]

 $+$ 

- \*'''Beschriftung:''' Eine hier eingefügte Bezeichnung
- wird neben dem Element in der Seite angezeigt, um den Lesern und Leserinnen zu erklären, warum es in diesem Kontext relevant ist.

\*'''Alternativtext:''' Hier handelt es sich um eine Textbeschreibung für Menschen mit

- + Beeinträchtigungen des Sehens. Sie soll eine kurze Information zum besseren Verständnis schaffen, wenn eine Screenreader-Software oder ein Nur-Text-Browser verwendet wird.
- +
- + ===Erweiterte Medieneinstellungen=== [[Datei:Hilfebereich-Medieneinstellungen-Erweitert.
- $+\frac{png|alt}{r}$ ErweiterteMedieneinstellungen|zentriert|mini|600px| Erweiterte Medieneinstellungen]]

+

+ \*'''Text um dieses Objekt umbrechen:''' In einer Zeile mit Seitentext kann man damit das Bild umgebend erscheinen lassen. <u>Bitte mit dieser Einstellung sparsam umgehen</u>, da es den Textfluss aufbricht, wenn Du die Markierung dieses Kästchens aufhebst. + Seiten konsistent. Das ist sozusagen eine sehr gute \*'''Bildtyp:''' Das Vorschaubild ist mit den meisten Wahl. + von 300px an. Die Einstellung kann mit \*'''Bildgröße:''' Der Standard zeigt ein Bild mit Breite benutzerdefinierten Werten weiter optimiert werden. + + + verschiedene Bildtypen zum Vergleich angezeigt ''Anmerkung: Hier werden in Kürze noch werden.'' + + ===Bild-Formatierungen im Wiki-Text (Quellcode) === + png|alt=Alternativer Die Syntax für die Anzeige eines Bildes: <code><nowiki>[[Datei:Dateiname.</code> Text|zentriert|mini|600px|Bildunterschrift]]< /nowiki></code> + + ===Nützliche Informationen=== + Siehe auch [[https://www.mediawiki.org/wiki/Help: Images/de Hilfe: Bilder - Mediawiki]]

− {{Box Note|boxtype=tip|Note text= Bei der Verwendung von Bildern oder Dateien sind unbedingt die Richtlinien zum Urheberrecht einzuhalten! Es darf nichts Hochgeladen werden, wo unklar ist, ob die Verwendung erlaubt ist.}}

−<del>−NOTOC</del> \_\_NOSTASH\_\_ \_\_NOSTASH\_\_

NODISCUSSION NODISCUSSION + HIDETITLE

## Aktuelle Version vom 2. September 2021, 12:41 Uhr

### Inhaltsverzeichnis

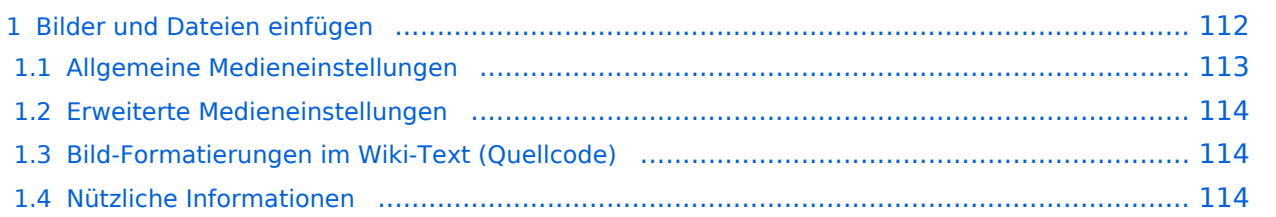

## <span id="page-111-0"></span>**Bilder und Dateien einfügen**

Über eine Dialogprozess können Bilder eingefügt und bearbeitet werden. Im visuellen Editor (Bearbeitungsmodus) gibt es die Funktion "Einfügen" und "Medien".

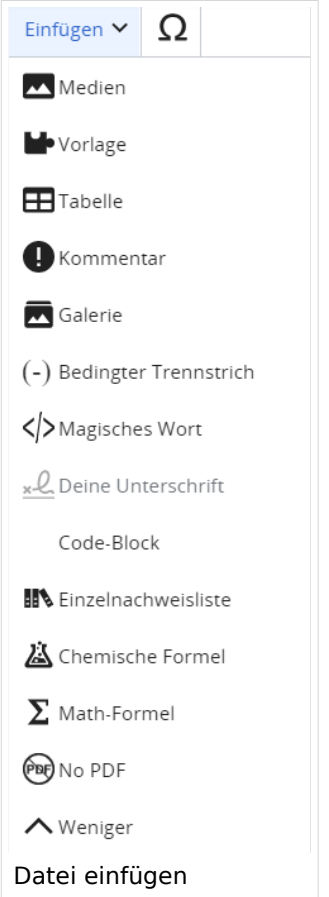

Es öffnet sich der Dialog zum Suchen von vorhandenen Medien. Auf der Lasche "Hochladen" kann man eine neue Datei hochladen.

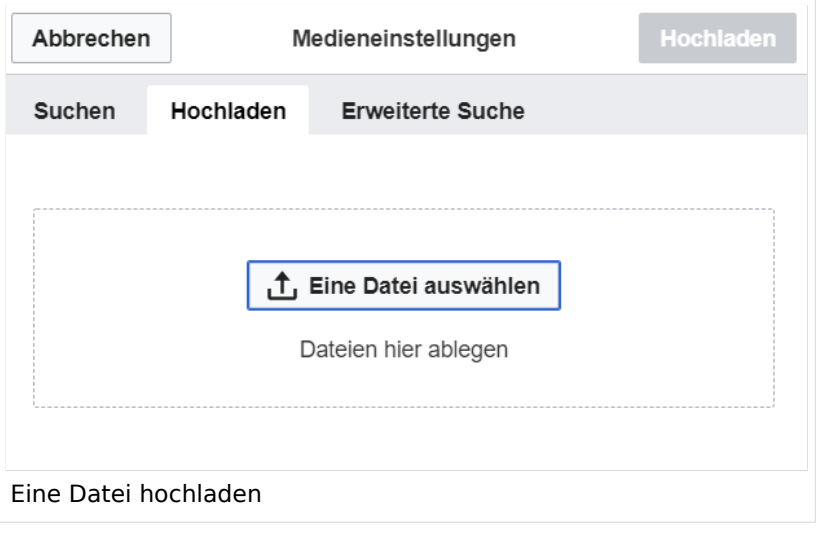

**Achtung:** Bei der Verwendung von Bildern oder Dateien sind unbedingt die Richtlinien zum Urheberrecht einzuhalten! Es darf nichts Hochgeladen werden, wo unklar ist, ob die Verwendung erlaubt ist.

Es öffnet sich der nächste Dialog:

- Zielnamensraum: Der Namensraum ist mit "(Seiten)" vorbelegt. Bitte nicht ändern!
- Name: Einen eindeutigen Namen ohne Sonderzeichen verwenden, auch damit das Bild mit der Suche wiedergefunden werden kann.
- Beschreibung: Kurze und hilfreiche Erklärung zu Bild oder Dokument, wenn der Name den Inhalt nicht ausreichend beschreibt.
- Kategorien: Ist optional und nur zu befüllen, wenn es sinnvoll ist.

Anschließend auf "Speichern" klicken.

**Hinweis:** Wenn eine Fehlermeldung beim Speichern auftritt, kann es sein, dass die Datei bereits existiert. Die Fehlermeldung bitte genau lesen.

Im nächsten Dialog werden die Medieneinstellungen festgelegt für die Anzeige in der Wiki-Seite.

### <span id="page-112-0"></span>**Allgemeine Medieneinstellungen**

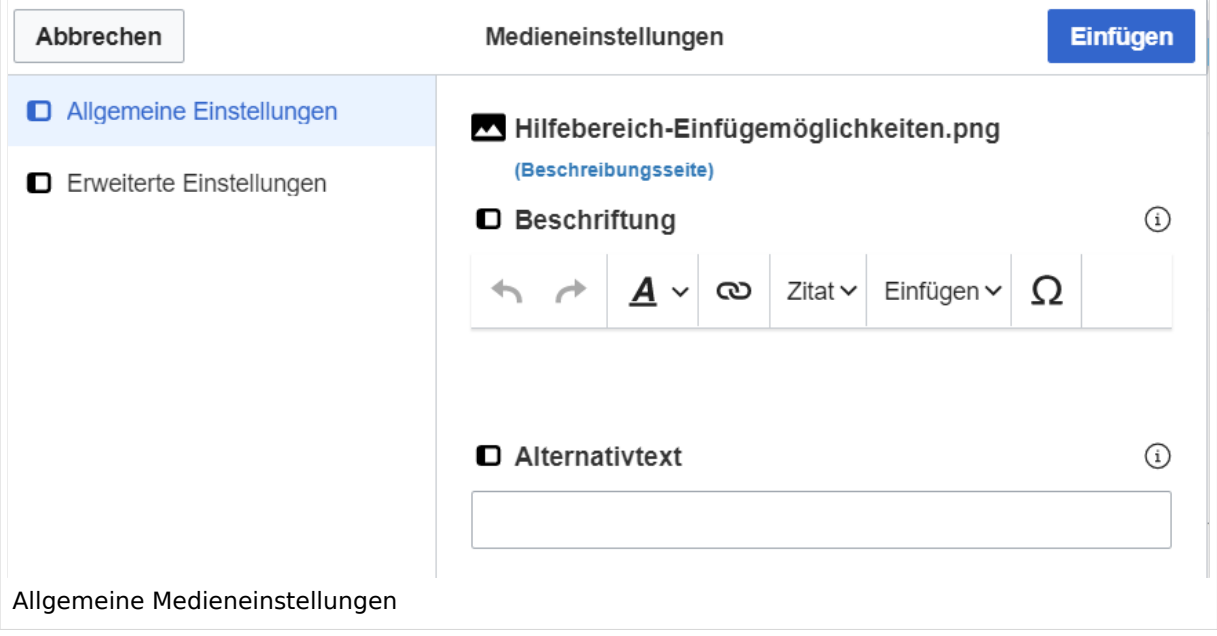

**Beschriftung:** Eine hier eingefügte Bezeichnung wird neben dem Element in der Seite angezeigt, um den Lesern und Leserinnen zu erklären, warum es in diesem Kontext relevant ist.

**Alternativtext:** Hier handelt es sich um eine Textbeschreibung für Menschen mit Beeinträchtigungen des Sehens. Sie soll eine kurze Information zum besseren Verständnis schaffen, wenn eine Screenreader-Software oder ein Nur-Text-Browser verwendet wird.

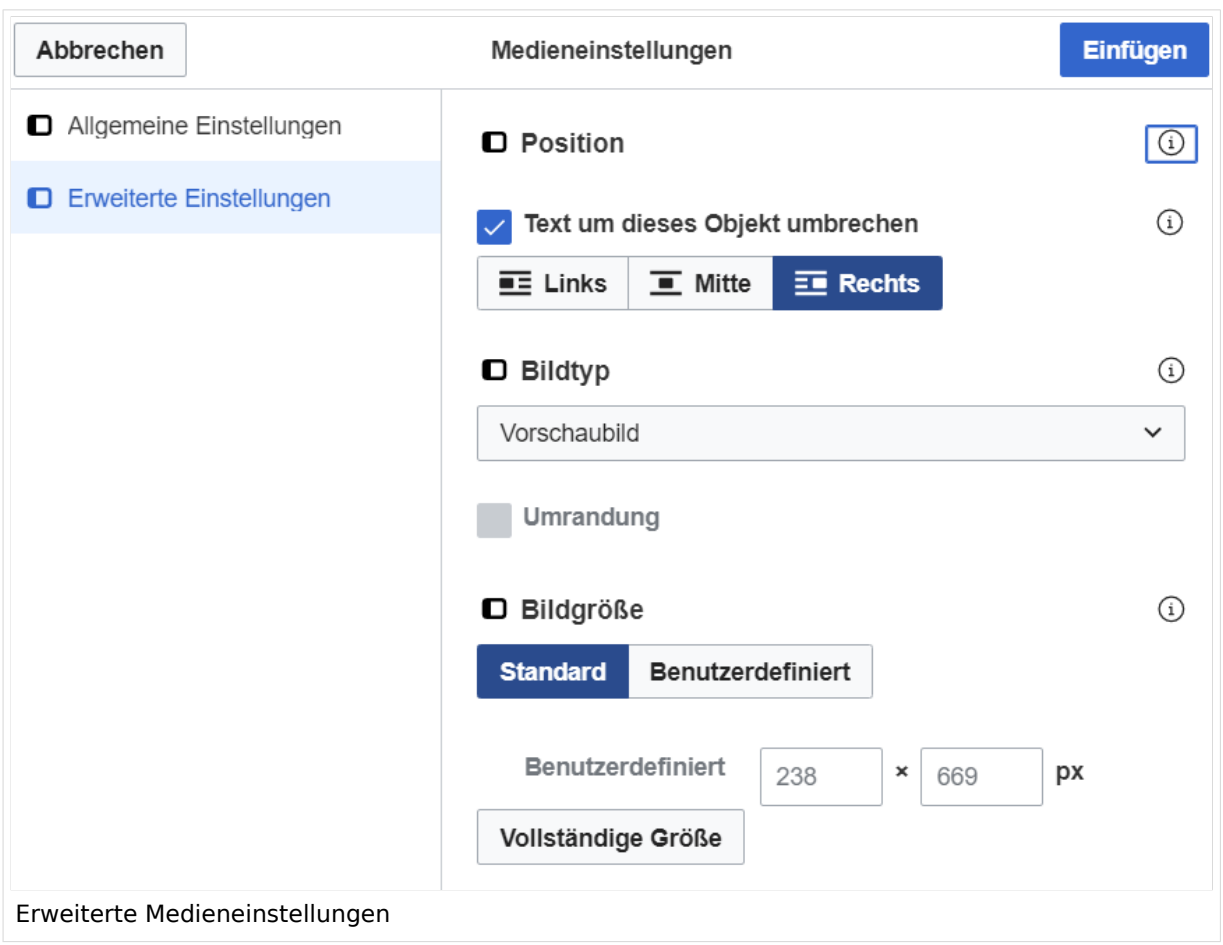

### <span id="page-113-0"></span>**Erweiterte Medieneinstellungen**

- **Text um dieses Objekt umbrechen:** In einer Zeile mit Seitentext kann man damit das Bild umgebend erscheinen lassen. Bitte mit dieser Einstellung sparsam umgehen, da es den Textfluss aufbricht, wenn Du die Markierung dieses Kästchens aufhebst.
- **Bildtyp:** Das Vorschaubild ist mit den meisten Seiten konsistent. Das ist sozusagen eine sehr gute Wahl.
- **Bildgröße:** Der Standard zeigt ein Bild mit Breite von 300px an. Die Einstellung kann mit benutzerdefinierten Werten weiter optimiert werden.

*Anmerkung: Hier werden in Kürze noch verschiedene Bildtypen zum Vergleich angezeigt werden.*

### <span id="page-113-1"></span>**Bild-Formatierungen im Wiki-Text (Quellcode)**

Die Syntax für die Anzeige eines Bildes: [[Datei:Dateiname.png|alt=Alternativer Text|zentriert|mini|600px|Bildunterschrift]]

### <span id="page-113-2"></span>**Nützliche Informationen**

Siehe auch [[Hilfe: Bilder - Mediawiki\]](https://www.mediawiki.org/wiki/Help:Images/de)

### **3.5 Kategorien zuordnen**

[Versionsgeschichte interaktiv durchsuchen](https://wiki.oevsv.at) [VisuellWikitext](https://wiki.oevsv.at)

#### **[Version vom 12. März 2021, 18:43](#page-107-0)  [Uhr](#page-107-0) ([Quelltext anzeigen](#page-107-0))**

[OE1VCC](https://wiki.oevsv.at/wiki/Benutzerin:OE1VCC) ([Diskussion](https://wiki.oevsv.at/w/index.php?title=Benutzerin_Diskussion:OE1VCC&action=view) | [Beiträge\)](https://wiki.oevsv.at/wiki/Spezial:Beitr%C3%A4ge/OE1VCC)

**[Aktuelle Version vom 2. September 2021, 12:41](#page-107-0)  [Uhr](#page-107-0) ([Quelltext anzeigen](#page-107-0))**

[OE1VCC](https://wiki.oevsv.at/wiki/Benutzerin:OE1VCC) ([Diskussion](https://wiki.oevsv.at/w/index.php?title=Benutzerin_Diskussion:OE1VCC&action=view) | [Beiträge\)](https://wiki.oevsv.at/wiki/Spezial:Beitr%C3%A4ge/OE1VCC)

[Markierung](https://wiki.oevsv.at/wiki/Spezial:Markierungen): 2017-Quelltext-Bearbeitung [← Zum vorherigen Versionsunterschied](#page-107-0)

(4 dazwischenliegende Versionen desselben Benutzers werden nicht angezeigt) Zeile 1: Zeile 1:

+ <bookshelf src="Buch:Wiki-Benutzerhandbuch" />  $=$ Bilder und Dateien einfügen $=$   $=$ Bilder und Dateien einfügen $=$ 

Über eine Dialogprozess können Bilder eingefügt und bearbeitet werden. Im visuellen Editor (Bearbeitungsmodus) gibt es die Funktion "Einfügen" und "Medien".

Über eine Dialogprozess können Bilder eingefügt und bearbeitet werden. Im visuellen Editor (Bearbeitungsmodus) gibt es die Funktion "Einfügen" und "Medien".

[[Datei:Hilfebereich-Einfügemöglichkeiten.

- + png|alternativtext=Datei einfügen|zentriert|mini|422x422px|Datei einfügen]] Es öffnet sich der Dialog zum Suchen von
- + vorhandenen Medien. Auf der Lasche "Hochladen" kann man eine neue Datei hochladen.
- $+$   **/** $>$

[[Datei:Hilfebereich-Datei hochladen.

+ png|alternativtext=Eine Datei

hochladen|zentriert|mini|400x400px|Eine Datei hochladen]]

 $+$   **/** $>$ 

{{Box Note|boxtype=warning|Note text= Bei der Verwendung von Bildern oder Dateien sind

- + unbedingt die Richtlinien zum Urheberrecht einzuhalten! Es darf nichts Hochgeladen werden, wo unklar ist, ob die Verwendung erlaubt ist.}}
- +

+ Es öffnet sich der nächste Dialog:

- $+$
- + \*Zielnamensraum: Der Namensraum ist mit "(Seiten)" vorbelegt. Bitte nicht ändern! \*Name: Einen eindeutigen Namen ohne
- + Sonderzeichen verwenden, auch damit das Bild mit der Suche wiedergefunden werden kann.
- \*Beschreibung: Kurze und hilfreiche Erklärung zu Bild
- + oder Dokument, wenn der Name den Inhalt nicht ausreichend beschreibt.
- + \*Kategorien: Ist optional und nur zu befüllen, wenn es sinnvoll ist.

#### − Es öffnet sich der Dialog zum Suchen von vorhandenen Medien. Auf der Lasche "Hochladen" kann man eine neue Datei hochladen.

+ Anschließend auf "Speichern" klicken.

+ {{Box Note|boxtype=note|Note text= Wenn eine Fehlermeldung beim Speichern auftritt, kann es sein, dass die Datei bereits existiert. Die Fehlermeldung bitte genau lesen.}}

+

- + Im nächsten Dialog werden die Medieneinstellungen
	- festgelegt für die Anzeige in der Wiki-Seite.

+

- + ===Allgemeine Medieneinstellungen===
- + png|alt=Allgemeine [[Datei:Hilfebereich-Medieneinstellungen-Allgemein.
- Medieneinstellungen|zentriert|mini|600px|Allgemeine Medieneinstellungen]]

 $+$ 

- \*'''Beschriftung:''' Eine hier eingefügte Bezeichnung
- wird neben dem Element in der Seite angezeigt, um den Lesern und Leserinnen zu erklären, warum es in diesem Kontext relevant ist.

\*'''Alternativtext:''' Hier handelt es sich um eine Textbeschreibung für Menschen mit

- + Beeinträchtigungen des Sehens. Sie soll eine kurze Information zum besseren Verständnis schaffen, wenn eine Screenreader-Software oder ein Nur-Text-Browser verwendet wird.
- +
- + ===Erweiterte Medieneinstellungen=== [[Datei:Hilfebereich-Medieneinstellungen-Erweitert.
- $+\frac{png|alt}{r}$ ErweiterteMedieneinstellungen|zentriert|mini|600px| Erweiterte Medieneinstellungen]]

+

+ \*'''Text um dieses Objekt umbrechen:''' In einer Zeile mit Seitentext kann man damit das Bild umgebend erscheinen lassen. <u>Bitte mit dieser Einstellung sparsam umgehen</u>, da es den Textfluss aufbricht, wenn Du die Markierung dieses Kästchens aufhebst. + Seiten konsistent. Das ist sozusagen eine sehr gute \*'''Bildtyp:''' Das Vorschaubild ist mit den meisten Wahl. + von 300px an. Die Einstellung kann mit \*'''Bildgröße:''' Der Standard zeigt ein Bild mit Breite benutzerdefinierten Werten weiter optimiert werden. + + + verschiedene Bildtypen zum Vergleich angezeigt ''Anmerkung: Hier werden in Kürze noch werden.'' + + ===Bild-Formatierungen im Wiki-Text (Quellcode) === + png|alt=Alternativer Die Syntax für die Anzeige eines Bildes: <code><nowiki>[[Datei:Dateiname.</code> Text|zentriert|mini|600px|Bildunterschrift]]< /nowiki></code> + + ===Nützliche Informationen=== + Siehe auch [[https://www.mediawiki.org/wiki/Help: Images/de Hilfe: Bilder - Mediawiki]]

− {{Box Note|boxtype=tip|Note text= Bei der Verwendung von Bildern oder Dateien sind unbedingt die Richtlinien zum Urheberrecht einzuhalten! Es darf nichts Hochgeladen werden, wo unklar ist, ob die Verwendung erlaubt ist.}}

−<del>−NOTOC</del>

\_\_NOSTASH\_\_ \_\_NOSTASH\_\_ NODISCUSSION NODISCUSSION + HIDETITLE

## Aktuelle Version vom 2. September 2021, 12:41 Uhr

### Inhaltsverzeichnis

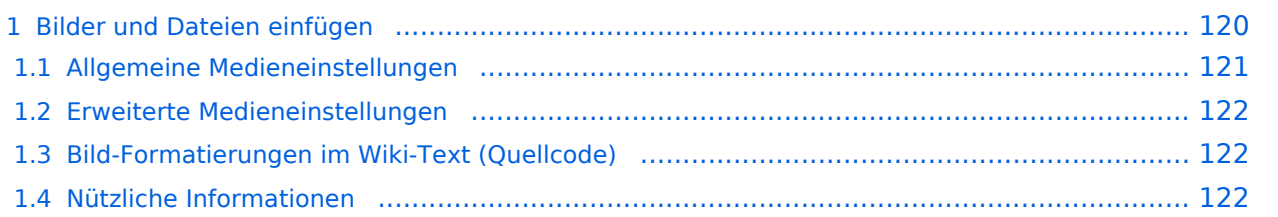

## <span id="page-119-0"></span>**Bilder und Dateien einfügen**

Über eine Dialogprozess können Bilder eingefügt und bearbeitet werden. Im visuellen Editor (Bearbeitungsmodus) gibt es die Funktion "Einfügen" und "Medien".

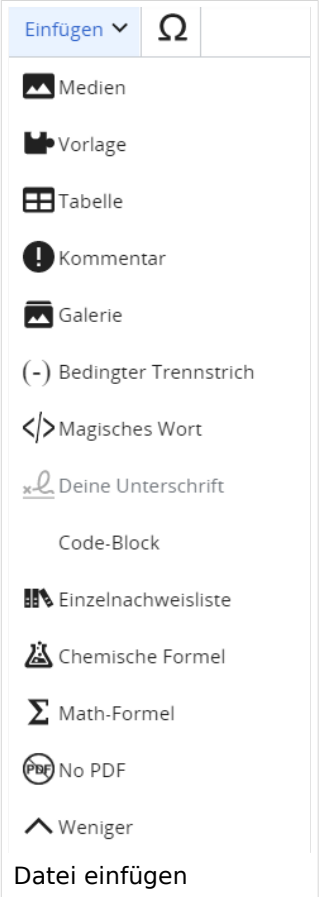

Es öffnet sich der Dialog zum Suchen von vorhandenen Medien. Auf der Lasche "Hochladen" kann man eine neue Datei hochladen.

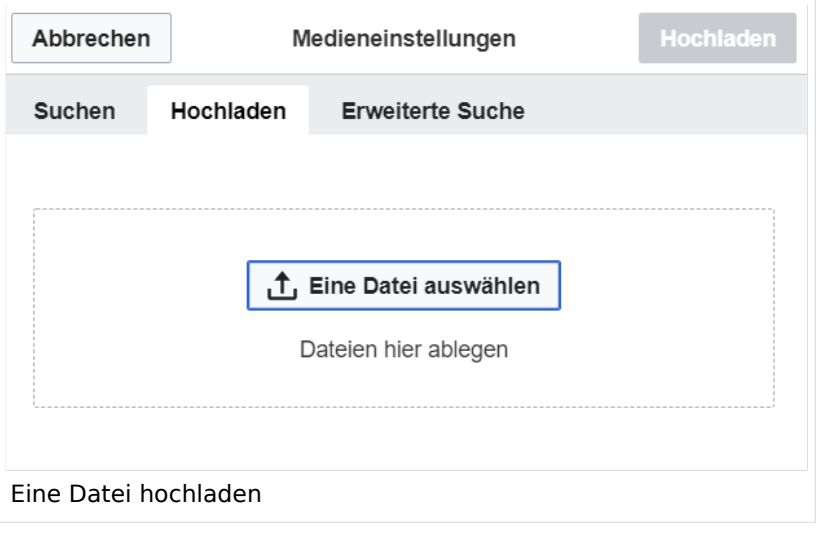

**Achtung:** Bei der Verwendung von Bildern oder Dateien sind unbedingt die Richtlinien zum Urheberrecht einzuhalten! Es darf nichts Hochgeladen werden, wo unklar ist, ob die Verwendung erlaubt ist.

Es öffnet sich der nächste Dialog:

- Zielnamensraum: Der Namensraum ist mit "(Seiten)" vorbelegt. Bitte nicht ändern!
- Name: Einen eindeutigen Namen ohne Sonderzeichen verwenden, auch damit das Bild mit der Suche wiedergefunden werden kann.
- Beschreibung: Kurze und hilfreiche Erklärung zu Bild oder Dokument, wenn der Name den Inhalt nicht ausreichend beschreibt.
- Kategorien: Ist optional und nur zu befüllen, wenn es sinnvoll ist.

Anschließend auf "Speichern" klicken.

**Hinweis:** Wenn eine Fehlermeldung beim Speichern auftritt, kann es sein, dass die Datei bereits existiert. Die Fehlermeldung bitte genau lesen.

Im nächsten Dialog werden die Medieneinstellungen festgelegt für die Anzeige in der Wiki-Seite.

### <span id="page-120-0"></span>**Allgemeine Medieneinstellungen**

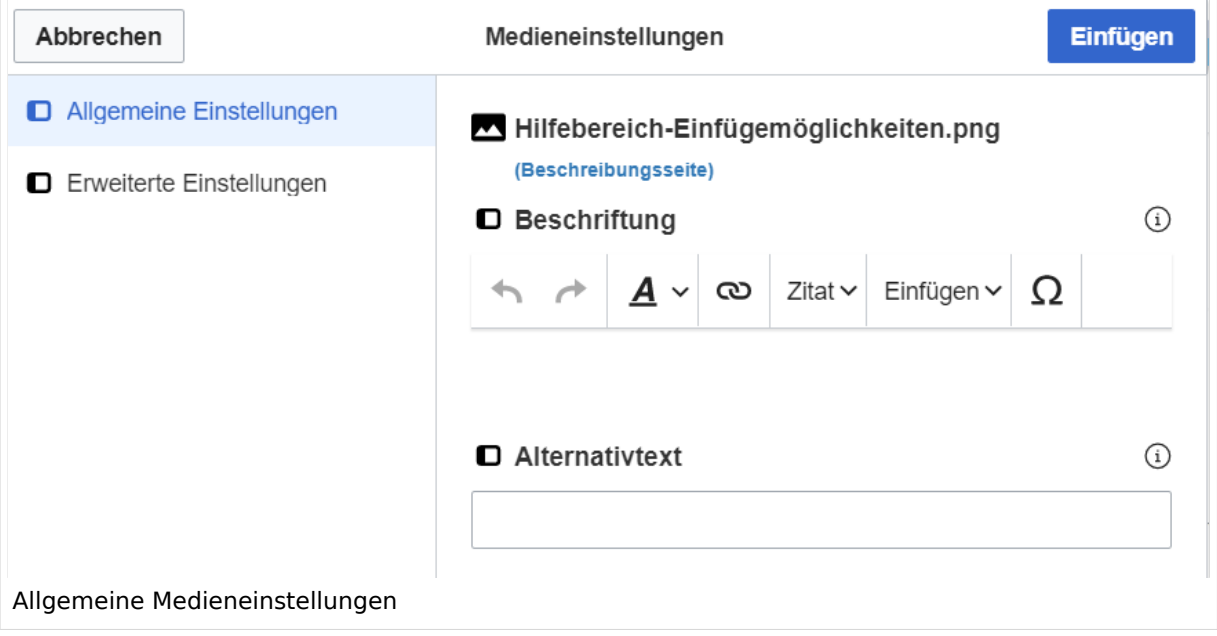

**Beschriftung:** Eine hier eingefügte Bezeichnung wird neben dem Element in der Seite angezeigt, um den Lesern und Leserinnen zu erklären, warum es in diesem Kontext relevant ist.

**Alternativtext:** Hier handelt es sich um eine Textbeschreibung für Menschen mit Beeinträchtigungen des Sehens. Sie soll eine kurze Information zum besseren Verständnis schaffen, wenn eine Screenreader-Software oder ein Nur-Text-Browser verwendet wird.

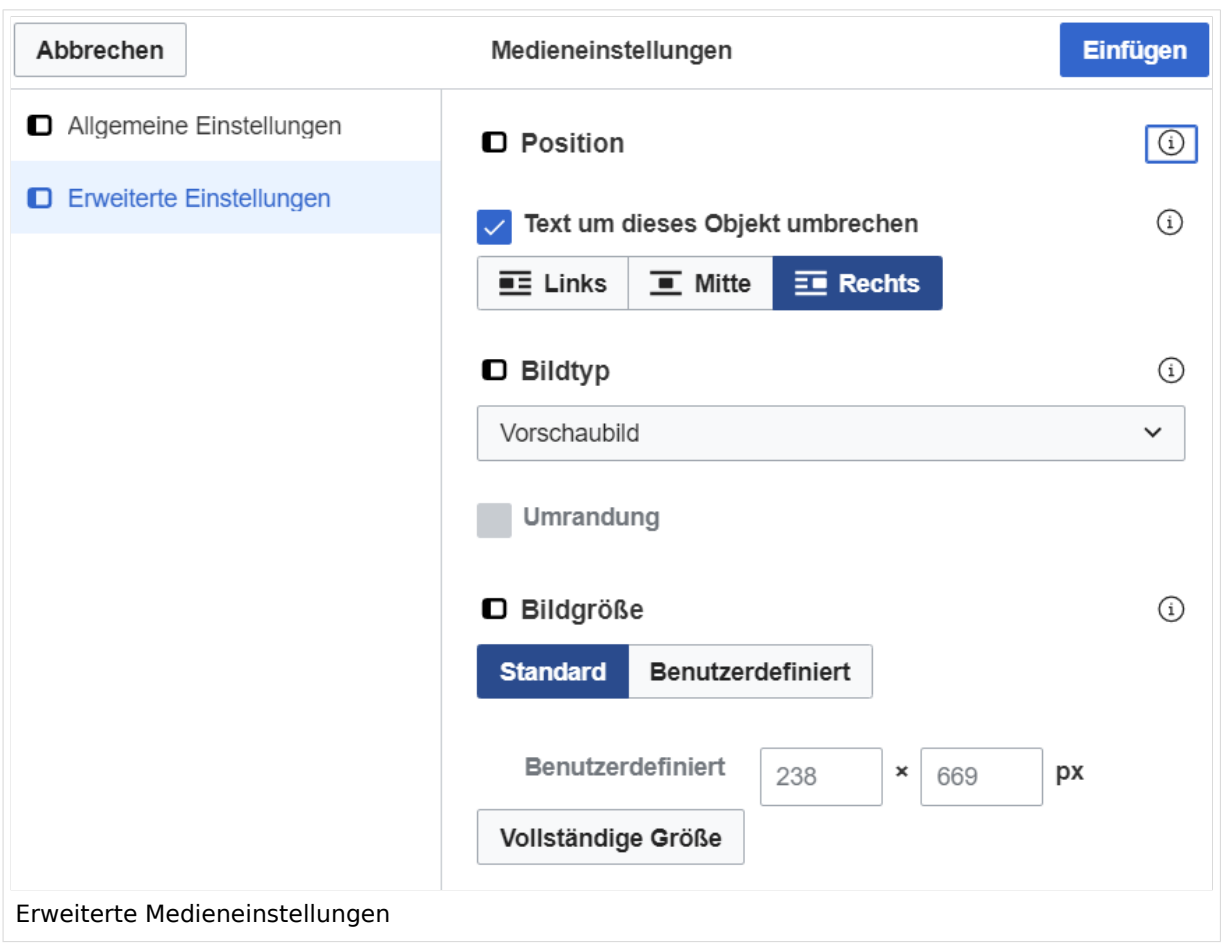

### <span id="page-121-0"></span>**Erweiterte Medieneinstellungen**

- **Text um dieses Objekt umbrechen:** In einer Zeile mit Seitentext kann man damit das Bild umgebend erscheinen lassen. Bitte mit dieser Einstellung sparsam umgehen, da es den Textfluss aufbricht, wenn Du die Markierung dieses Kästchens aufhebst.
- **Bildtyp:** Das Vorschaubild ist mit den meisten Seiten konsistent. Das ist sozusagen eine sehr gute Wahl.
- **Bildgröße:** Der Standard zeigt ein Bild mit Breite von 300px an. Die Einstellung kann mit benutzerdefinierten Werten weiter optimiert werden.

*Anmerkung: Hier werden in Kürze noch verschiedene Bildtypen zum Vergleich angezeigt werden.*

### <span id="page-121-1"></span>**Bild-Formatierungen im Wiki-Text (Quellcode)**

Die Syntax für die Anzeige eines Bildes: [[Datei:Dateiname.png|alt=Alternativer Text|zentriert|mini|600px|Bildunterschrift]]

### <span id="page-121-2"></span>**Nützliche Informationen**

Siehe auch [[Hilfe: Bilder - Mediawiki\]](https://www.mediawiki.org/wiki/Help:Images/de)

## **3.6 Unterseiten im Wiki**

[Versionsgeschichte interaktiv durchsuchen](https://wiki.oevsv.at) [VisuellWikitext](https://wiki.oevsv.at)

#### **[Version vom 12. März 2021, 18:43](#page-107-0)  [Uhr](#page-107-0) ([Quelltext anzeigen](#page-107-0))**

[OE1VCC](https://wiki.oevsv.at/wiki/Benutzerin:OE1VCC) ([Diskussion](https://wiki.oevsv.at/w/index.php?title=Benutzerin_Diskussion:OE1VCC&action=view) | [Beiträge\)](https://wiki.oevsv.at/wiki/Spezial:Beitr%C3%A4ge/OE1VCC)

**[Aktuelle Version vom 2. September 2021, 12:41](#page-107-0)  [Uhr](#page-107-0) ([Quelltext anzeigen](#page-107-0))**

[OE1VCC](https://wiki.oevsv.at/wiki/Benutzerin:OE1VCC) ([Diskussion](https://wiki.oevsv.at/w/index.php?title=Benutzerin_Diskussion:OE1VCC&action=view) | [Beiträge\)](https://wiki.oevsv.at/wiki/Spezial:Beitr%C3%A4ge/OE1VCC)

[Markierung](https://wiki.oevsv.at/wiki/Spezial:Markierungen): 2017-Quelltext-Bearbeitung [← Zum vorherigen Versionsunterschied](#page-107-0)

(4 dazwischenliegende Versionen desselben Benutzers werden nicht angezeigt) Zeile 1: Zeile 1:

+ <bookshelf src="Buch:Wiki-Benutzerhandbuch" />  $=$ Bilder und Dateien einfügen $=$   $=$ Bilder und Dateien einfügen $=$ 

Über eine Dialogprozess können Bilder eingefügt und bearbeitet werden. Im visuellen Editor (Bearbeitungsmodus) gibt es die Funktion "Einfügen" und "Medien".

Über eine Dialogprozess können Bilder eingefügt und bearbeitet werden. Im visuellen Editor (Bearbeitungsmodus) gibt es die Funktion "Einfügen" und "Medien".

[[Datei:Hilfebereich-Einfügemöglichkeiten.

- + png|alternativtext=Datei einfügen|zentriert|mini|422x422px|Datei einfügen]] Es öffnet sich der Dialog zum Suchen von
- + vorhandenen Medien. Auf der Lasche "Hochladen" kann man eine neue Datei hochladen.
- $+$   **/** $>$

[[Datei:Hilfebereich-Datei hochladen.

- + png|alternativtext=Eine Datei
- hochladen|zentriert|mini|400x400px|Eine Datei hochladen]]
- $+$   **/** $>$

{{Box Note|boxtype=warning|Note text= Bei der Verwendung von Bildern oder Dateien sind

- + unbedingt die Richtlinien zum Urheberrecht einzuhalten! Es darf nichts Hochgeladen werden, wo unklar ist, ob die Verwendung erlaubt ist.}}
- +

+ Es öffnet sich der nächste Dialog:

- $+$
- + \*Zielnamensraum: Der Namensraum ist mit "(Seiten)" vorbelegt. Bitte nicht ändern! \*Name: Einen eindeutigen Namen ohne
- + Sonderzeichen verwenden, auch damit das Bild mit der Suche wiedergefunden werden kann.
- \*Beschreibung: Kurze und hilfreiche Erklärung zu Bild
- + oder Dokument, wenn der Name den Inhalt nicht ausreichend beschreibt.
- + \*Kategorien: Ist optional und nur zu befüllen, wenn es sinnvoll ist.

#### − Es öffnet sich der Dialog zum Suchen von vorhandenen Medien. Auf der Lasche "Hochladen" kann man eine neue Datei hochladen.

+ Anschließend auf "Speichern" klicken.

+ {{Box Note|boxtype=note|Note text= Wenn eine Fehlermeldung beim Speichern auftritt, kann es sein, dass die Datei bereits existiert. Die Fehlermeldung bitte genau lesen.}}

+

- + Im nächsten Dialog werden die Medieneinstellungen
	- festgelegt für die Anzeige in der Wiki-Seite.

+

- + ===Allgemeine Medieneinstellungen===
- + png|alt=Allgemeine [[Datei:Hilfebereich-Medieneinstellungen-Allgemein.
- Medieneinstellungen|zentriert|mini|600px|Allgemeine Medieneinstellungen]]

 $+$ 

- \*'''Beschriftung:''' Eine hier eingefügte Bezeichnung
- wird neben dem Element in der Seite angezeigt, um den Lesern und Leserinnen zu erklären, warum es in diesem Kontext relevant ist.

\*'''Alternativtext:''' Hier handelt es sich um eine Textbeschreibung für Menschen mit

- + Beeinträchtigungen des Sehens. Sie soll eine kurze Information zum besseren Verständnis schaffen, wenn eine Screenreader-Software oder ein Nur-Text-Browser verwendet wird.
- +
- + ===Erweiterte Medieneinstellungen=== [[Datei:Hilfebereich-Medieneinstellungen-Erweitert.
- $+\frac{png|alt}{r}$ ErweiterteMedieneinstellungen|zentriert|mini|600px| Erweiterte Medieneinstellungen]]

+

+ \*'''Text um dieses Objekt umbrechen:''' In einer Zeile mit Seitentext kann man damit das Bild umgebend erscheinen lassen. <u>Bitte mit dieser Einstellung sparsam umgehen</u>, da es den Textfluss aufbricht, wenn Du die Markierung dieses Kästchens aufhebst. + Seiten konsistent. Das ist sozusagen eine sehr gute \*'''Bildtyp:''' Das Vorschaubild ist mit den meisten Wahl. + von 300px an. Die Einstellung kann mit \*'''Bildgröße:''' Der Standard zeigt ein Bild mit Breite benutzerdefinierten Werten weiter optimiert werden. + + + verschiedene Bildtypen zum Vergleich angezeigt ''Anmerkung: Hier werden in Kürze noch werden.'' + + ===Bild-Formatierungen im Wiki-Text (Quellcode) === + png|alt=Alternativer Die Syntax für die Anzeige eines Bildes: <code><nowiki>[[Datei:Dateiname.</code> Text|zentriert|mini|600px|Bildunterschrift]]< /nowiki></code> + + ===Nützliche Informationen=== + Siehe auch [[https://www.mediawiki.org/wiki/Help: Images/de Hilfe: Bilder - Mediawiki]]

− {{Box Note|boxtype=tip|Note text= Bei der Verwendung von Bildern oder Dateien sind unbedingt die Richtlinien zum Urheberrecht einzuhalten! Es darf nichts Hochgeladen werden, wo unklar ist, ob die Verwendung erlaubt ist.}}

−<del>−NOTOC</del>

\_\_NOSTASH\_\_ \_\_NOSTASH\_\_ NODISCUSSION NODISCUSSION + HIDETITLE

## Aktuelle Version vom 2. September 2021, 12:41 Uhr

### Inhaltsverzeichnis

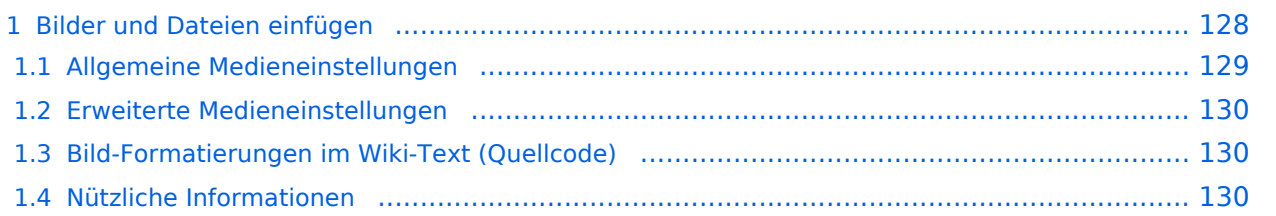

## <span id="page-127-0"></span>**Bilder und Dateien einfügen**

Über eine Dialogprozess können Bilder eingefügt und bearbeitet werden. Im visuellen Editor (Bearbeitungsmodus) gibt es die Funktion "Einfügen" und "Medien".

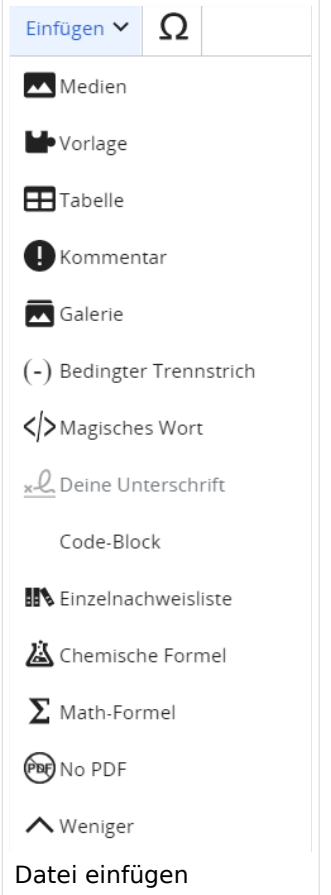

Es öffnet sich der Dialog zum Suchen von vorhandenen Medien. Auf der Lasche "Hochladen" kann man eine neue Datei hochladen.

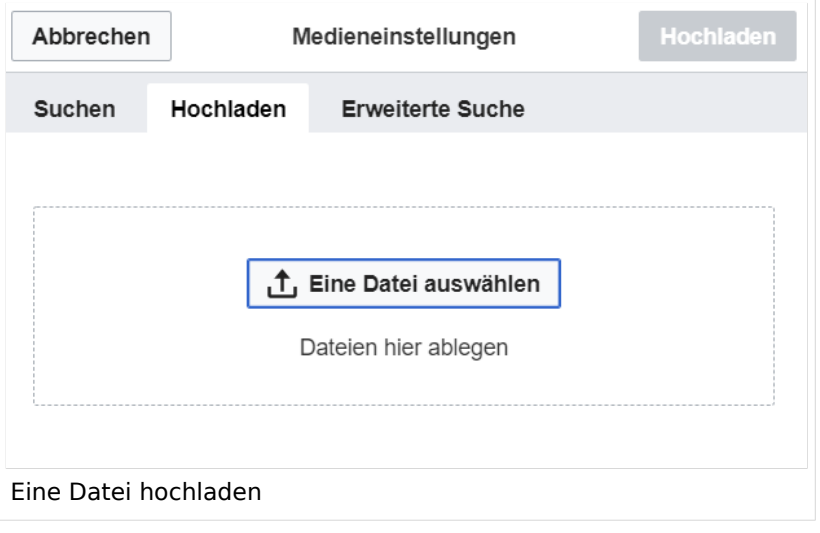

**Achtung:** Bei der Verwendung von Bildern oder Dateien sind unbedingt die Richtlinien zum Urheberrecht einzuhalten! Es darf nichts Hochgeladen werden, wo unklar ist, ob die Verwendung erlaubt ist.

Es öffnet sich der nächste Dialog:

- Zielnamensraum: Der Namensraum ist mit "(Seiten)" vorbelegt. Bitte nicht ändern!
- Name: Einen eindeutigen Namen ohne Sonderzeichen verwenden, auch damit das Bild mit der Suche wiedergefunden werden kann.
- Beschreibung: Kurze und hilfreiche Erklärung zu Bild oder Dokument, wenn der Name den Inhalt nicht ausreichend beschreibt.
- Kategorien: Ist optional und nur zu befüllen, wenn es sinnvoll ist.

Anschließend auf "Speichern" klicken.

**Hinweis:** Wenn eine Fehlermeldung beim Speichern auftritt, kann es sein, dass die Datei bereits existiert. Die Fehlermeldung bitte genau lesen.

Im nächsten Dialog werden die Medieneinstellungen festgelegt für die Anzeige in der Wiki-Seite.

### <span id="page-128-0"></span>**Allgemeine Medieneinstellungen**

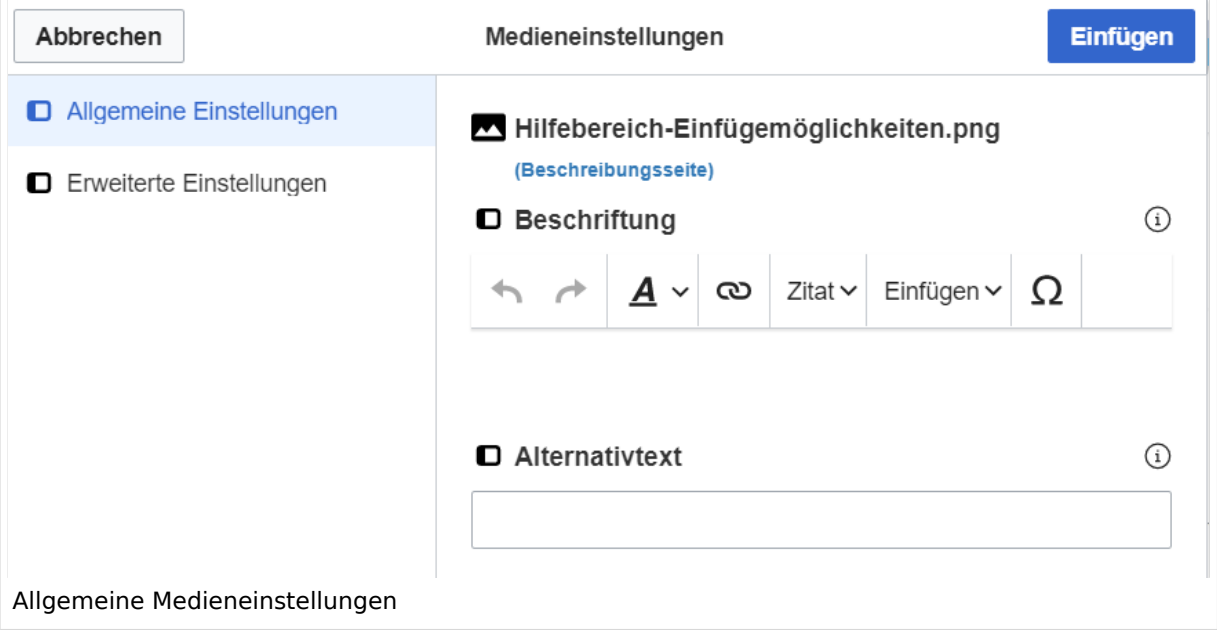

**Beschriftung:** Eine hier eingefügte Bezeichnung wird neben dem Element in der Seite angezeigt, um den Lesern und Leserinnen zu erklären, warum es in diesem Kontext relevant ist.

**Alternativtext:** Hier handelt es sich um eine Textbeschreibung für Menschen mit Beeinträchtigungen des Sehens. Sie soll eine kurze Information zum besseren Verständnis schaffen, wenn eine Screenreader-Software oder ein Nur-Text-Browser verwendet wird.

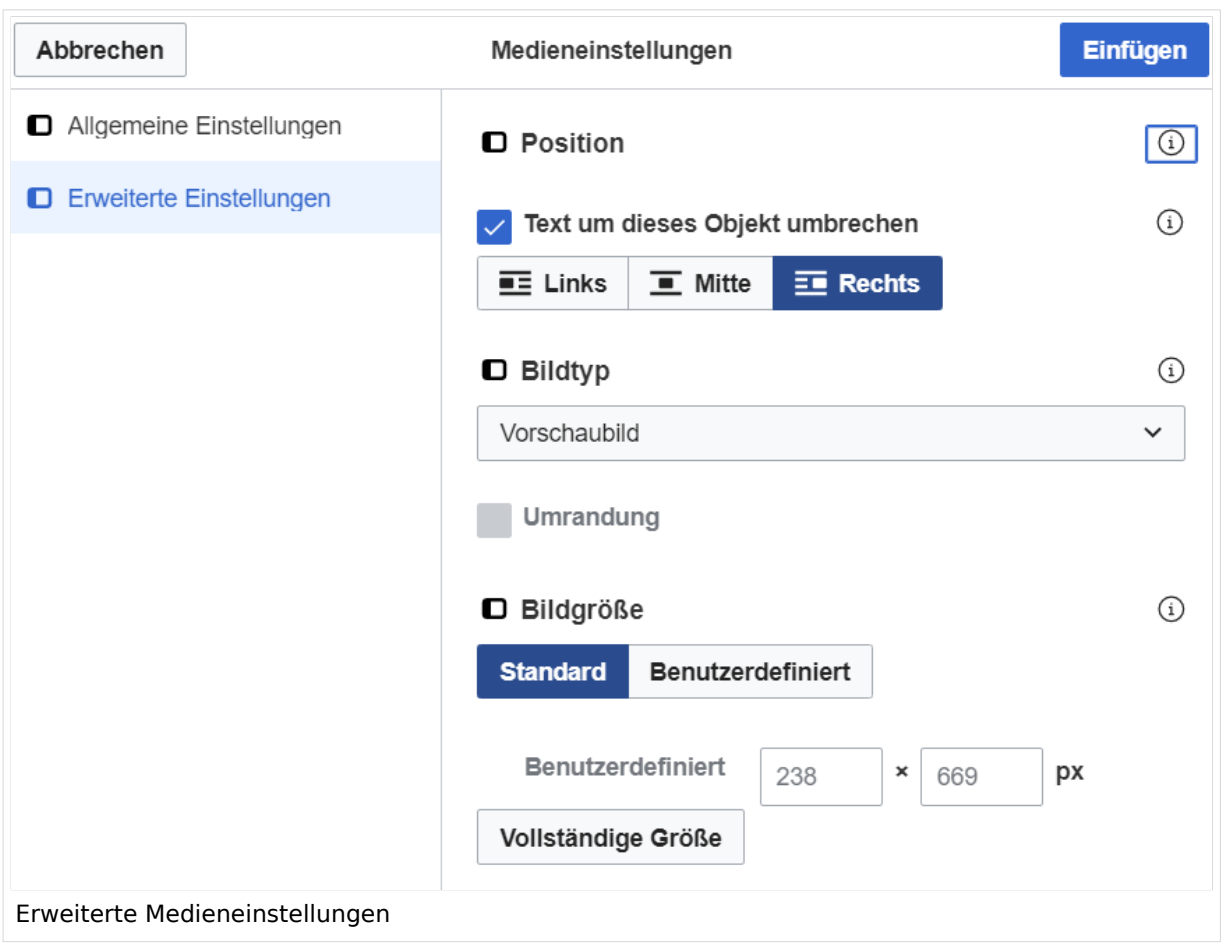

### <span id="page-129-0"></span>**Erweiterte Medieneinstellungen**

- **Text um dieses Objekt umbrechen:** In einer Zeile mit Seitentext kann man damit das Bild umgebend erscheinen lassen. Bitte mit dieser Einstellung sparsam umgehen, da es den Textfluss aufbricht, wenn Du die Markierung dieses Kästchens aufhebst.
- **Bildtyp:** Das Vorschaubild ist mit den meisten Seiten konsistent. Das ist sozusagen eine sehr gute Wahl.
- **Bildgröße:** Der Standard zeigt ein Bild mit Breite von 300px an. Die Einstellung kann mit benutzerdefinierten Werten weiter optimiert werden.

*Anmerkung: Hier werden in Kürze noch verschiedene Bildtypen zum Vergleich angezeigt werden.*

### <span id="page-129-1"></span>**Bild-Formatierungen im Wiki-Text (Quellcode)**

Die Syntax für die Anzeige eines Bildes: [[Datei:Dateiname.png|alt=Alternativer Text|zentriert|mini|600px|Bildunterschrift]]

### <span id="page-129-2"></span>**Nützliche Informationen**

Siehe auch [[Hilfe: Bilder - Mediawiki\]](https://www.mediawiki.org/wiki/Help:Images/de)

### **3.7 Vorlagen nutzen**

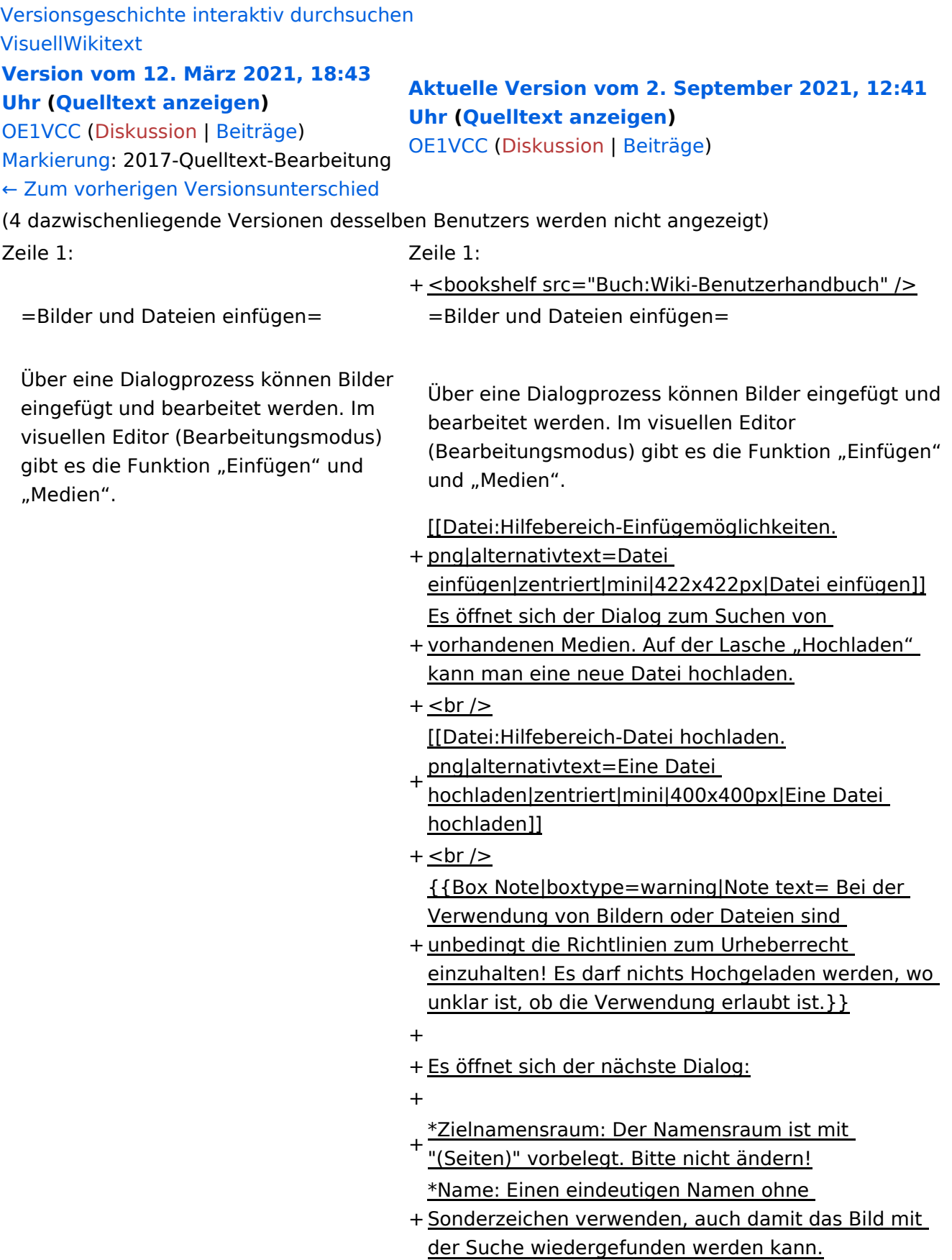

- \*Beschreibung: Kurze und hilfreiche Erklärung zu Bild
- + oder Dokument, wenn der Name den Inhalt nicht ausreichend beschreibt.
- + \*Kategorien: Ist optional und nur zu befüllen, wenn es sinnvoll ist.

#### − Es öffnet sich der Dialog zum Suchen von vorhandenen Medien. Auf der Lasche "Hochladen" kann man eine neue Datei hochladen.

+ Anschließend auf "Speichern" klicken.

+ {{Box Note|boxtype=note|Note text= Wenn eine Fehlermeldung beim Speichern auftritt, kann es sein, dass die Datei bereits existiert. Die Fehlermeldung bitte genau lesen.}}

+

- + Im nächsten Dialog werden die Medieneinstellungen
	- festgelegt für die Anzeige in der Wiki-Seite.

+

- + ===Allgemeine Medieneinstellungen===
- + png|alt=Allgemeine [[Datei:Hilfebereich-Medieneinstellungen-Allgemein.
- Medieneinstellungen|zentriert|mini|600px|Allgemeine Medieneinstellungen]]

 $+$ 

- \*'''Beschriftung:''' Eine hier eingefügte Bezeichnung
- wird neben dem Element in der Seite angezeigt, um den Lesern und Leserinnen zu erklären, warum es in diesem Kontext relevant ist.

\*'''Alternativtext:''' Hier handelt es sich um eine Textbeschreibung für Menschen mit

- + Beeinträchtigungen des Sehens. Sie soll eine kurze Information zum besseren Verständnis schaffen, wenn eine Screenreader-Software oder ein Nur-Text-Browser verwendet wird.
- +
- + ===Erweiterte Medieneinstellungen=== [[Datei:Hilfebereich-Medieneinstellungen-Erweitert.
- $+\frac{png|alt}{r}$ ErweiterteMedieneinstellungen|zentriert|mini|600px| Erweiterte Medieneinstellungen]]

+

+ \*'''Text um dieses Objekt umbrechen:''' In einer Zeile mit Seitentext kann man damit das Bild umgebend erscheinen lassen. <u>Bitte mit dieser Einstellung sparsam umgehen</u>, da es den Textfluss aufbricht, wenn Du die Markierung dieses Kästchens aufhebst. + Seiten konsistent. Das ist sozusagen eine sehr gute \*'''Bildtyp:''' Das Vorschaubild ist mit den meisten Wahl. + von 300px an. Die Einstellung kann mit \*'''Bildgröße:''' Der Standard zeigt ein Bild mit Breite benutzerdefinierten Werten weiter optimiert werden. + + + verschiedene Bildtypen zum Vergleich angezeigt ''Anmerkung: Hier werden in Kürze noch werden.'' + + ===Bild-Formatierungen im Wiki-Text (Quellcode) === + png|alt=Alternativer Die Syntax für die Anzeige eines Bildes: <code><nowiki>[[Datei:Dateiname.</code> Text|zentriert|mini|600px|Bildunterschrift]]< /nowiki></code> + + ===Nützliche Informationen=== + Siehe auch [[https://www.mediawiki.org/wiki/Help: Images/de Hilfe: Bilder - Mediawiki]]

− {{Box Note|boxtype=tip|Note text= Bei der Verwendung von Bildern oder Dateien sind unbedingt die Richtlinien zum Urheberrecht einzuhalten! Es darf nichts Hochgeladen werden, wo unklar ist, ob die Verwendung erlaubt ist.}}

−<del>−NOTOC</del>

\_\_NOSTASH\_\_ \_\_NOSTASH\_\_ NODISCUSSION NODISCUSSION + HIDETITLE

## Aktuelle Version vom 2. September 2021, 12:41 Uhr

### Inhaltsverzeichnis

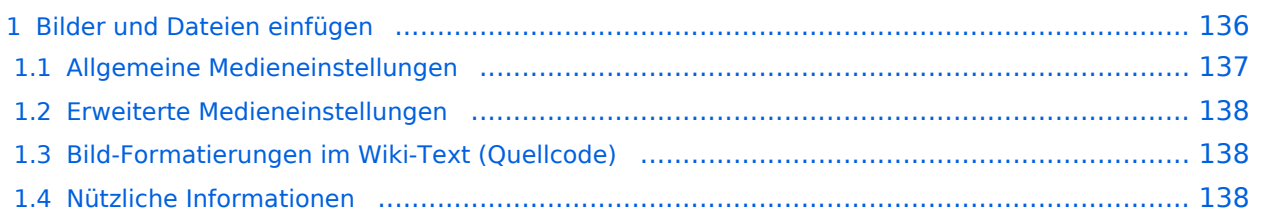

## <span id="page-135-0"></span>**Bilder und Dateien einfügen**

Über eine Dialogprozess können Bilder eingefügt und bearbeitet werden. Im visuellen Editor (Bearbeitungsmodus) gibt es die Funktion "Einfügen" und "Medien".

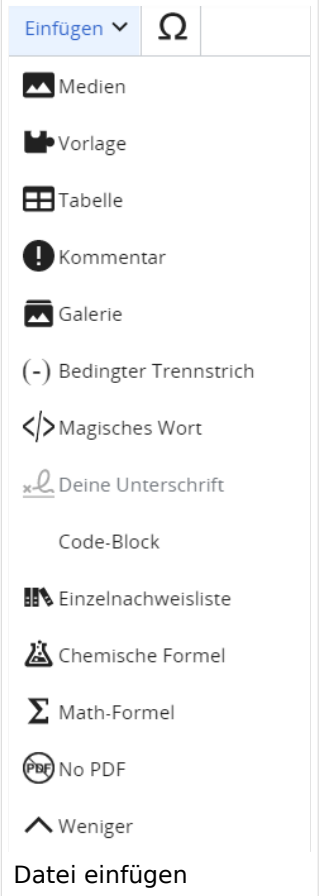

Es öffnet sich der Dialog zum Suchen von vorhandenen Medien. Auf der Lasche "Hochladen" kann man eine neue Datei hochladen.

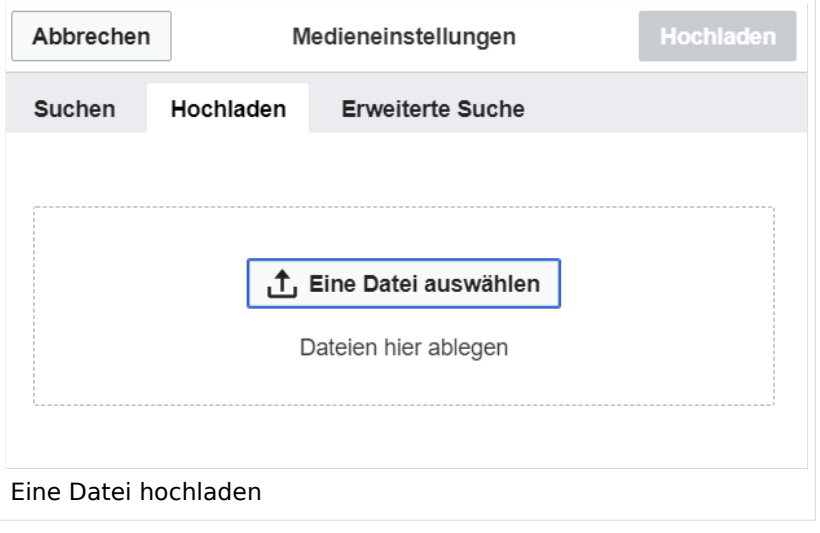

**Achtung:** Bei der Verwendung von Bildern oder Dateien sind unbedingt die Richtlinien zum Urheberrecht einzuhalten! Es darf nichts Hochgeladen werden, wo unklar ist, ob die Verwendung erlaubt ist.

Es öffnet sich der nächste Dialog:

- Zielnamensraum: Der Namensraum ist mit "(Seiten)" vorbelegt. Bitte nicht ändern!
- Name: Einen eindeutigen Namen ohne Sonderzeichen verwenden, auch damit das Bild mit der Suche wiedergefunden werden kann.
- Beschreibung: Kurze und hilfreiche Erklärung zu Bild oder Dokument, wenn der Name den Inhalt nicht ausreichend beschreibt.
- Kategorien: Ist optional und nur zu befüllen, wenn es sinnvoll ist.

Anschließend auf "Speichern" klicken.

**Hinweis:** Wenn eine Fehlermeldung beim Speichern auftritt, kann es sein, dass die Datei bereits existiert. Die Fehlermeldung bitte genau lesen.

Im nächsten Dialog werden die Medieneinstellungen festgelegt für die Anzeige in der Wiki-Seite.

### <span id="page-136-0"></span>**Allgemeine Medieneinstellungen**

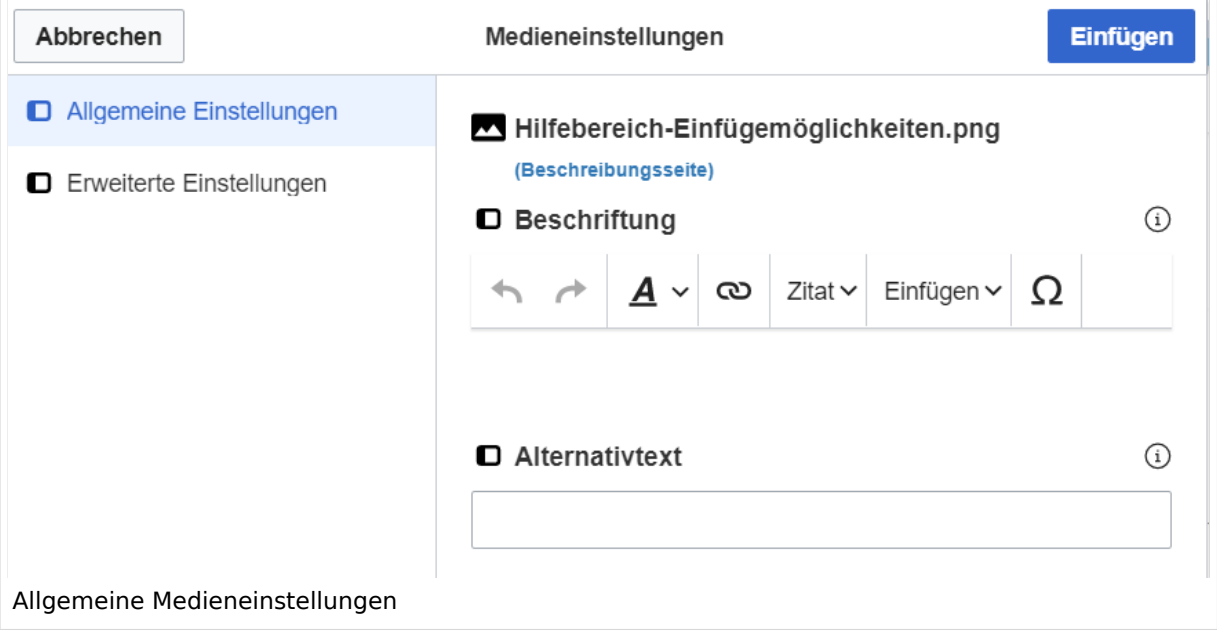

**Beschriftung:** Eine hier eingefügte Bezeichnung wird neben dem Element in der Seite angezeigt, um den Lesern und Leserinnen zu erklären, warum es in diesem Kontext relevant ist.

**Alternativtext:** Hier handelt es sich um eine Textbeschreibung für Menschen mit Beeinträchtigungen des Sehens. Sie soll eine kurze Information zum besseren Verständnis schaffen, wenn eine Screenreader-Software oder ein Nur-Text-Browser verwendet wird.

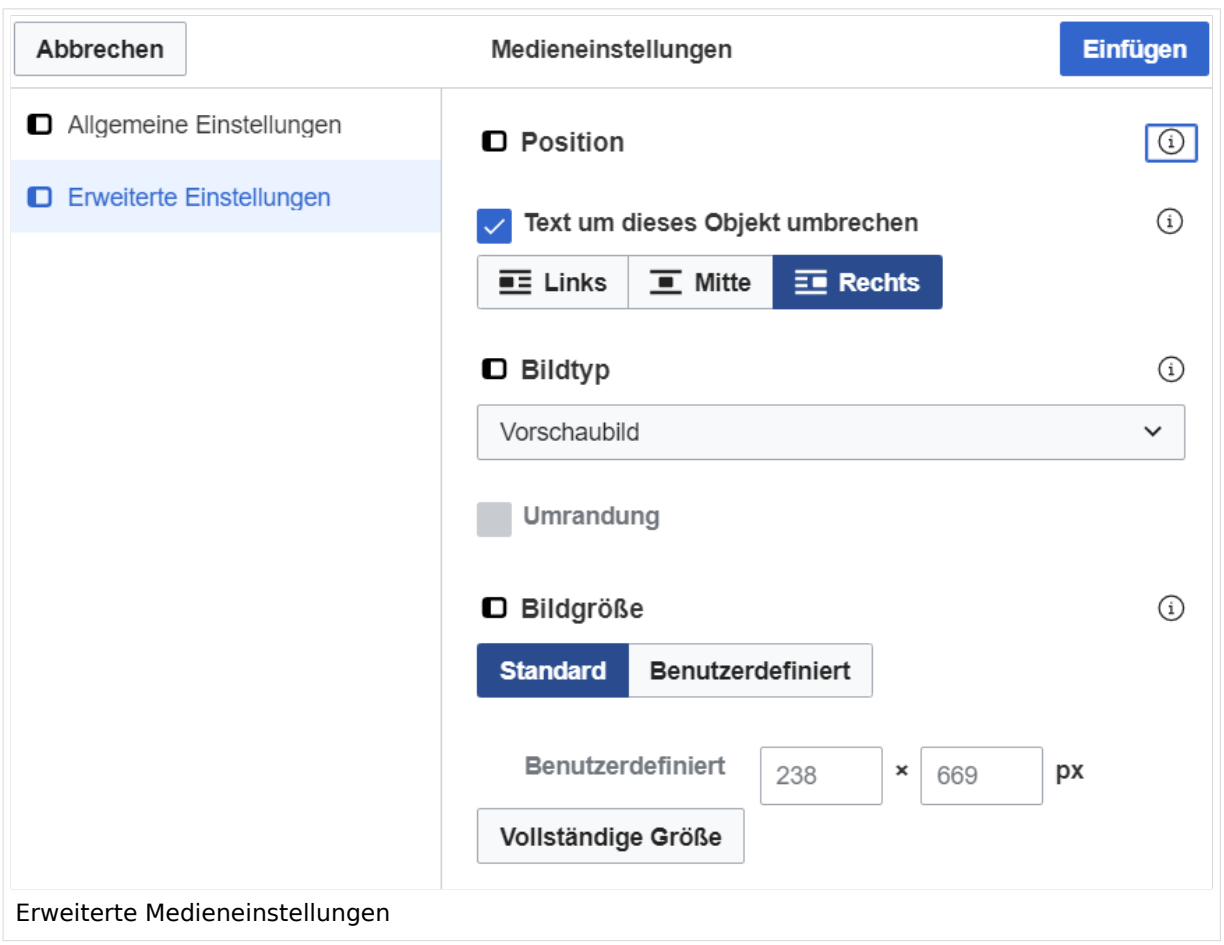

### <span id="page-137-0"></span>**Erweiterte Medieneinstellungen**

- **Text um dieses Objekt umbrechen:** In einer Zeile mit Seitentext kann man damit das Bild umgebend erscheinen lassen. Bitte mit dieser Einstellung sparsam umgehen, da es den Textfluss aufbricht, wenn Du die Markierung dieses Kästchens aufhebst.
- **Bildtyp:** Das Vorschaubild ist mit den meisten Seiten konsistent. Das ist sozusagen eine sehr gute Wahl.
- **Bildgröße:** Der Standard zeigt ein Bild mit Breite von 300px an. Die Einstellung kann mit benutzerdefinierten Werten weiter optimiert werden.

*Anmerkung: Hier werden in Kürze noch verschiedene Bildtypen zum Vergleich angezeigt werden.*

### <span id="page-137-1"></span>**Bild-Formatierungen im Wiki-Text (Quellcode)**

Die Syntax für die Anzeige eines Bildes: [[Datei:Dateiname.png|alt=Alternativer Text|zentriert|mini|600px|Bildunterschrift]]

### <span id="page-137-2"></span>**Nützliche Informationen**

Siehe auch [[Hilfe: Bilder - Mediawiki\]](https://www.mediawiki.org/wiki/Help:Images/de)